**MTX100B MPEG Player and Recorder Specifications and Performance Verification**

**Technical Reference**

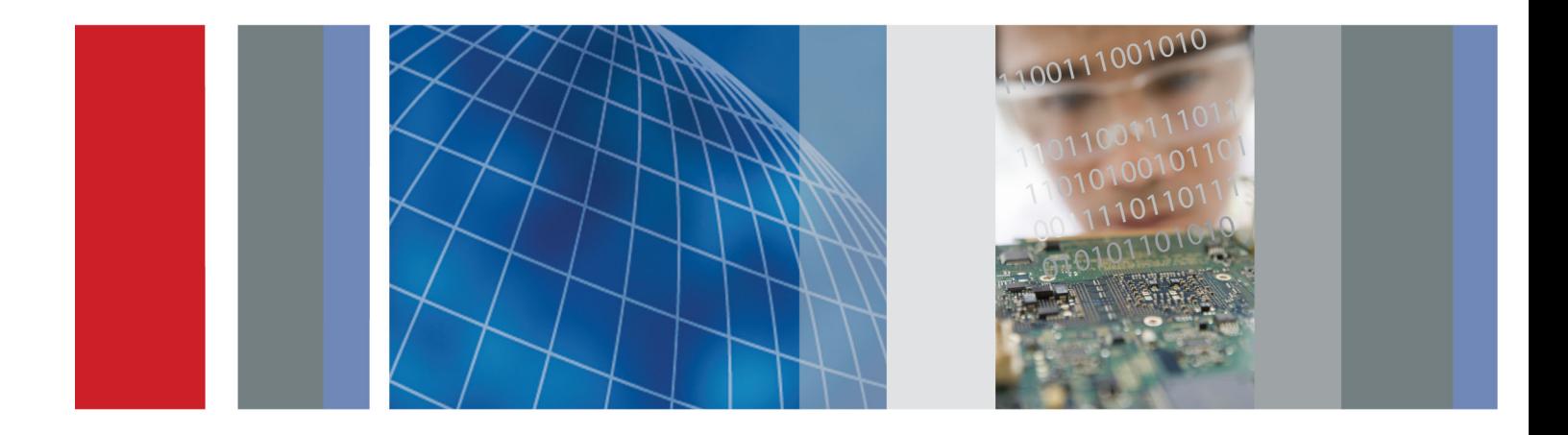

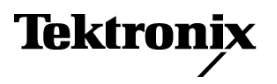

**MTX100B MPEG Player and Recorder Specifications and Performance Verification**

**Technical Reference**

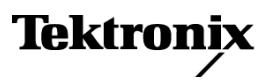

**www.tektronix.com 077-0190-01**

Copyright © Tektronix. All rights reserved. Licensed software products are owned by Tektronix or its subsidiaries or suppliers, and are protected by national copyright laws and international treaty provisions.

Tektronix products are covered by U.S. and foreign patents, issued and pending. Information in this publication supersedes that in all previously published material. Specifications and price change privileges reserved.

TEKTRONIX and TEK are registered trademarks of Tektronix, Inc.

#### **Contacting Tektronix**

Tektronix, Inc. 14200 SW Karl Braun Drive P.O. Box 500 Beaverton, OR 97077 USA

For product information, sales, service, and technical support:

- $\blacksquare$  In North America, call 1-800-833-9200.
- Worldwide, visit [www.tektronix.com](http://www.tektronix.com/contact) to find contacts in your area.

#### **Warranty**

Tektronix warrants that this product will be free from defects in materials and workmanship for a period of one (1) year from the date of shipment. If any such product proves defective during this warranty period, Tektronix, at its option, either will repair the defective product without charge for parts and labor, or will provide a replacement in exchange for the defective product. Parts, modules and replacement products used by Tektronix for warranty work may be new or reconditioned to like new performance. All replaced parts, modules and products become the property of Tektronix.

In order to obtain service under this warranty, Customer must notify Tektronix of the defect before the expiration of the warranty period and make suitable arrangements for the performance of service. Customer shall be responsible for packaging and shipping the defective product to the service center designated by Tektronix, with shipping charges prepaid. Tektronix shall pay for the return of the product to Customer if the shipment is to a location within the country in which the Tektronix service center is located. Customer shall be responsible for paying all shipping charges, duties, taxes, and any other charges for products returned to any other locations.

This warranty shall not apply to any defect, failure or damage caused by improper use or improper or inadequate maintenance and care. Tektronix shall not be obligated to furnish service under this warranty a) to repair damage resulting from attempts by personnel other than Tektronix representatives to install, repair or service the product; b) to repair damage resulting from improper use or connection to incompatible equipment; c) to repair any damage or malfunction caused by the use of non-Tektronix supplies; or d) to service a product that has been modified or integrated with other products when the effect of such modification or integration increases the time or difficulty of servicing the product.

THIS WARRANTY IS GIVEN BY TEKTRONIX WITH RESPECT TO THE PRODUCT IN LIEU OF ANY OTHER WARRANTIES, EXPRESS OR IMPLIED. TEKTRONIX AND ITS VENDORS DISCLAIM ANY IMPLIED WARRANTIES OF MERCHANTABILITY OR FITNESS FOR A PARTICULAR PURPOSE. TEKTRONIX' RESPONSIBILITY TO REPAIR OR REPLACE DEFECTIVE PRODUCTS IS THE SOLE AND EXCLUSIVE REMEDY PROVIDED TO THE CUSTOMER FOR BREACH OF THIS WARRANTY. TEKTRONIX AND ITS VENDORS WILL NOT BE LIABLE FOR ANY INDIRECT, SPECIAL, INCIDENTAL, OR CONSEQUENTIAL DAMAGES IRRESPECTIVE OF WHETHER TEKTRONIX OR THE VENDOR HAS ADVANCE NOTICE OF THE POSSIBILITY OF SUCH DAMAGES.

[W2 – 15AUG04]

## **Table of Contents**

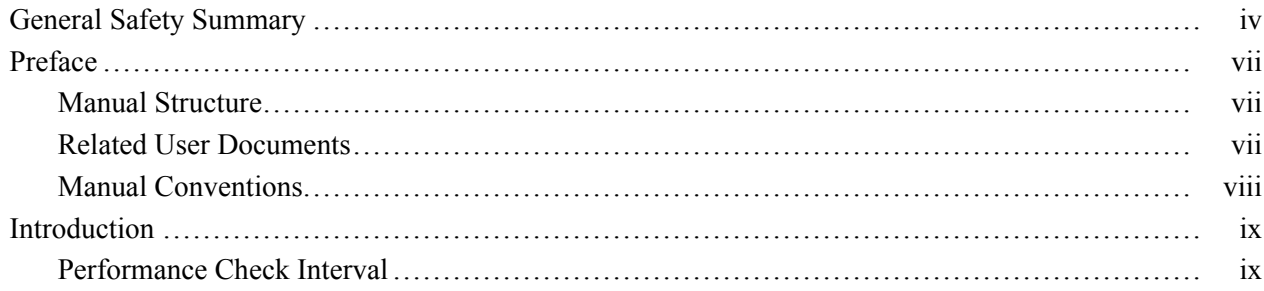

## **Specifications**

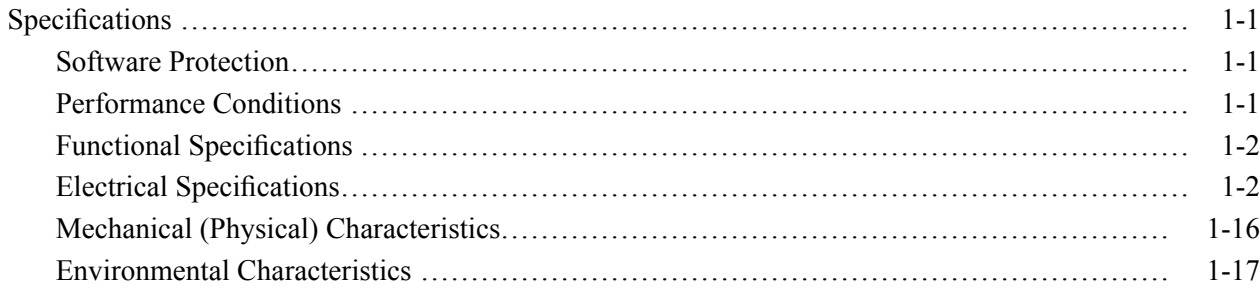

## **Performance Verification**

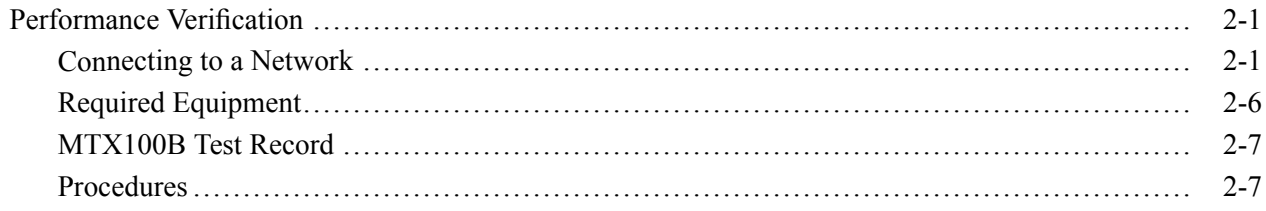

## **List of Figures**

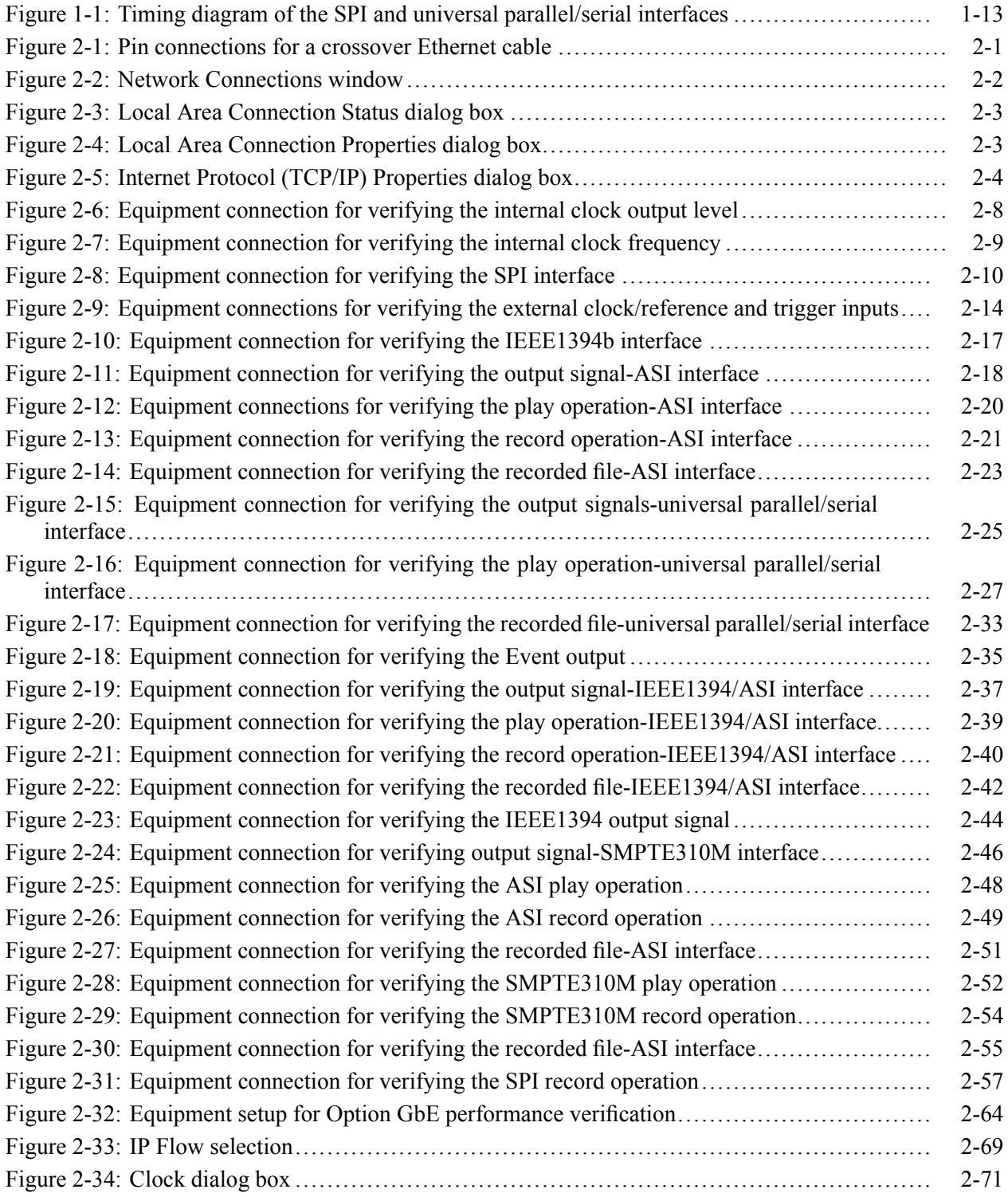

## **List of Tables**

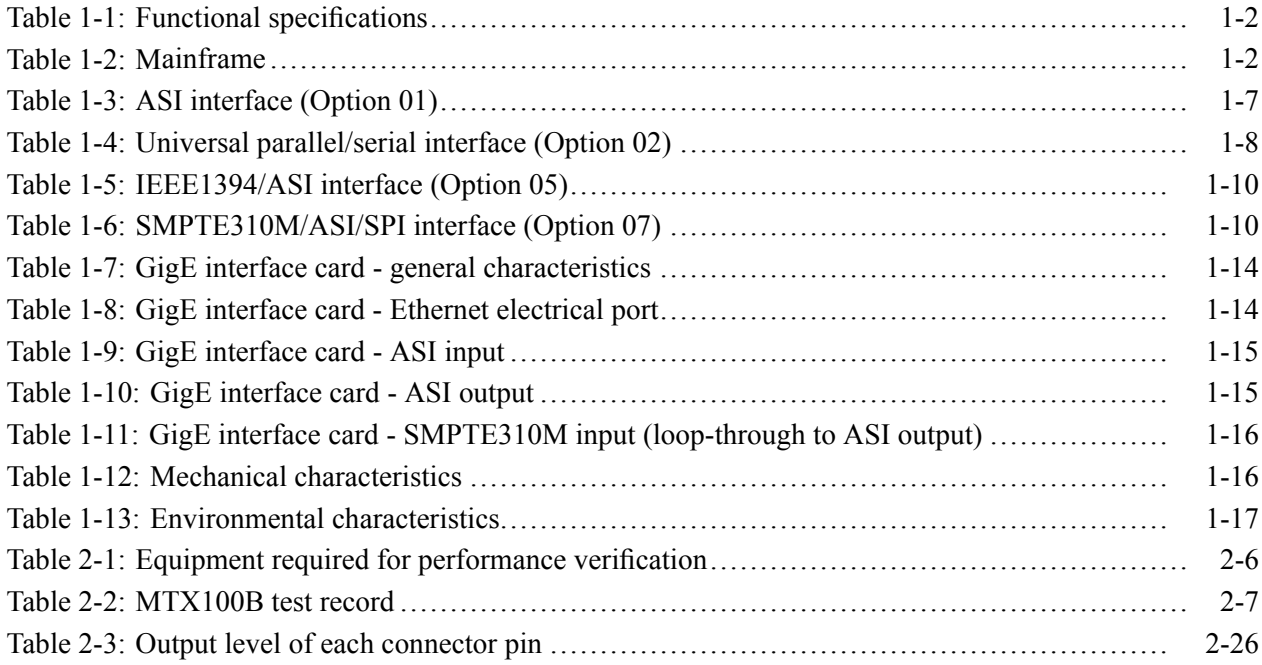

## <span id="page-9-0"></span>**General Safety Summary**

Review the following safety precautions to avoid injury and prevent damage to this product or any products connected to it.

To avoid potential hazards, use this product only as specified.

*Only qualified personnel should perform service procedures.*

While using this product, you may need to access other parts of a larger system. Read the safety sections of the other component manuals for warnings and cautions related to operating the system.

**To Avoid Fire or Personal Injury Use Proper Power Cord.** Use only the power cord specified for this product and certified for the country of use.

> **Ground the Product.** This product is indirectly grounded through the grounding conductor of the mainframe power cord. To avoid electric shock, the grounding conductor must be connected to earth ground. Before making connections to the input or output terminals of the product, ensure that the product is properly grounded.

**Observe All Terminal Ratings.** To avoid fire or shock hazard, observe all ratings and markings on the product. Consult the product manual for further ratings information before making connections to the product.

The inputs are not rated for connection to mains or Category II, III, or IV circuits.

**Power Disconnect.** The power cord disconnects the product from the power source. Do not block the power cord; it must remain accessible to the user at all times.

**Do Not Operate Without Covers.** Do not operate this product with covers or panels removed.

**Do Not Operate With Suspected Failures.** If you suspect that there is damage to this product, have it inspected by qualified service personnel.

**Avoid Exposed Circuitry.** Do not touch exposed connections and components when power is present.

**Use Proper Fuse.** Use only the fuse type and rating specified for this product.

**Do Not Operate in Wet/Damp Conditions.**

**Do Not Operate in an Explosive Atmosphere.**

**Keep Product Surfaces Clean and Dry.**

**Provide Proper Ventilation.** Refer to the manual's installation instructions for details on installing the product so it has proper ventilation.

**Terms in this Manual** These terms may appear in this manual:

*WARNING. Warning statements identify conditions or practices that could result in injury or loss of life.*

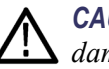

*CAUTION. Caution statements identify conditions or practices that could result in damage to this product or other property.*

#### **Symbols and Terms on the Product**

These terms may appear on the product:

- $\overline{\phantom{a}}$ DANGER indicates an injury hazard immediately accessible as you read the marking.
- $\mathcal{L}_{\mathcal{A}}$ WARNING indicates an injury hazard not immediately accessible as you read the marking.
- $\mathcal{L}_{\mathcal{A}}$ CAUTION indicates a hazard to property including the product.

The following symbol(s) may appear on the product:

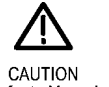

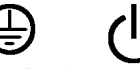

Refer to Manual

Protective Ground Standby (Earth) Terminal

## <span id="page-12-0"></span>**Preface**

This manual lists the published specifications for the MTX100B MPEG Recorder and Player and provides a procedure for verifying the performance of the instrument.

### **Manual Structure**

This manual is divided into following sections:

- *Specifications* Contains a description of the MTX100B and characteristics that apply to it.
- *Performance Verification* Contains procedures for confirming that an  $\mathcal{L}_{\mathcal{A}}$ MTX100B functions properly and meets warranted characteristics.

Sections containing procedures also contain introductions to those procedures. Be sure to read these introductions because they provide information needed to do the service correctly and efficiently.

#### **Related User Documents**

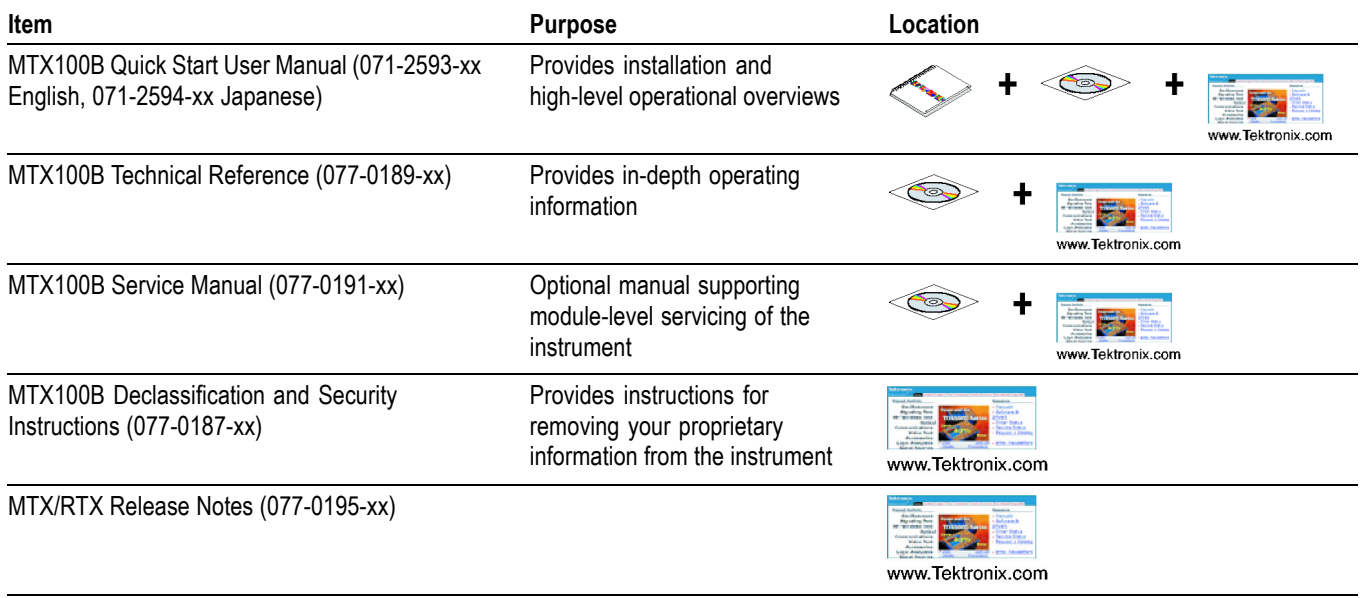

#### <span id="page-13-0"></span>**Manual Conventions**

This manual uses certain conventions with which you should become familiar.

Some sections of the manual contain procedures for you to perform. To keep those instructions clear and consistent, this manual uses the following conventions:

- $\overline{\phantom{a}}$ Names of front panel controls and menus appear in the same case (initial capitals, all uppercase, and so forth) in the manual as is used on the MTX100B front panel and menus.
- Instruction steps are numbered unless there is only one step.  $\mathcal{L}_{\mathcal{A}}$
- **Bold** text refers to specific interface elements that you are instructed to select, n. click, or clear.

Example: Press the **Menu** button to open the **File** menu.

 $\overline{\phantom{a}}$ *Italic* text refers to document names or sections. Italics are also used in NOTES, CAUTIONS, and WARNINGS.

Example: Generally, the performance check described in the *Performance Verification* section, should be done every twelve months. In addition, a performance check is recommended after module replacement.

## <span id="page-14-0"></span>**Introduction**

This manual contains information needed to properly service the MTX100B MPEG Recorder & Player, as well as general information critical to safe and effective servicing.

To prevent personal injury or damage to the MTX100B, consider the following before attempting service:

- The procedures in this manual should be performed only by a qualified service person.
- $\overline{\phantom{a}}$ Read the General Safety Summary and the Service Safety Summary.

When using this manual for servicing, be sure to follow all warnings, cautions, and notes.

#### **Performance Check Interval**

Generally, the performance check described in the *Performance Verification* section, should be done every twelve months. In addition, a performance check is recommended after module replacement.

If the MTX100B does not meet performance criteria, repair is necessary.

Introduction

Tables 1 through 13 list the functional, electrical, mechanical, and environmental characteristics of the MTX100B. All listed specifications are guaranteed unless labeled "typical". Typical specifications are provided for your convenience but are not guaranteed.

#### <span id="page-18-0"></span>**Software Protection**

The MTX100B software options require that a software key, and beginning with V10.1, an OptionDongle be installed so that the purchased set of options can be accessed.

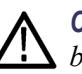

*CAUTION. The software key/OptionDongle must be installed on the instrument before the MTX100B software application will operate.*

The software key is the character string that is entered into the Option Update Key string field. Beginning with V10.1, an OptionDongle is also provided. The OptionDongle is a small hardware device that is available in parallel port form. The software key and the OptionDongle work together; the software polls the OptionDongle at the beginning of the application and during the Play and Record to verify the option coding. The type of software key used by your test system is determined at the time of the original product order.

Any printer compatible with the installed operating system can be connected to the unit through the parallel port version of the OptionDongle.

#### **Performance Conditions**

The electrical characteristics listed on the following pages are valid under the following conditions:

- $\mathcal{L}_{\mathcal{A}}$ The MTX100B must be in an environment where the temperature, altitude, humidity, and vibration conditions are within the operating limits. [\(See](#page-34-0) [Table 1-13.\)](#page-34-0)
- $\blacksquare$  The MTX100B must have a warm-up period of at least 20 minutes.
- $\blacksquare$  The MTX100B must be operating at an ambient temperature between  $+5$  C to  $+40$  C, unless otherwise noted.

## <span id="page-19-0"></span>**Functional Specifications**

#### **Table 1-1: Functional specifications**

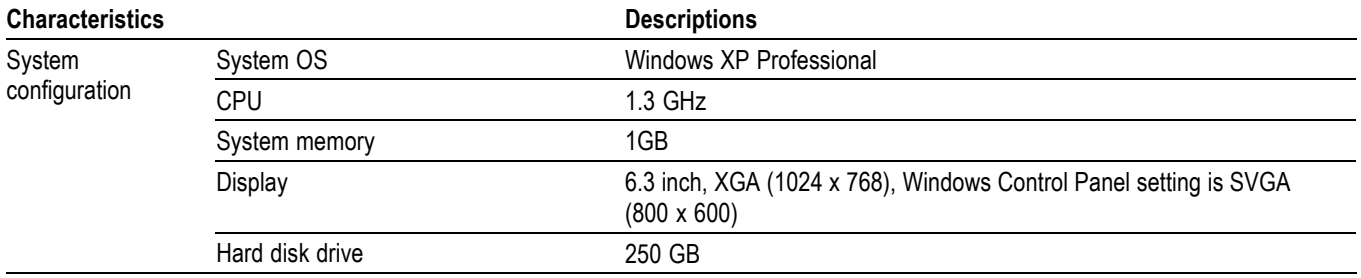

## **Electrical Specifications**

#### **Table 1-2: Mainframe**

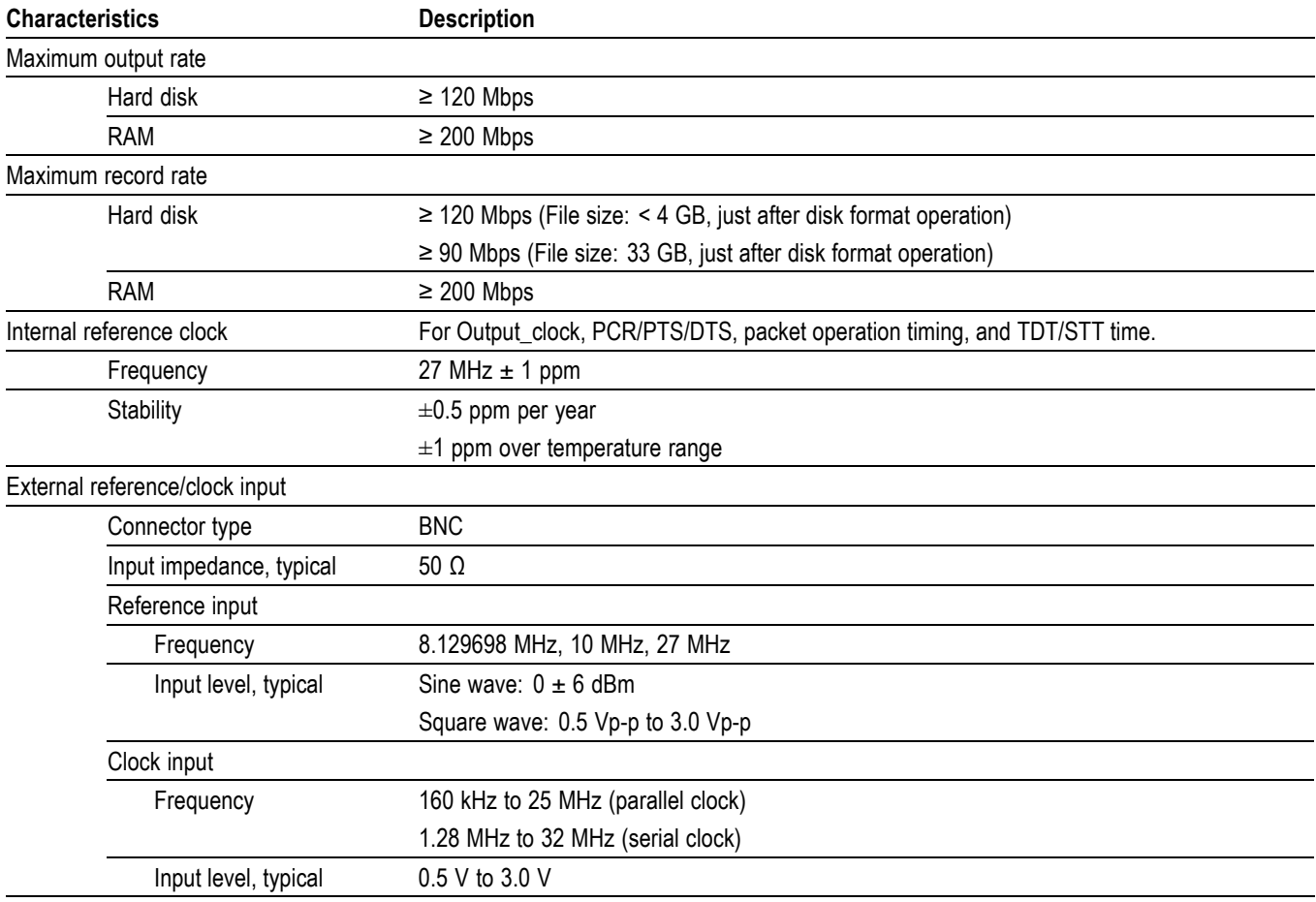

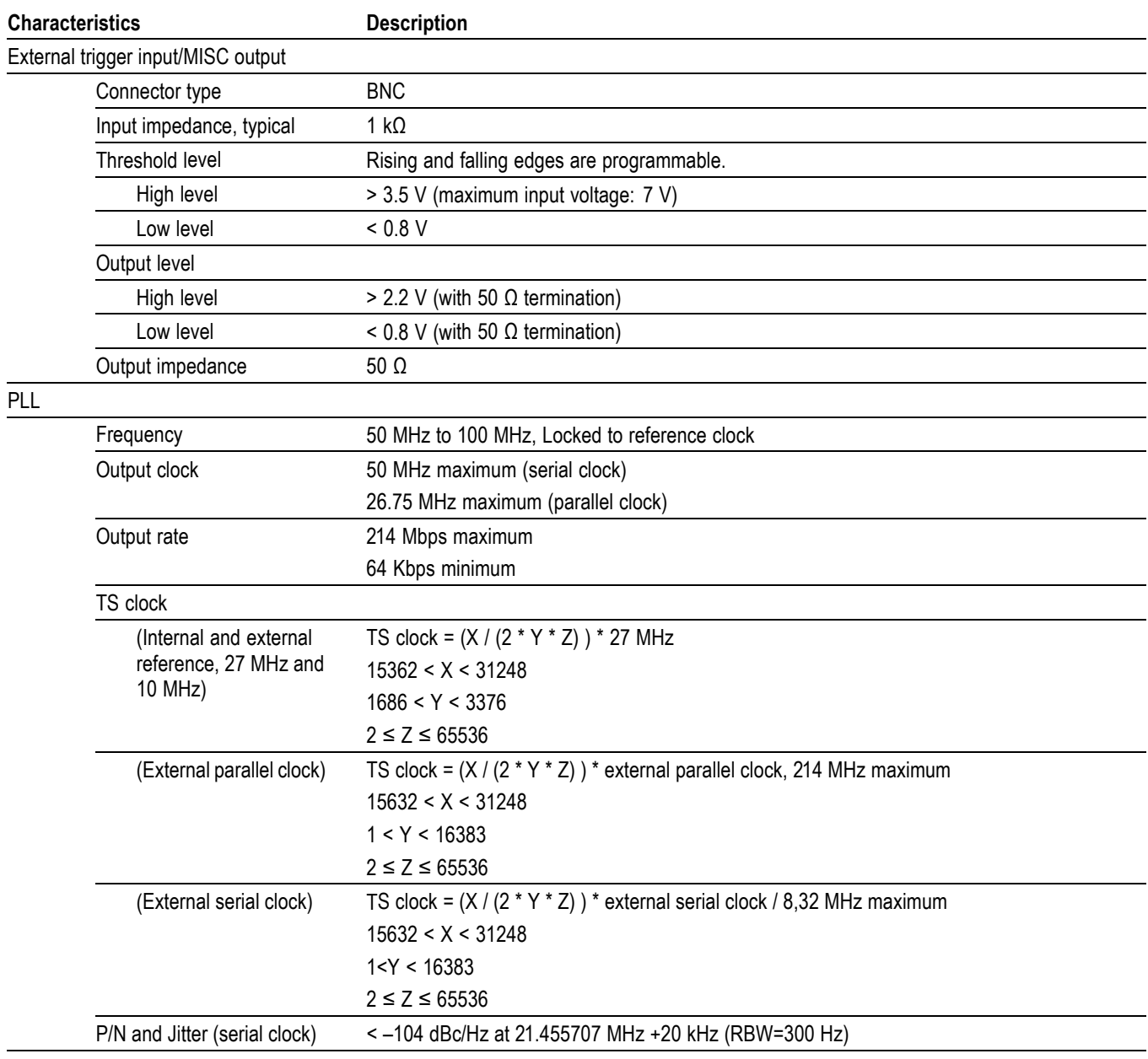

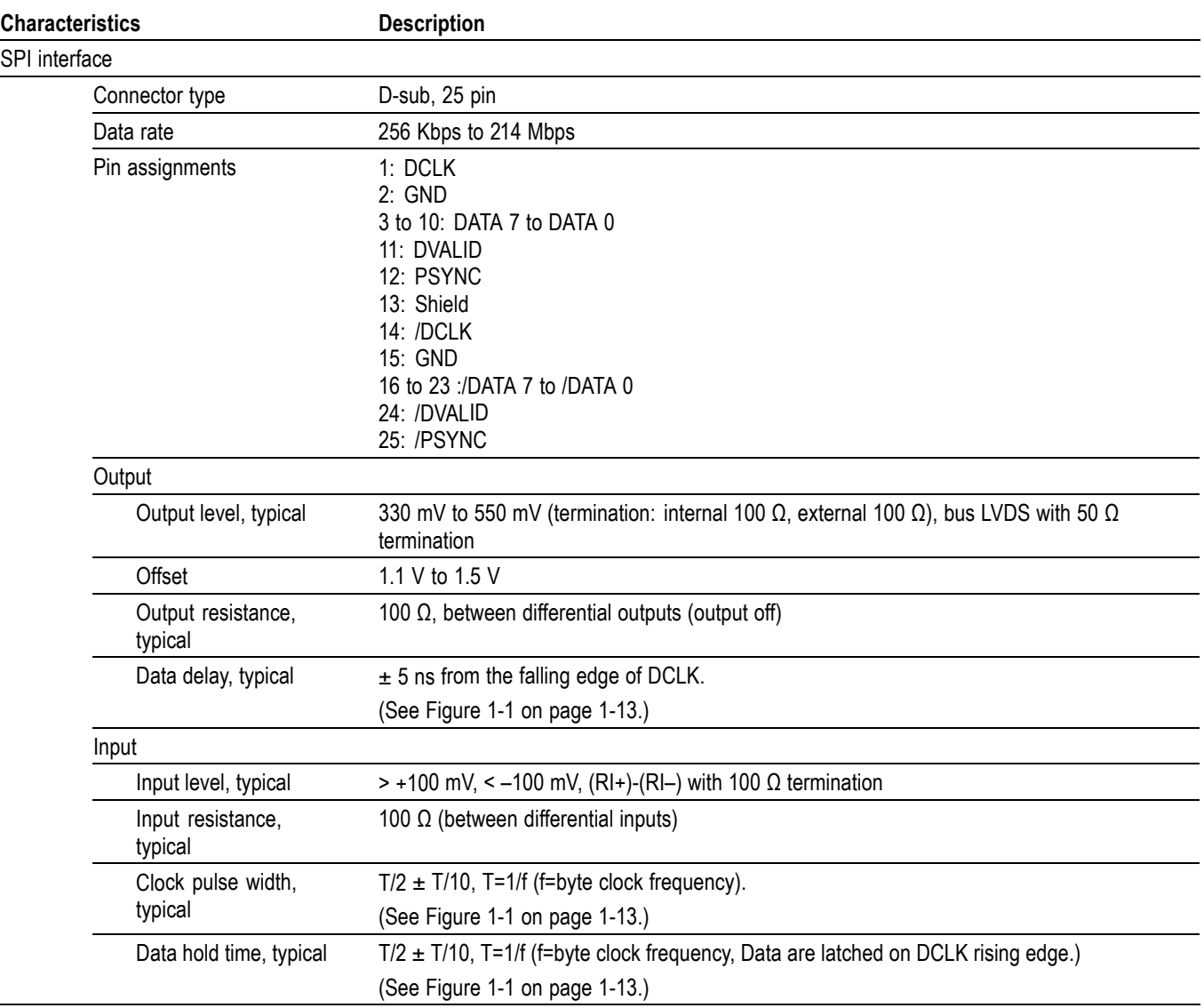

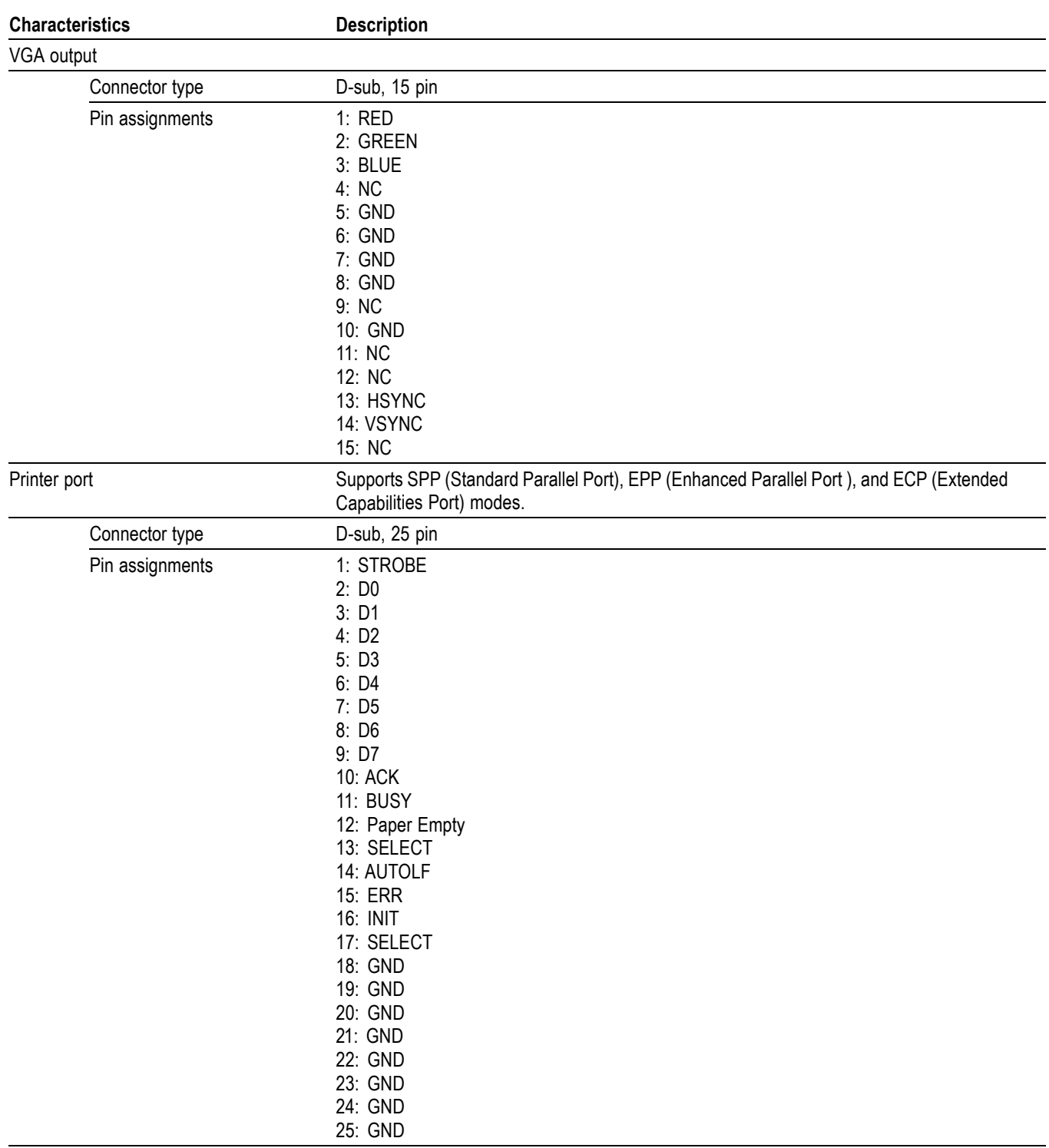

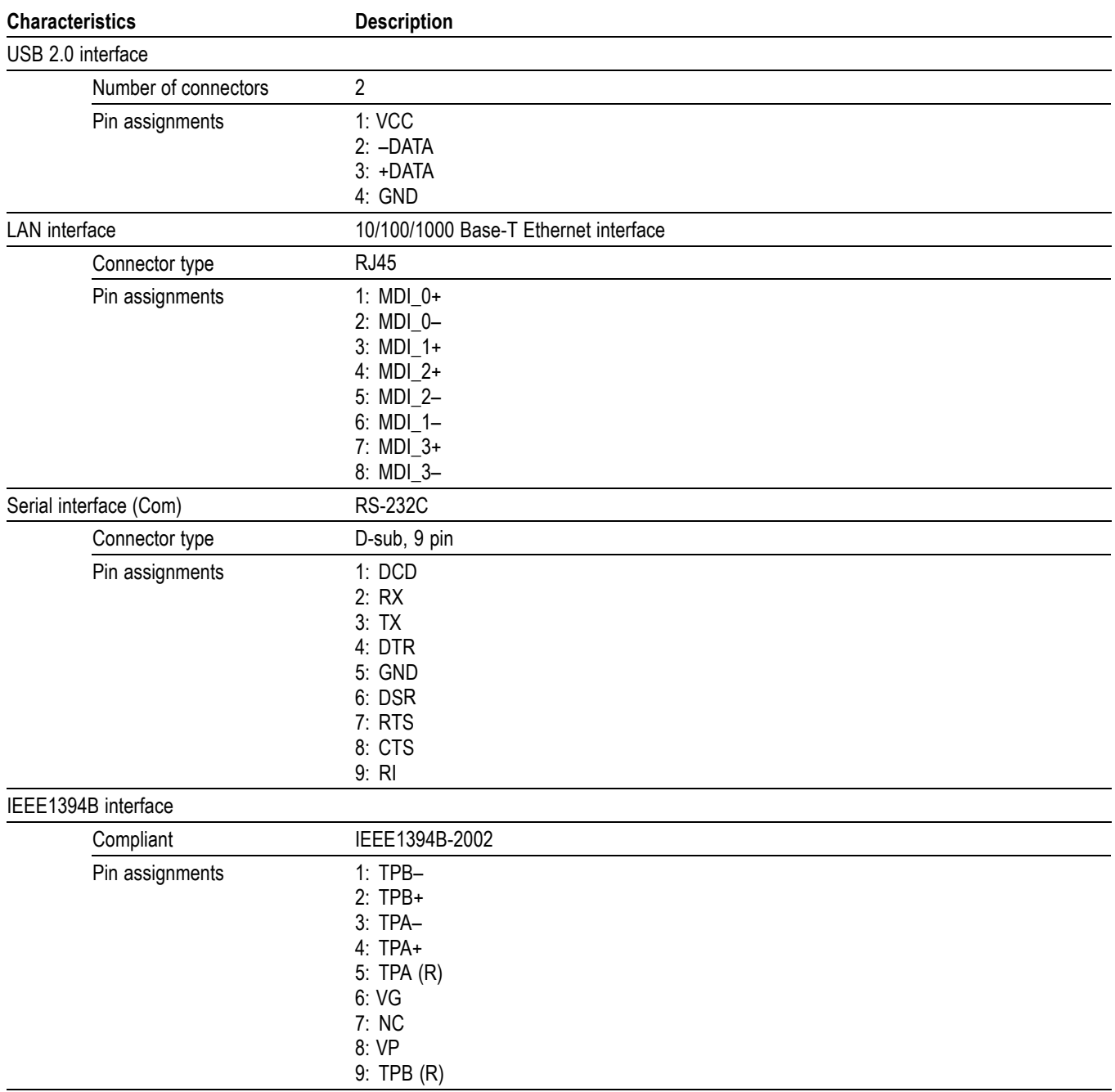

<span id="page-24-0"></span>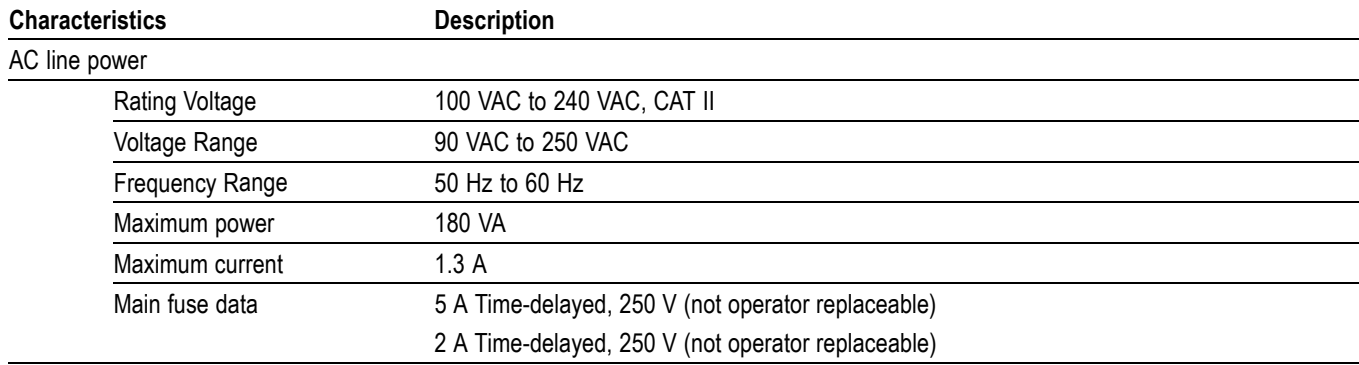

#### **Table 1-3: ASI interface (Option 01)**

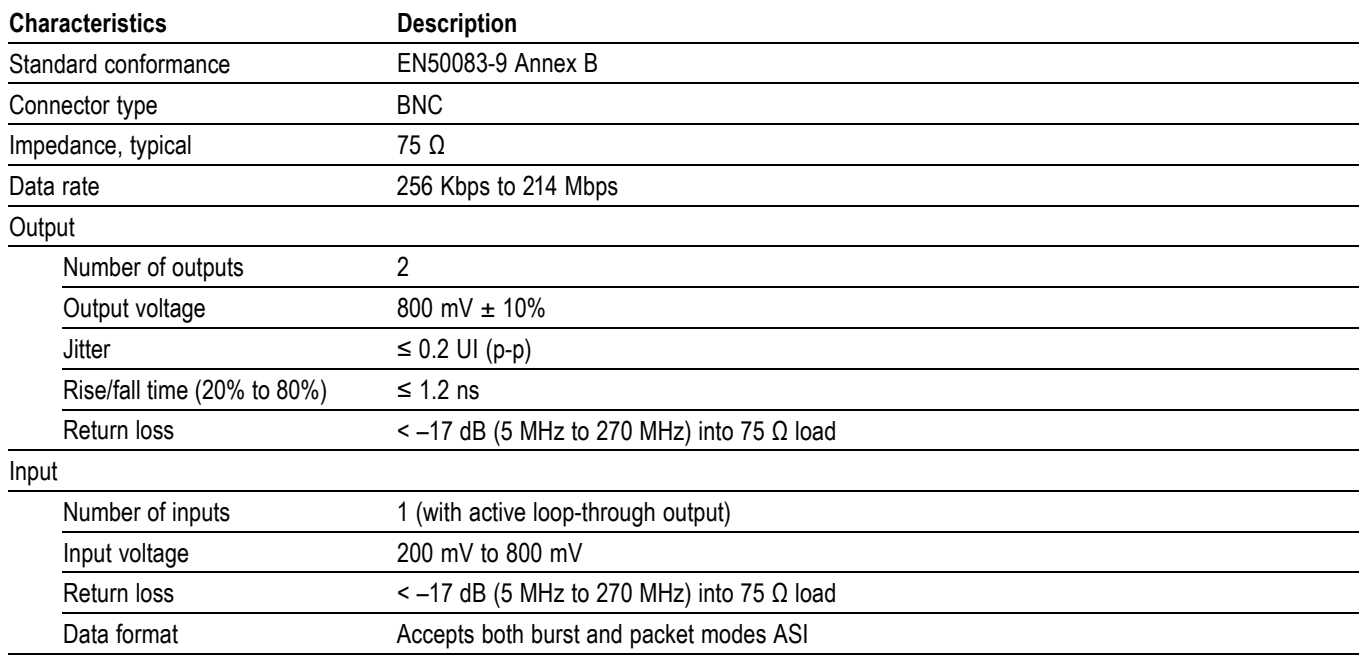

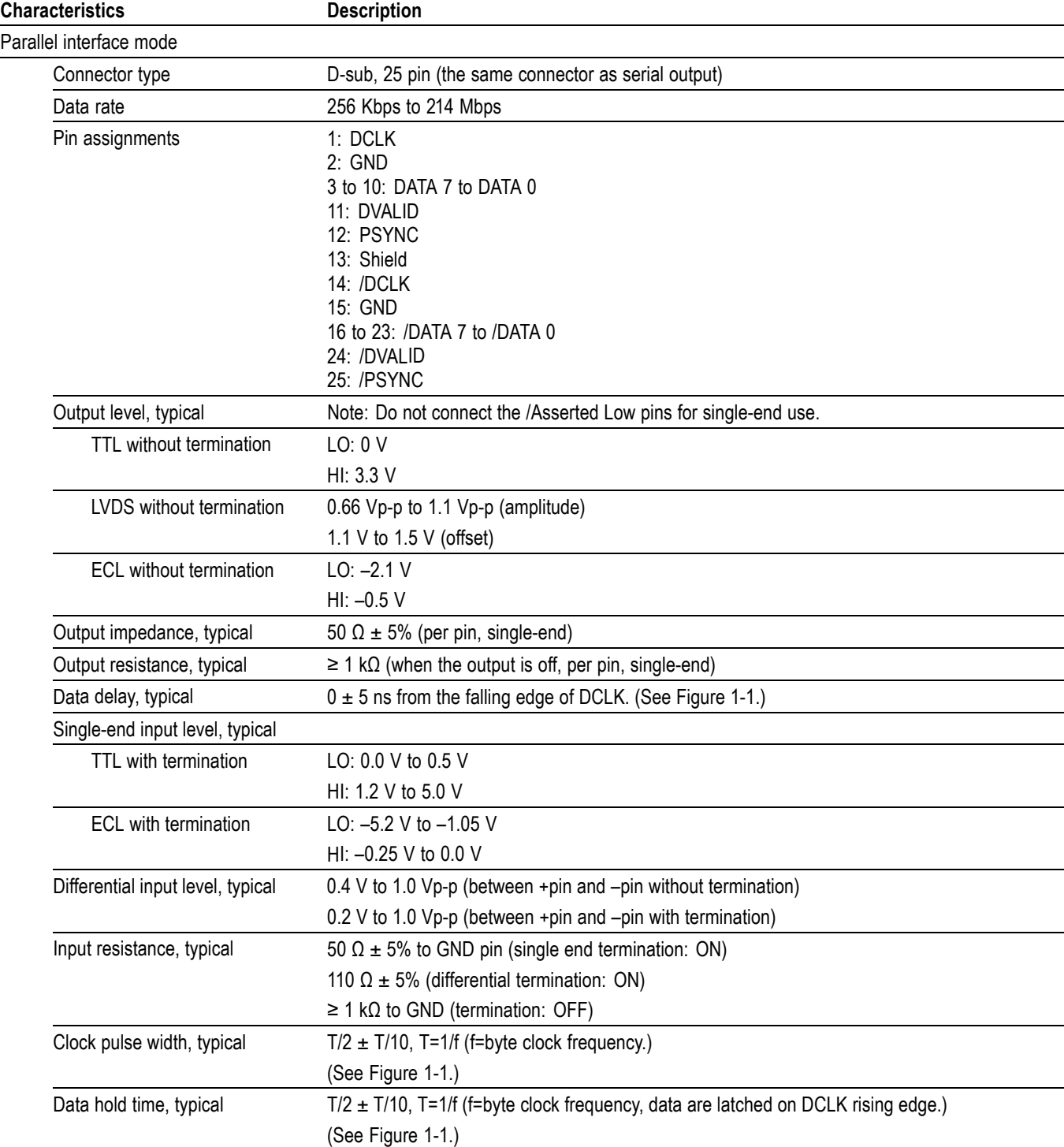

#### <span id="page-25-0"></span>**Table 1-4: Universal parallel/serial interface (Option 02)**

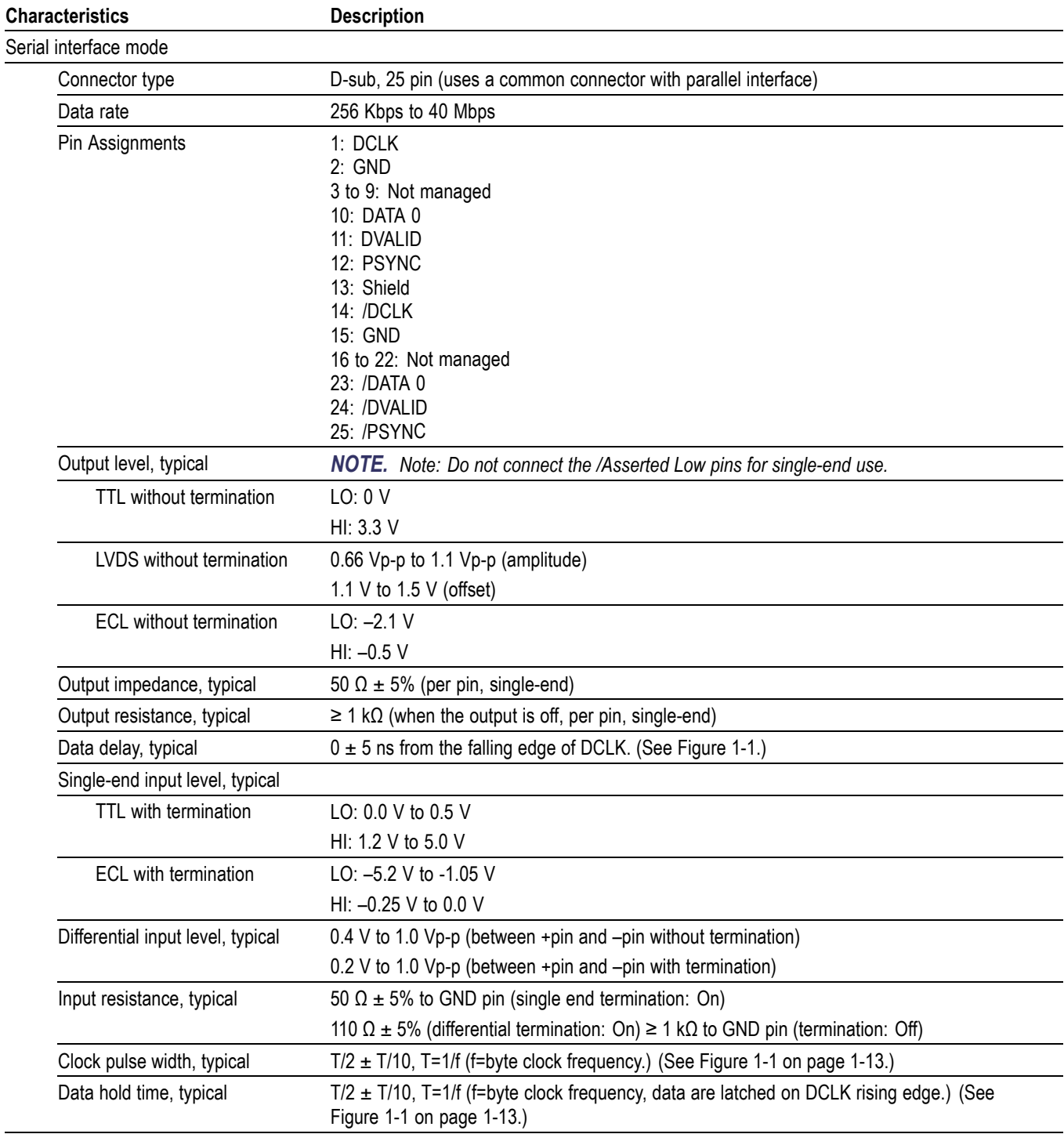

<span id="page-27-0"></span>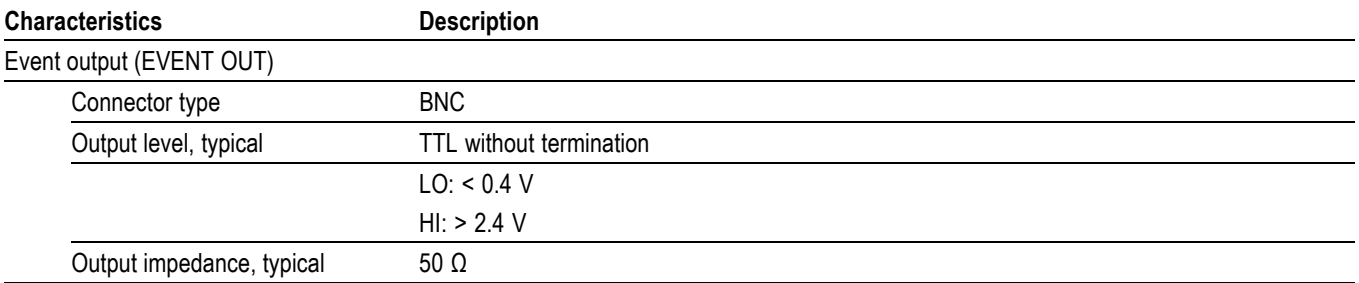

#### **Table 1-5: IEEE1394/ASI interface (Option 05)**

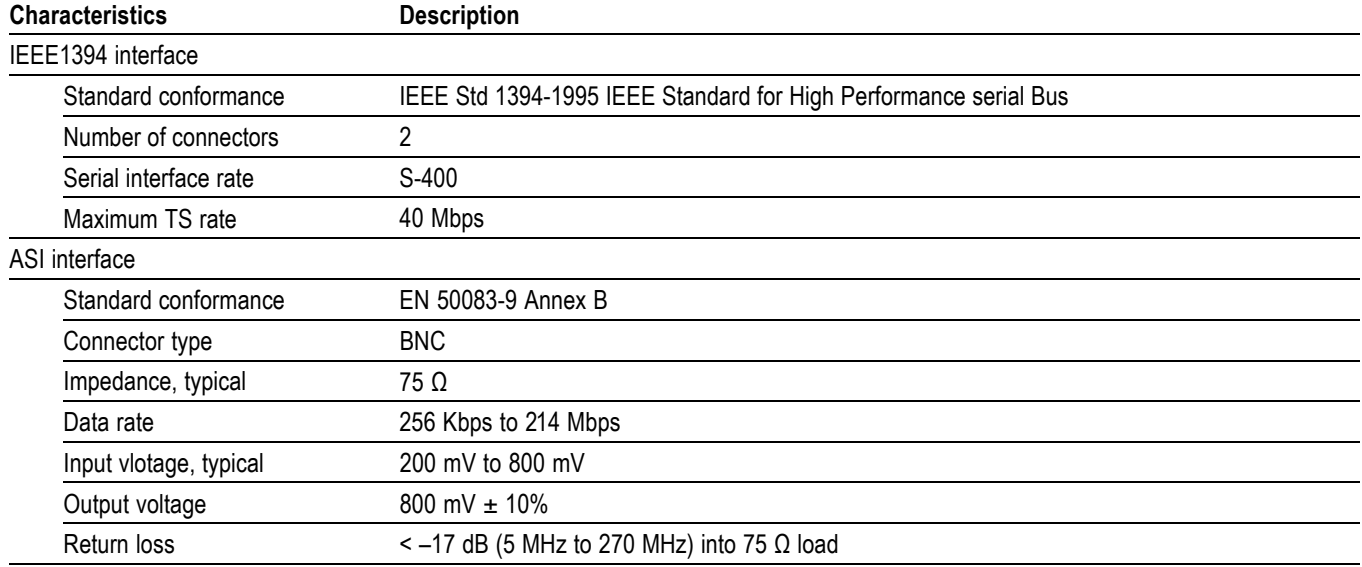

#### **Table 1-6: SMPTE310M/ASI/SPI interface (Option 07)**

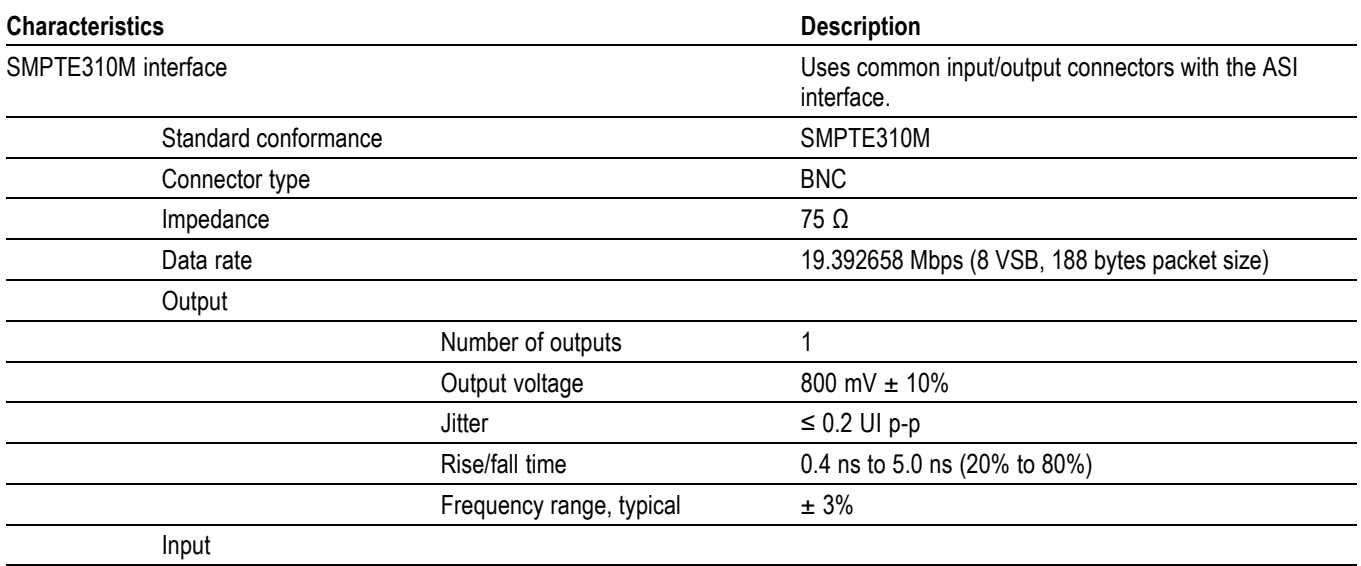

#### **Table 1-6: SMPTE310M/ASI/SPI interface (Option 07) (cont.)**

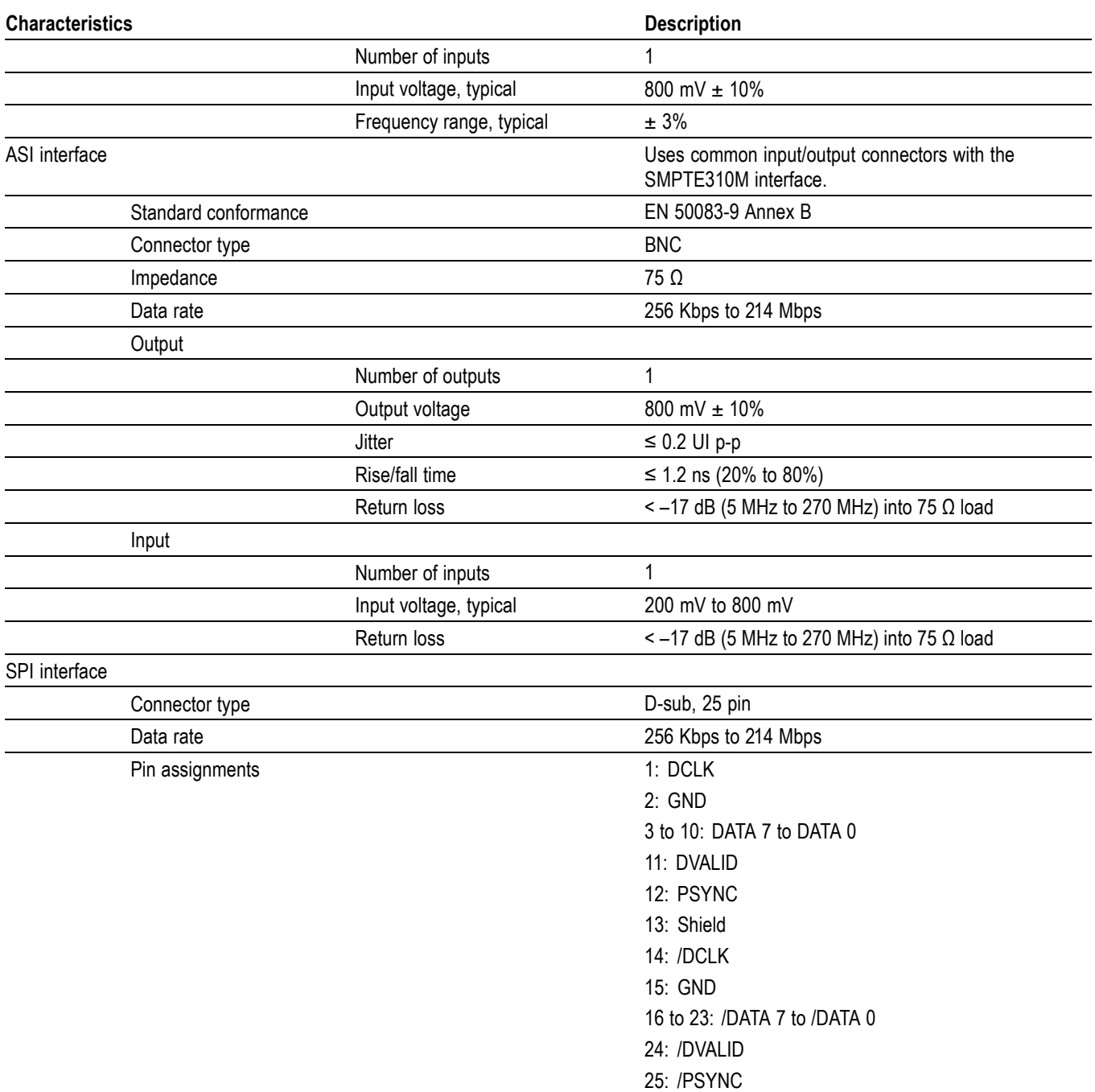

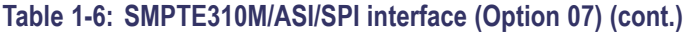

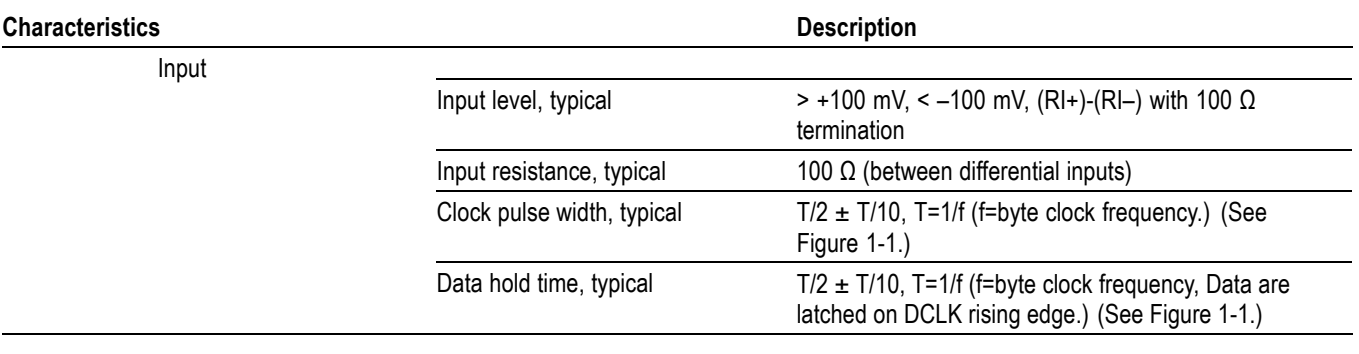

<span id="page-30-0"></span>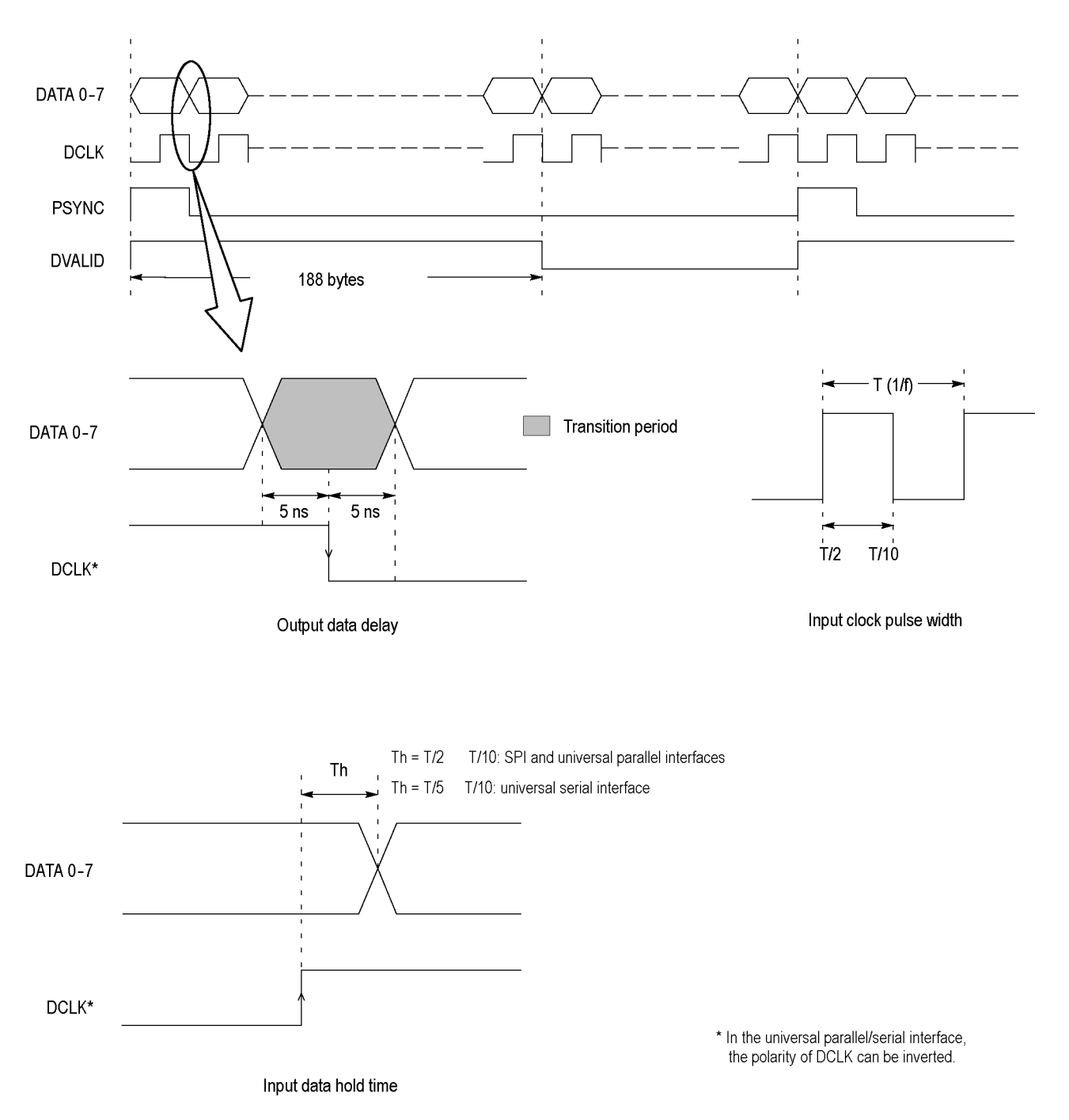

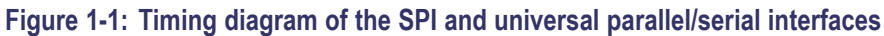

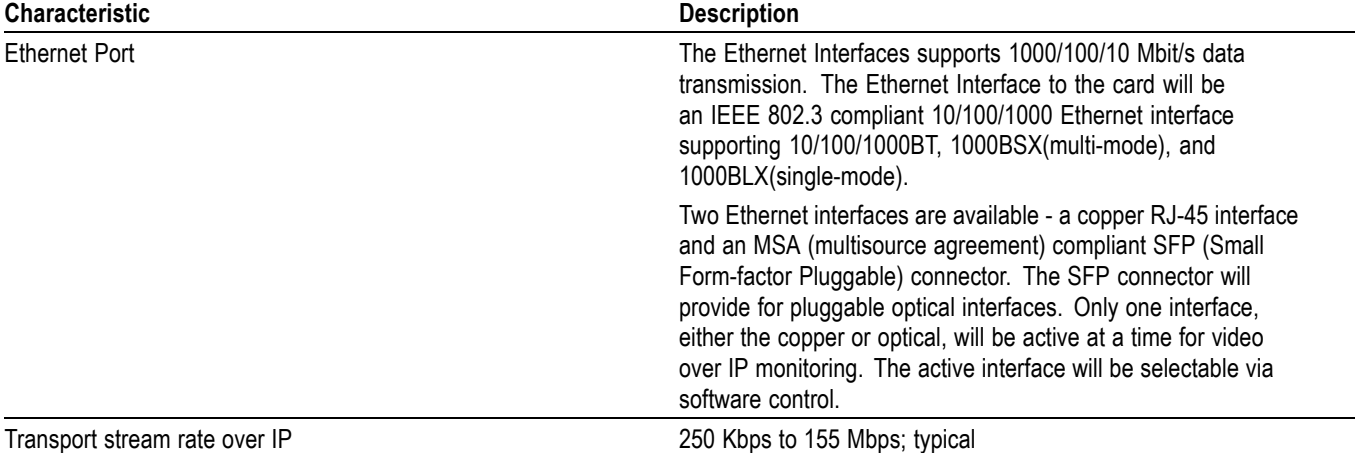

#### <span id="page-31-0"></span>**Table 1-7: GigE interface card - general characteristics**

#### **Table 1-8: GigE interface card - Ethernet electrical port**

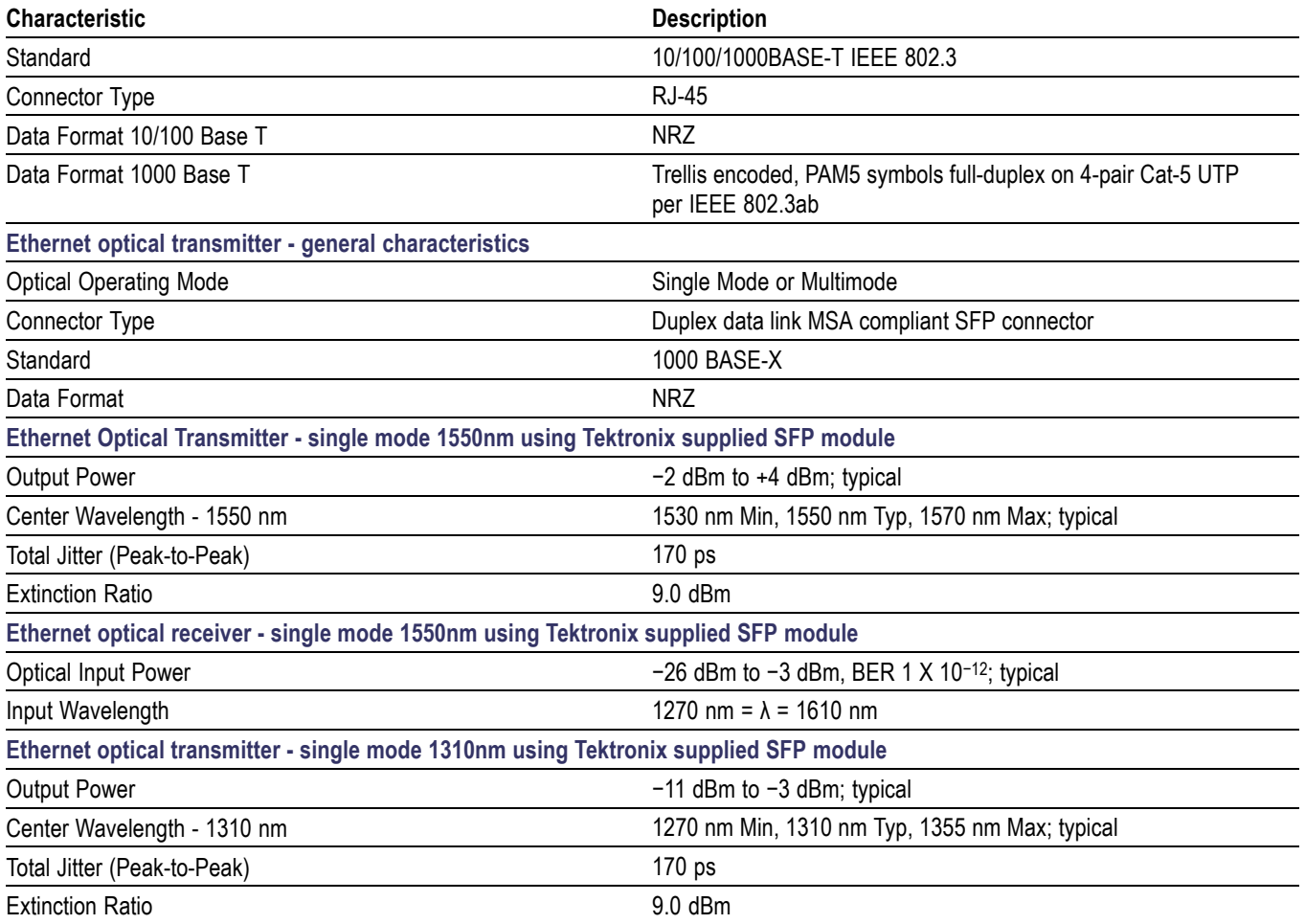

#### <span id="page-32-0"></span>**Table 1-8: GigE interface card - Ethernet electrical port (cont.)**

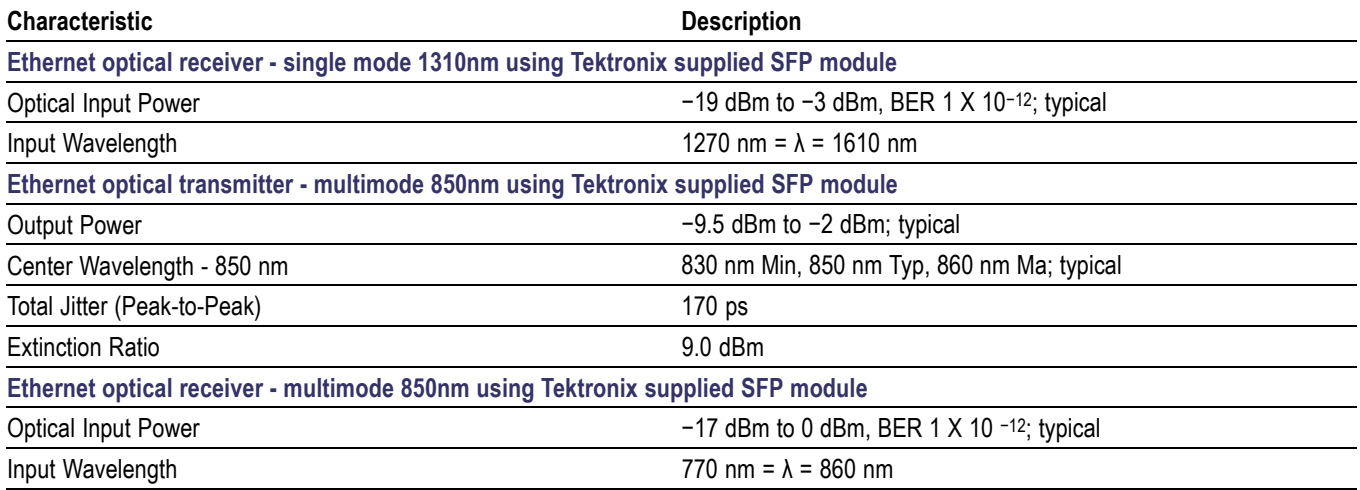

#### **Table 1-9: GigE interface card - ASI input**

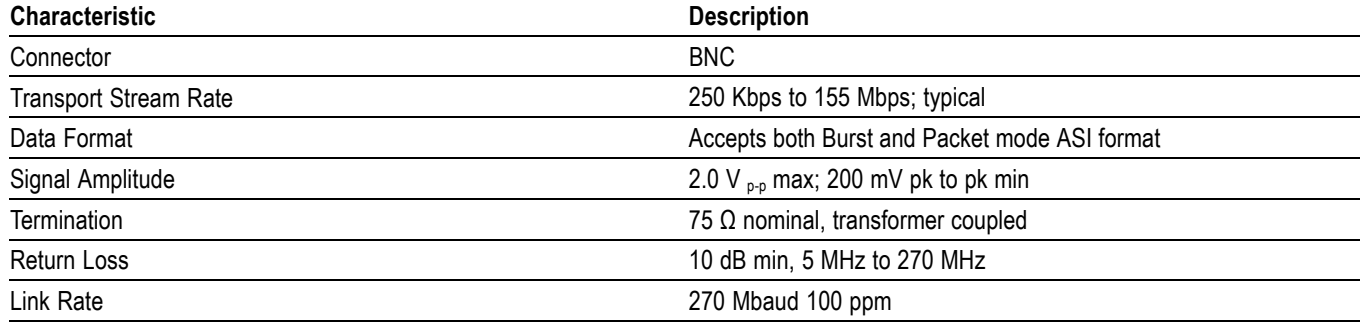

#### **Table 1-10: GigE interface card - ASI output**

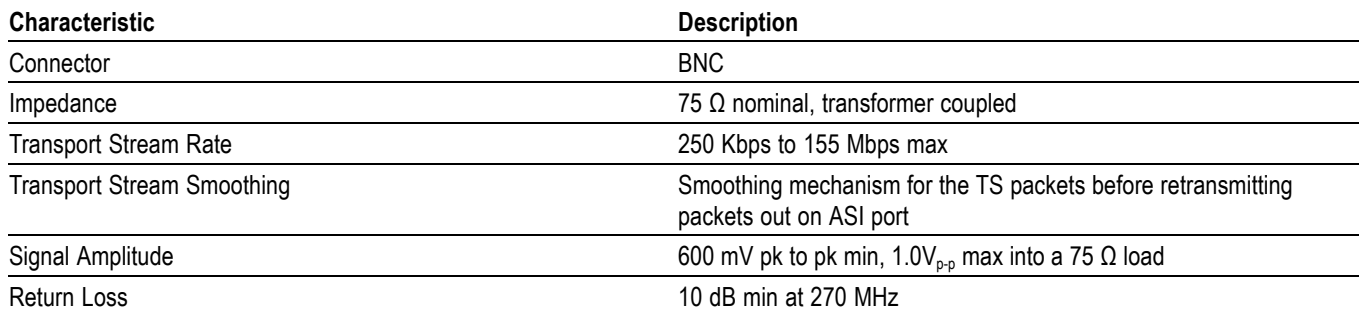

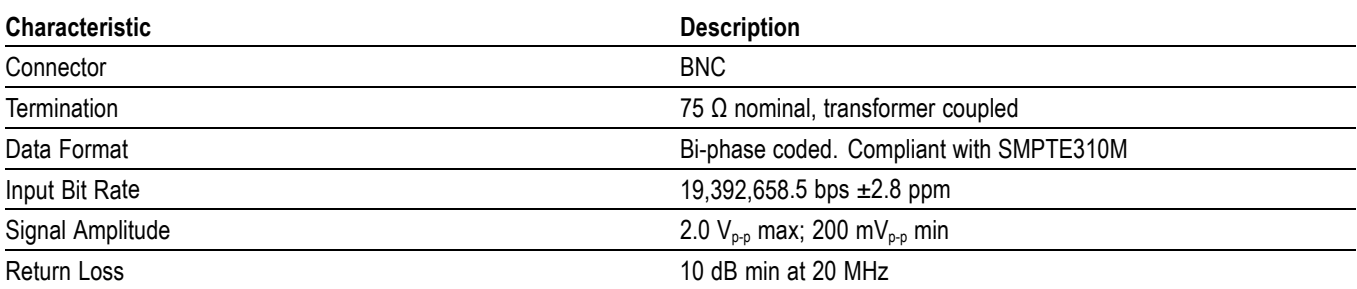

#### <span id="page-33-0"></span>**Table 1-11: GigE interface card - SMPTE310M input (loop-through to ASI output)**

## **Mechanical (Physical) Characteristics**

#### **Table 1-12: Mechanical characteristics**

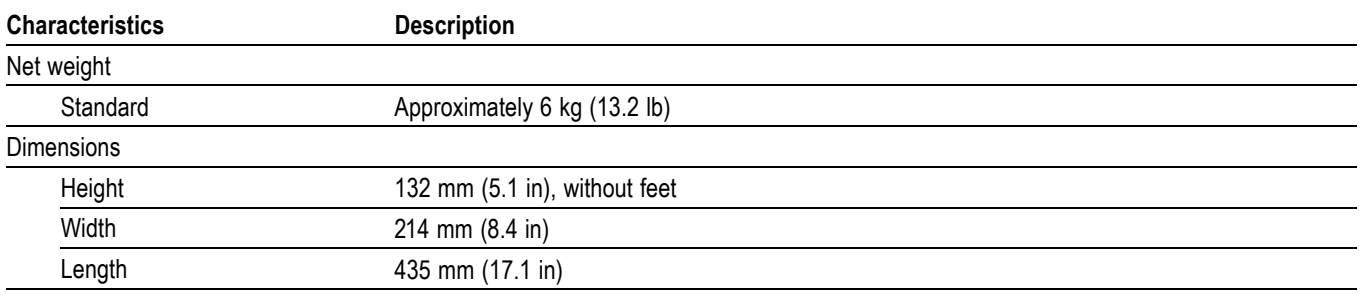

## <span id="page-34-0"></span>**Environmental Characteristics**

#### **Table 1-13: Environmental characteristics**

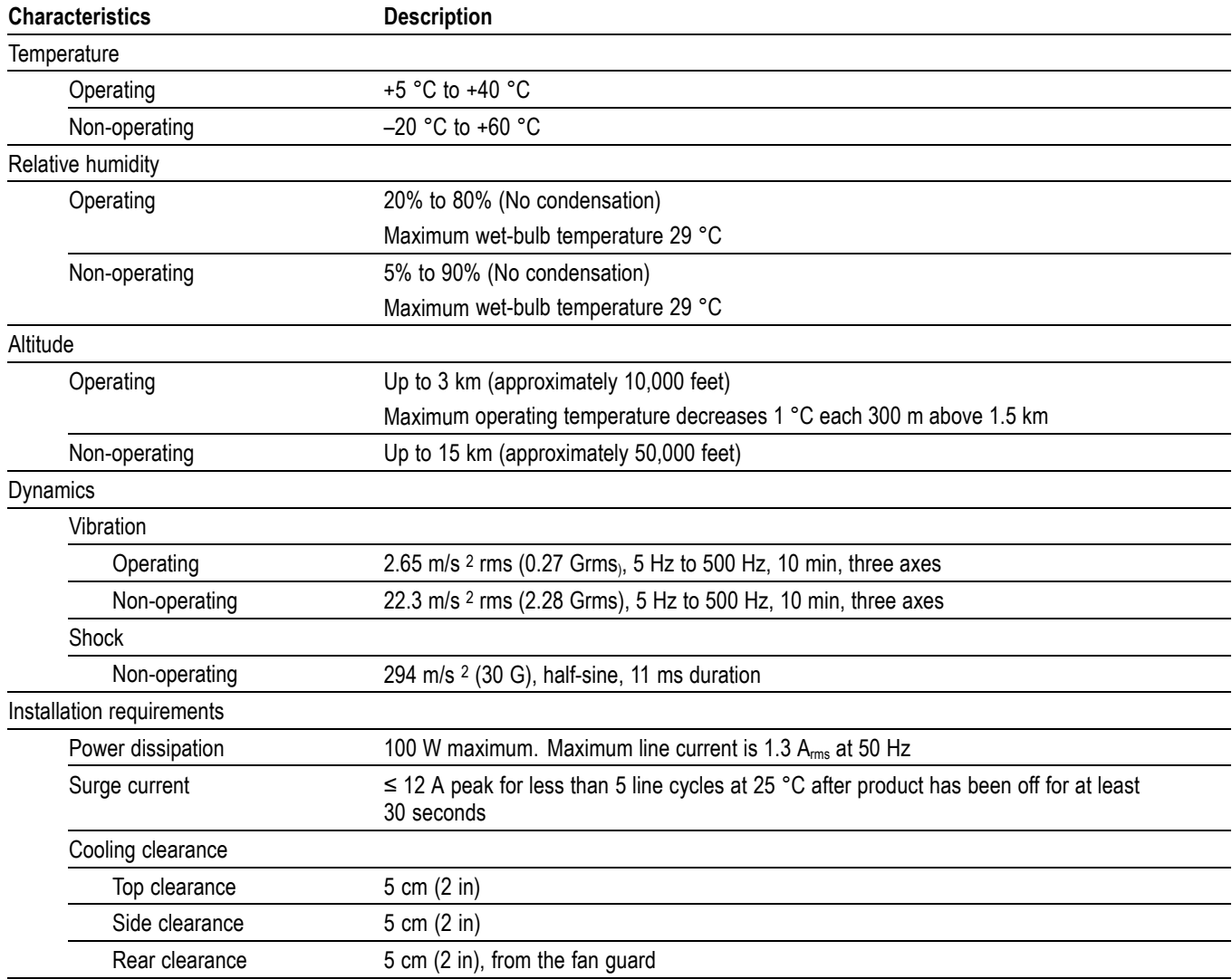
# **Performance Verification**

# **Performance Verification**

This section provides procedures to verify the performance and functionality of the MTX100B network interface.

# **Connecting to a Network**

The MTX100B has a LAN (10/100/1000 Base-T) port on the rear panel for Ethernet communications.

This section provides instructions for connecting the MTX100B to a single PC or a network and setting the network parameters for the LAN port.

# **Connecting the MTX100B to your PC or MTS400 system**

The MTX100B uses the rear-panel LAN port to communicate with a PC or an MTS400 system. Use one of the following methods to connect the MTX100B to your PC or MTS400:

 $\overline{\phantom{a}}$ If you are connecting the MTX100B directly to a single PC, use a crossover Ethernet cable to connect between the LAN port on the MTX100B and the Ethernet port on the PC. If you need to construct your own crossover cable, the following figure shows the pin connections to change on a straight cable to produce a crossover cable.

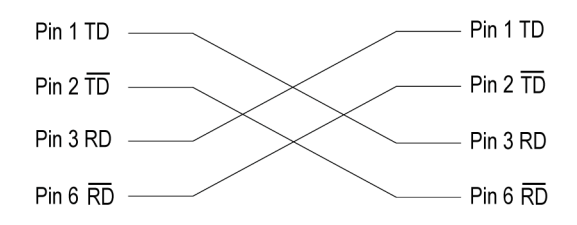

# **Figure 2-1: Pin connections for a crossover Ethernet cable**

 $\overline{\phantom{a}}$ If you are connecting the MTX100B to your local Ethernet network, use a straight Ethernet cable to connect between the LAN port on the MTX100B and the Ethernet hub port of your local network. By connecting to an Ethernet network, you can access the MTX100B using any PC on the network.

# **Setting Ethernet Network Parameters**

You can set the network parameters for the MTX100B using the Control Panel of Windows XP.

*NOTE. The following procedure requires that you are familiar with the basics of using the Windows XP operating system. If necessary, review the Windows XP documentation.*

Perform the following procedure to set the network parameters for the MTX100B:

- **1.** Connect the keyboard and the mouse provided with the instrument to the USB connectors on the front panel. You can connect them to either of the connectors.
- **2.** Select **File** > **Minimize** or **File** > **Exit** to close the MTX100B MPEG player. The Windows XP desktop appears.
- **3.** Select **Settings** > **Control Panel** from the Start menu to display the Control Panel window.
- **4.** Double-click the **Network Connections** icon in the window to display the Network Connections window.

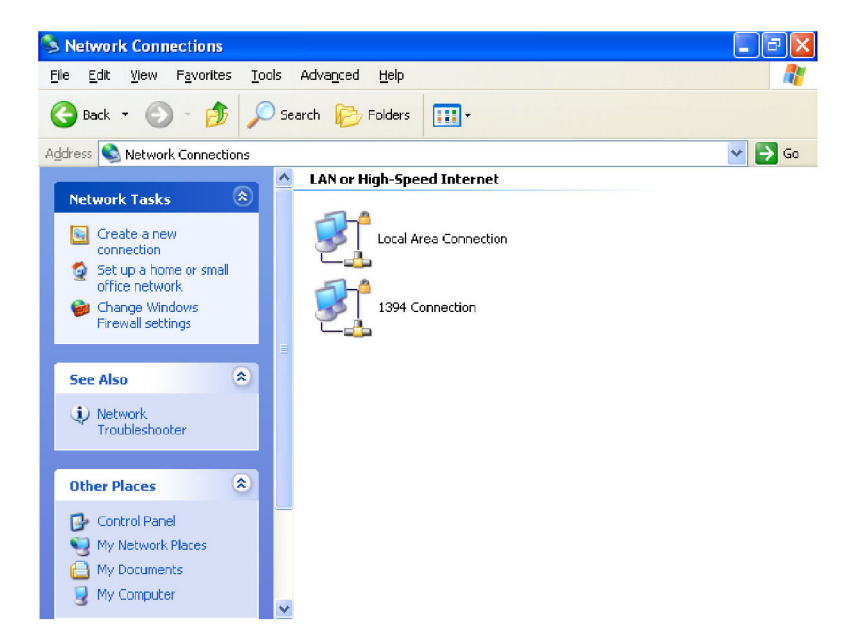

**Figure 2-2: Network Connections window**

**5.** Double-click the **Local Area Connection** icon. The Local Area Connection Status dialog box appears.

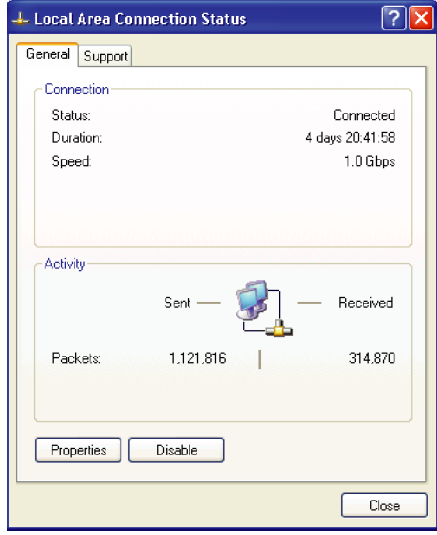

# **Figure 2-3: Local Area Connection Status dialog box**

**6.** Click the **Properties** button. The Local Area Connection Properties dialog box appears.

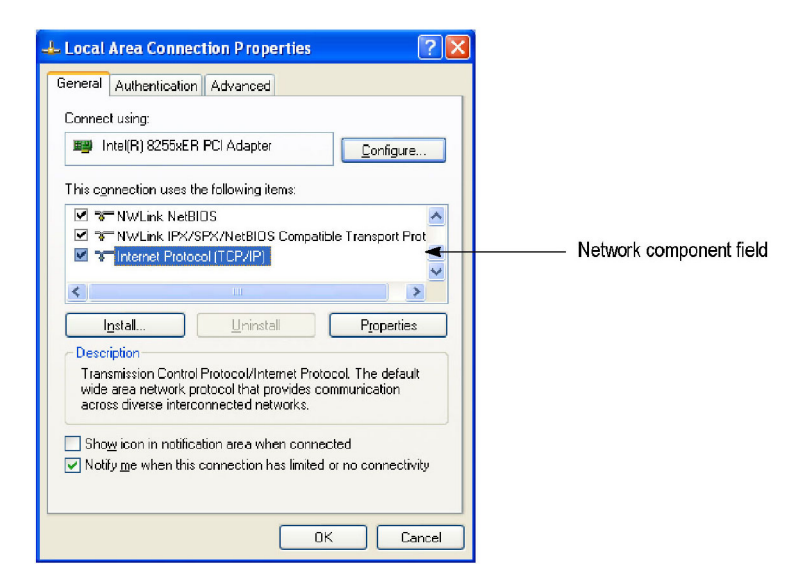

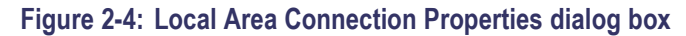

**7.** In the network component field, select **Internet Protocol (TCP/IP)**.

**8.** Click the **Properties** button. The Internet Protocol (TCP/IP) Properties dialog box appears.

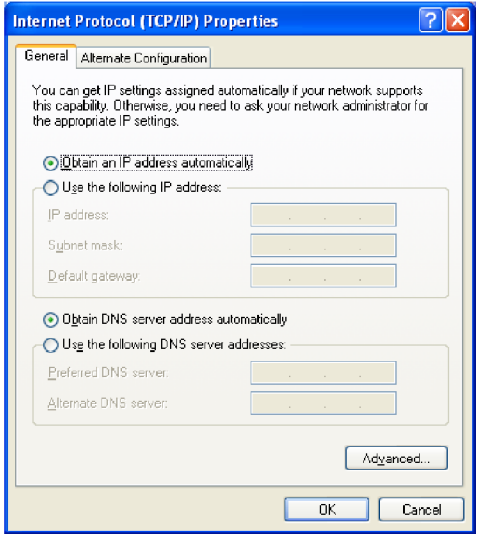

#### **Figure 2-5: Internet Protocol (TCP/IP) Properties dialog box**

The settings in the dialog box depend on whether a DHCP (Dynamic Host Configuration Protocol) server is in the network connected to the MTX100B.

**When the DHCP Server Is in the Network.** If the DHCP server is in the network, perform steps 9 and 10, otherwise skip to ste[p 11.](#page-42-0)

- **9.** In the dialog box, select **Obtain an IP address automatically** and **Obtain DNS server address automatically**.
- **10.** Click the **OK** button.

The MTX100B accesses the DHCP server and obtains the addresses automatically when connected to the network.

Refer to the user documentation supplied with your server OS for detailed information about DHCP server functions.

*NOTE. In some network environments, the MTX100B may not be able to obtain the IP address automatically from a DHCP server. In this case, you need to enter the appropriate address value in each submenu item.*

<span id="page-42-0"></span>**When the DHCP Server Is Not in the Network.** If the DHCP server is not in the network, perform the following procedure to set the network parameters.

- **11.** If you connect the MTX100B directly to a single PC or an MTS400 system:
	- **a.** In the dialog box, select **Use the following IP address**.
	- **b.** Set the **IP address** parameter to be the same IP address as the PC or the MTS400 system address except for the last digit. The last digit must be different from the last number in the PC or the MTS400 system IP address.
	- **c.** Set the **Subnet mask** parameter to be the same net mask (subnet mask) used by the PC or the MTS400 system. Do not enter a number if the PC or the MTS400 system does not have a net mask.
	- **d.** You do not need to enter a **Default gateway** if you are directly connected to a single PC or an MTS400 system.
- **12.** If you connect the MTX100B to your local Ethernet network:
	- **a.** In the dialog box, select **Use the following IP address**.
	- **b.** Ask your local network administrator and set the appropriate addresses.

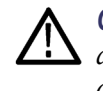

*CAUTION. To prevent communication conflicts on your Ethernet network, ask your local network administrator for the correct numbers to enter in the dialog box if you connect the MTX100B to your local Ethernet network.*

**13.** Verify the Ethernet connection by using a ping command from the PC or the MTS400 system.

# **Required Equipment**

The following table lists the test equipment required to do the performance verification procedures. The table identifies examples of recommended equipment and lists the required precision where applicable. If you substitute other test equipment for the examples listed, the equipment must meet or exceed the listed tolerances.

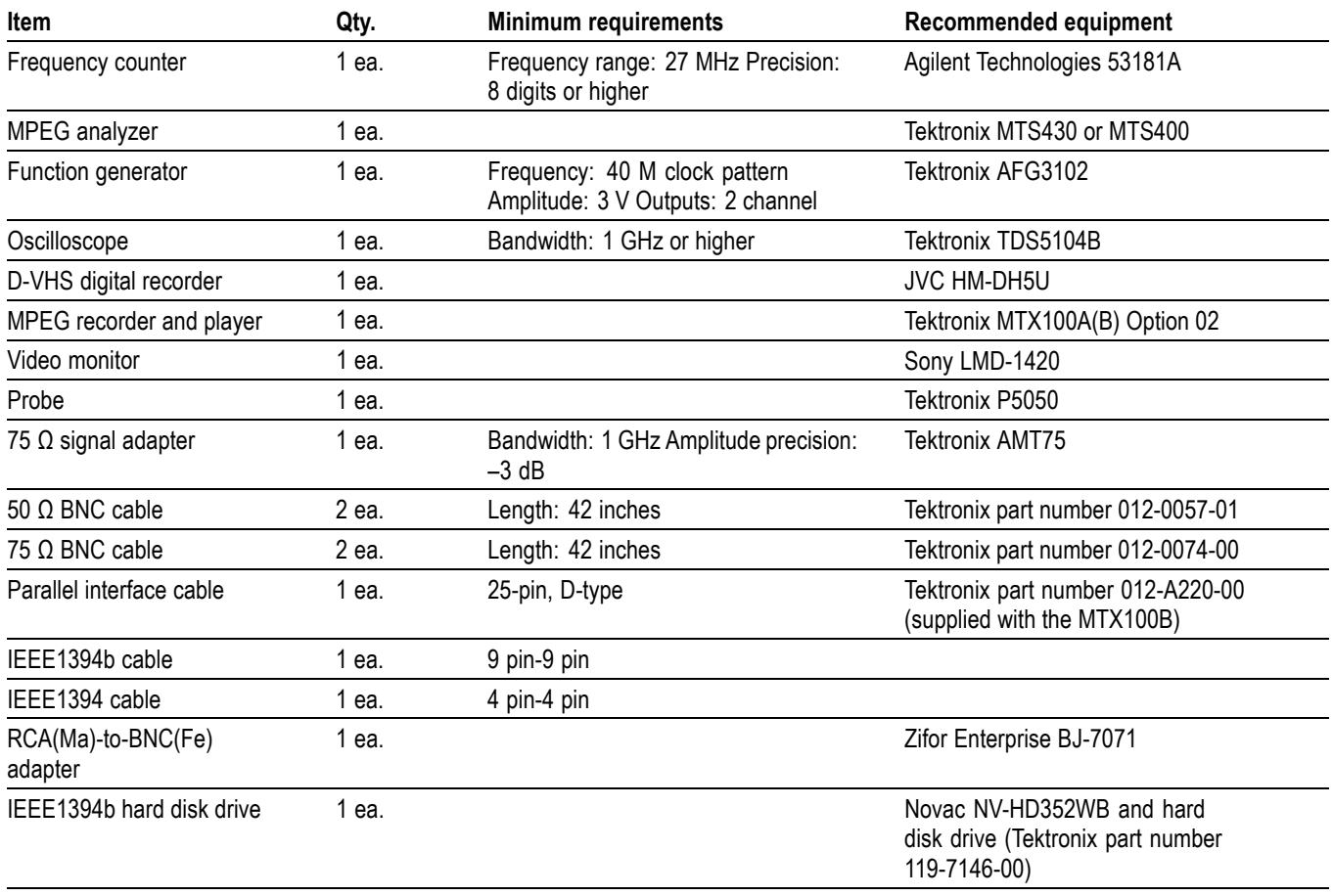

## **Table 2-1: Equipment required for performance verification**

# <span id="page-44-0"></span>**MTX100B Test Record**

Print this page and use it to record the performance test result.

# **Table 2-2: MTX100B test record**

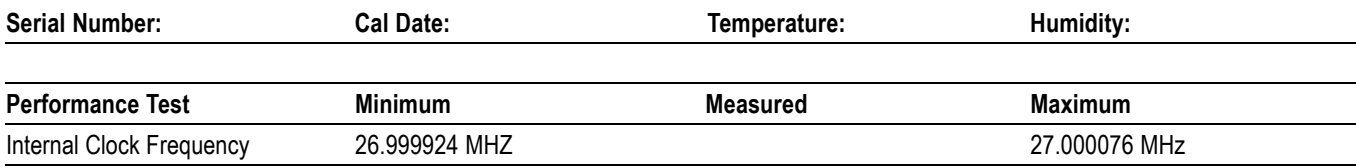

**1** Test record limits are based on the SMPTE 310M frequency accuracy requirement.

# **Procedures**

The following conventions are used in the performance verification procedures:

- Each test lists the characteristic that is being tested and the equipment required to perform the test.
- Each test contains complete setup instructions, which allows you to perform each test individually or in order.
- $\mathcal{C}$ The equipment connection illustrations are specific to the recommended equipment (equipment nomenclature is labeled). If you are using substitute equipment, the location of your signal connections may vary from those in the illustrations.

*NOTE. Before you begin the performance verification procedures, be sure that the MTX100B is operating in an environment that is within the operating limits. (See Table 1-13 on page 1[-17.\)](#page-34-0)*

*In addition, the MTX100B and the test equipment must be warmed up for at least 20 minutes to ensure accurate test results.*

# **Internal Clock Output Level and Frequency Accuracy**

This test verifies the internal clock output level and frequency accuracy.

## **Equipment required**

- Oscilloscope L.
- $\overline{\phantom{a}}$ Frequency counter
- 50 Ω BNC cable  $\overline{\mathbb{R}^n}$
- **1.** Use the 50  $\Omega$  BNC cable to connect the Trig In/Out connector on the MTX100B to the oscilloscope CH1 input.

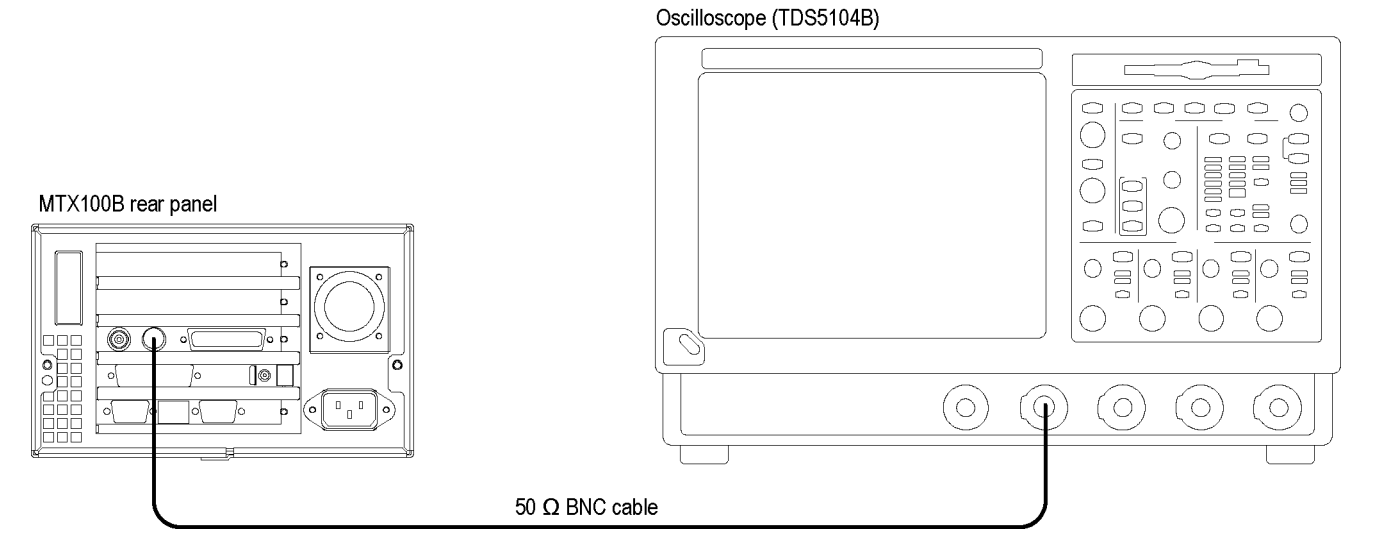

**Figure 2-6: Equipment connection for verifying the internal clock output level**

**2.** Set the oscilloscope as indicated below:

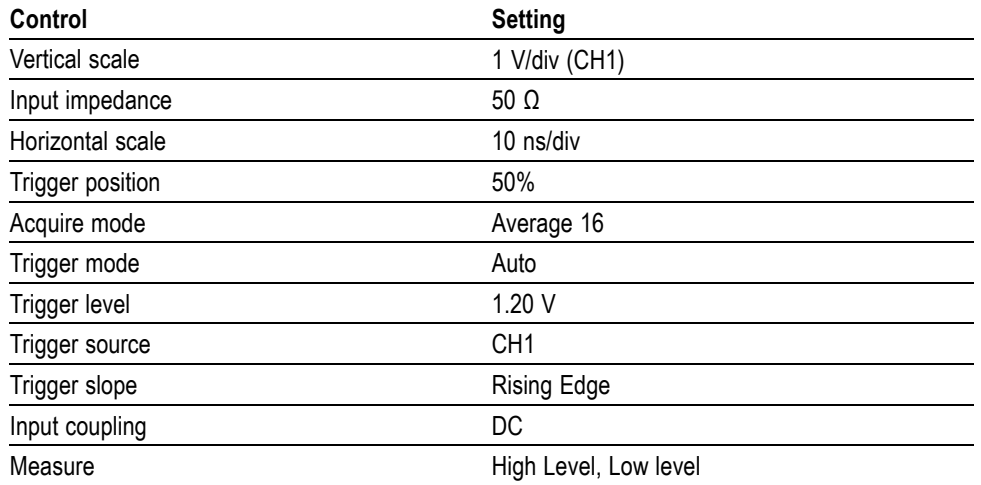

**3.** Select **Play** > **Others** on the MTX100B to open the Others dialog box.

- **4.** In the dialog box, select the **Ext Trigger BNC** button to open the Ext Trigger BNC dialog box.
- **5.** In the dialog box, set **BNC IN/OUT** to **Output** and **BNC OUT Selection** to **27 MHz**.
- **6.** Verify that the measured values are as follows:

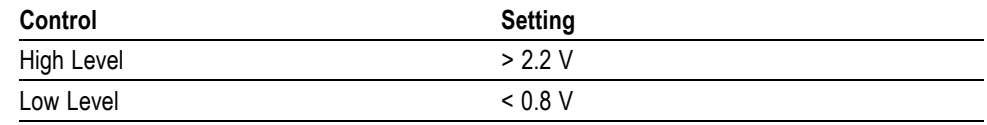

**7.** Disconnect the 50 Ω BNC cable from the oscilloscope CH1 input, and then connect the BNC cable to the CH1 connector on the frequency counter.

#### MTX100B rear panel

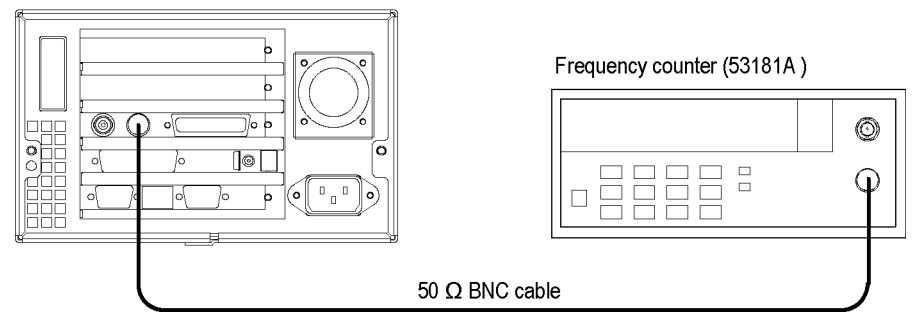

**Figure 2-7: Equipment connection for verifying the internal clock frequency**

**8.** Set the frequency counter settings as indicated below:

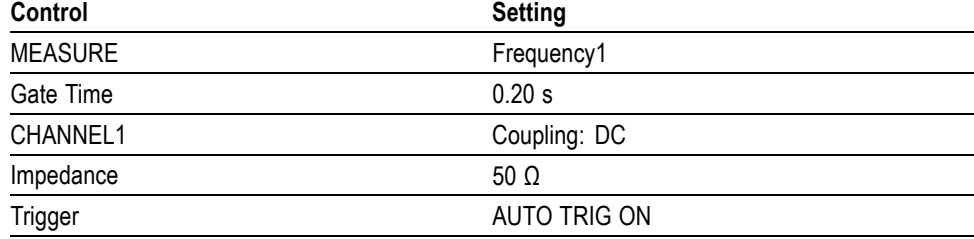

**9.** Record the frequency counter reading in the test record. (See page 2[-7.\)](#page-44-0)

- **10.** In the Ext Trigger BNC dialog box, change **BNC IN/OUT** to **Input**.
- **11.** Disconnect the BNC cable from the MTX100B and the frequency counter.

**SPI Interface** This test verifies that the transport stream data is correctly played from and recorded through the SPI In/Out connector on the MTX100B.

# **Equipment required**

- MPEG analyzer  $\Box$
- г Parallel interface cable
- test40.TRP file n

# **Checking the Play Operation.**

**1.** Use the parallel interface cable to connect the SPI In/Out connector on the MTX100B to the DVB SPI In connector on the MPEG analyzer.

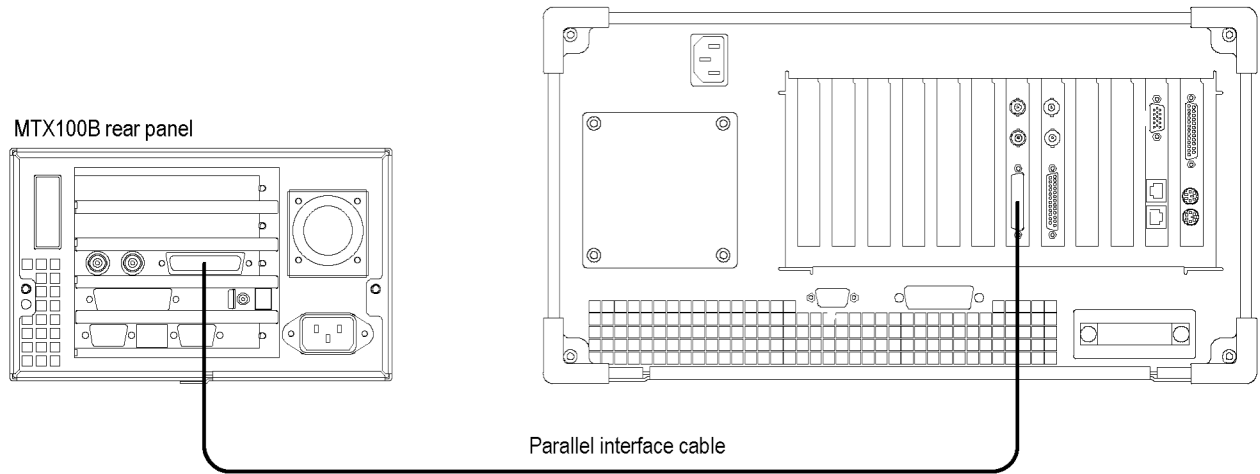

#### MPEG analyzer rear panel (MTS430)

# **Figure 2-8: Equipment connection for verifying the SPI interface**

- **2.** Start the **MPEG Player** application on the MPEG analyzer.
- **3.** Set the application to the **Record** mode.
- **4.** Set the MPEG analyzer settings as follows:

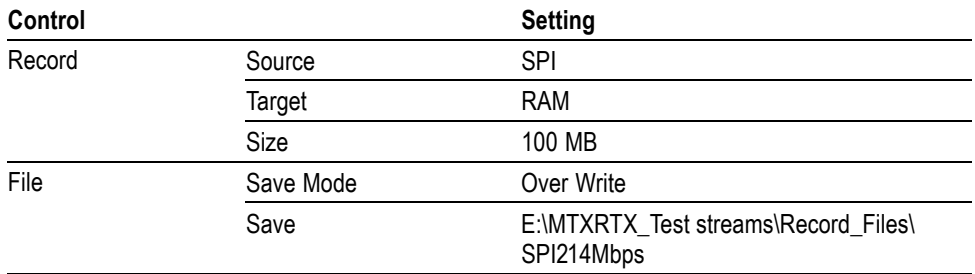

- **5.** To open the **test40.TRP** file on the MTX100B, do the following:
	- **a.** Select **File** > **Open** in the Play screen to open the Select File dialog box.
	- **b.** In the dialog box, select the **test40.TRP** file.
- **6.** In the **Play** menu, make the following settings:

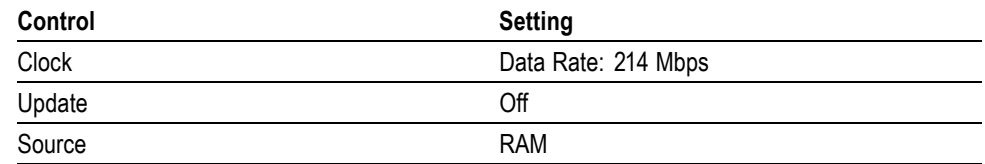

- **7.** Press the **Play/Pause** button on the MTX100B to start playing the test40.TRP file.
- **8.** Verify that the hierarchical view is displayed on the MPEG analyzer screen. In addition, verify that the bit rate is **214** Mbps and the packet size is **188** bytes.
- **9.** Click the **Record** button on the MPEG Player application to record the file.
- **10.** After the recording is complete, press the **Stop** button on the MTX100B.

#### **Checking the Record Operation.**

- **11.** Change the interface cable connection from the DVB/SPI In connector to the DVB/SPI Out connector on the MPEG analyzer.
- **12.** Press the **Record** button on the MTX100B to display the Record screen.
- **13.** On the MTX100B, make the following settings:

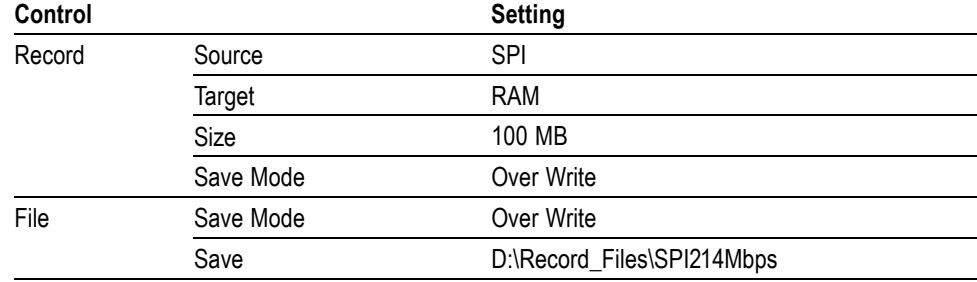

**14.** Change the MPEG analyzer to the Play mode.

- **15.** Select **File** > **Open** on the MPEG analyzer to display the Open dialog box.
- **16.** In the dialog box, navigate to the **E:\MTXRTX\_Test streams\ Record\_Files**, and then select the **SPI214Mbps.trp** file.

**17.** Set the MPEG analyzer settings as follows:

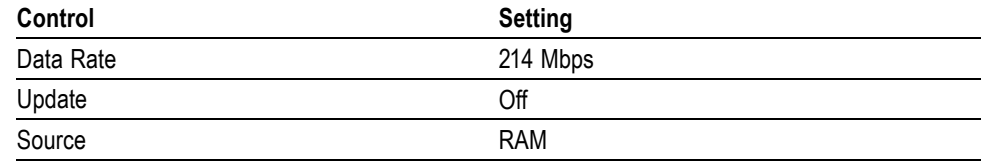

**18.** Click the **Play/Pause** button on the MPEG Analyzer to start playing the **SPI214Mbps.trp** file.

- **19.** Verify that the hierarchical view is displayed on the MTX100B screen. In addition, verify that the bit rate display is **214** Mbps and the packet size display is **188** bytes.
- **20.** Press the **Record** button on the MTX100B to record the file.
- **21.** After the recording is complete, click the **Stop** button on the MPEG analyzer.
- **22.** Exit the MPEG Player application on the MPEG analyzer.

#### **Checking the Recorded File.**

- **23.** Change the interface cable connection from the DVB/SPI Out connector to the DVB/SPI In connector on the MPEG analyzer.
- **24.** Start the **TS Compliance Analyzer** on the MPEG analyzer.
- **25.** In the TS Compliance Analyzer window, select **Real-time..** and make the following settings:

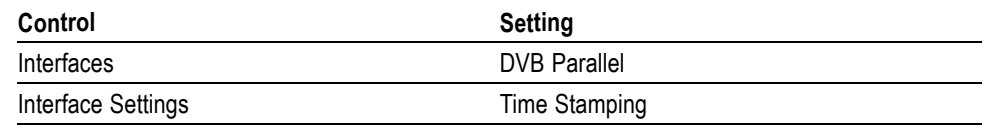

**26.** Click the **OK** button.

- **27.** Press the **Play/Pause** button on the MTX100B to display the Play screen.
- **28.** Select **File** > **Open** to open the Select File dialog box.
- **29.** In the dialog box, navigate to the **D:\ Record\_Files** directory, and then select the **SPI214Mbps.trp** file.
- **30.** Select **Play** > **Update** > **On**.
- **31.** Press the **Play/Pause** button on the MTX100B to start playing the **SPI214Mbps.trp** file.

**32.** Verify that the hierarchical view is displayed on the MPEG analyzer screen and that no error messages appear. In addition, verify that the bit rate is **40** Mbps and that the transport stream packet size is **188** bytes.

*NOTE. Ignore Program 3 and PID 120 (0x78) errors in the Navigation view because these are caused by the original test40.TRP file.*

- **33.** Press the **Stop** button on the MTX100B.
- **34.** Close the TS Compliance Analyzer window.

**External Clock/Reference and External Trigger Inputs** This test verifies that the external clock/reference input (Clock/Ref In) and external trigger input (Trig In/Out) on the MTX100B are functioning correctly.

#### **Equipment required.**

- MPEG analyzer  $\mathcal{C}$
- $\mathbb{R}^2$ Function generator
- Two 50  $\Omega$  BNC cables  $\overline{\mathbb{R}^n}$
- $\overline{\phantom{a}}$ Parallel interface cable
- test64.TRP file  $\Box$
- **1.** Use a 50  $\Omega$  BNC cable to connect the Clock/Ref In connector on the MTX100B to the Ch1 connector on the function generator.
- **2.** Use the 50 Ω BNC cable to connect the Trig In/Out connector on the MTX100B to the Ch2 connector on the function generator.
- **3.** Use the parallel interface cable to connect the SPI In/Out connector on the MTX100B to the DVB/SPI In connector on the MPEG analyzer.

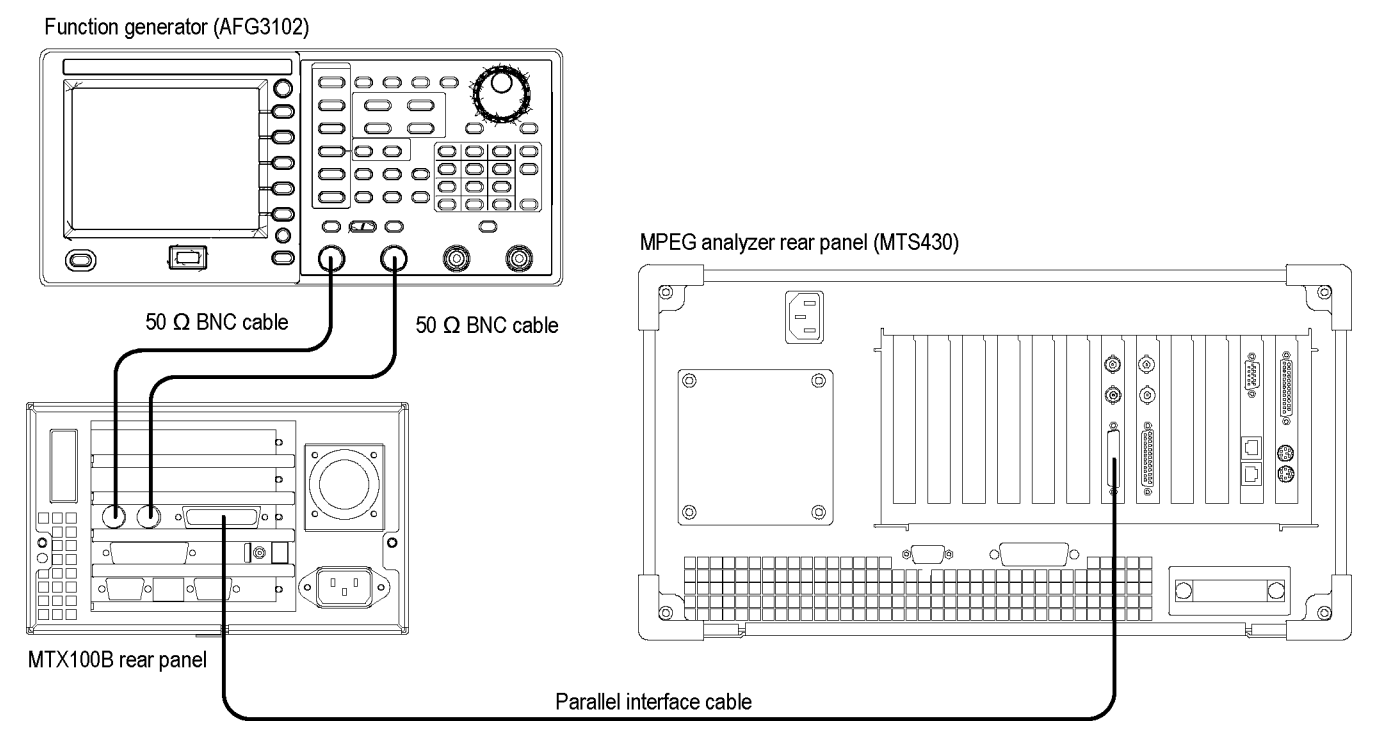

**Figure 2-9: Equipment connections for verifying the external clock/reference and trigger inputs**

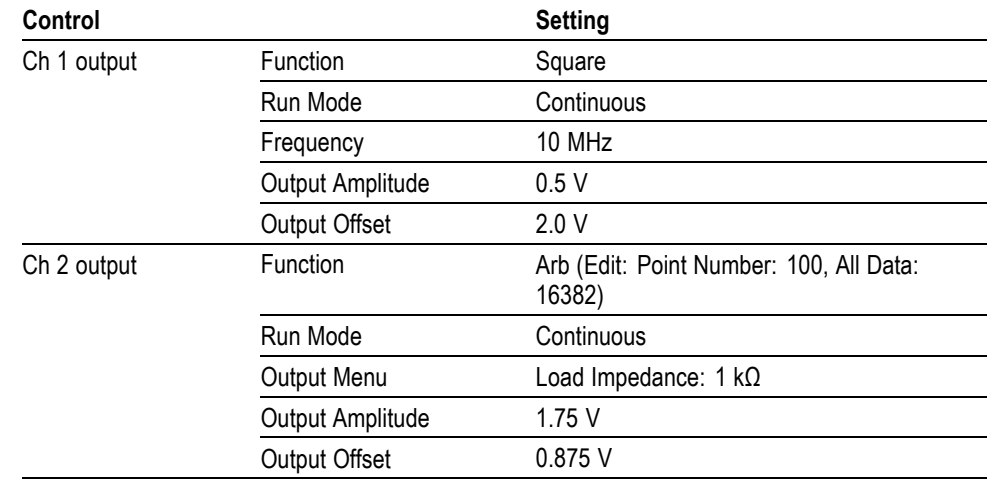

<span id="page-52-0"></span>**4.** Set the function generator settings as indicated below:

- **5.** Press the **On** button of the Ch1 output on the function generator.
- **6.** To open the **test64.TRP** file on the MTX100B, do the following:
	- **a.** Select **File** > **Open** in the Play screen to open the Select File dialog box.
	- **b.** In the dialog box, select the **test64.TRP** file.
- **7.** Select **Play** > **Update** > **On**.
- **8.** Select **Play** > **Clock** to open the Clock dialog box.
- **9.** In the dialog box, select **ExtRef 10**.
- **10.** Press the **Play/Pause** button on the MTX100B to start playing the **test64.TRP** file.
- **11.** Verify that PLL unlock error does not occur on the MTX100B.
- **12.** Start the **TS Compliance Analyzer** on the MPEG analyzer.
- **13.** In the TS Compliance Analyzer window, select **Real-time..**, and then make the following settings:

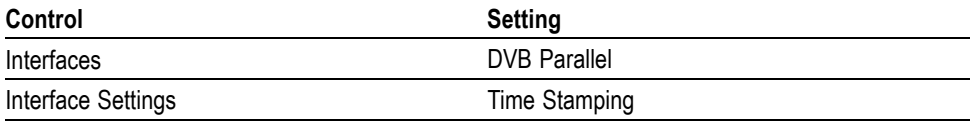

**14.** Verify that the hierarchical view is displayed on the MPEG analyzer screen and that no error messages appear. In addition, verify that the data rate is **64** Mbps and that the packet size is **188** bytes.

*NOTE. Ignore Program 3 and PID 120 (0x78) errors in the Navigation view because these are caused by the original test40.TRP file.*

**15.** Change the clock source setting on the MTX100B and output frequency setting on the function generator with the following and then repeat step [14.](#page-52-0)

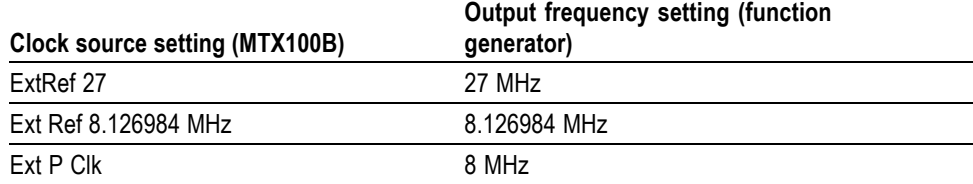

**16.** Change the output frequency of the function generator to 32 MHz.

*NOTE. You have to click the Ext S Clk to select the Ext P Clk.*

- **17.** Select **Play** > **Clock** on the MTX100B to open the Clock dialog box.
- **18.** In the dialog box, select **Ext S Clk**.
- **19.** Repeat ste[p 14](#page-52-0) and verify that all items in the **Priority 1** row are green.

*NOTE. Ignore 2.3.a PCR Repetition and 2.5 PTS errors in the Priority 2 row.*

- **20.** Press the **Stop** button on the MTX100B to stop the stream output.
- **21.** Select **Play** > **Clock** on the MTX100B to open the Clock dialog box.
- **22.** In the Clock dialog box, select **Internal**.
- **23.** Press the **On** button of the Ch1 output on the function generator to stop the signal output.
- **24.** Press the **On** button of the Ch2 output on the function generator to start the signal output.
- **25.** Select **Play** > **Others** on the MTX100B to open the Others dialog box.
- **26.** In the Others dialog box, set **Ext Play Start** to **Rise**.
- **27.** Verify that the MTX100B starts playing when the Output menu is set to **Invert** on the function generator.
- **28.** Press the **Stop** button on the MTX100B to stop the stream output.
- **29.** Press the **On** button of the Ch2 output on the function generator to stop the signal output.
- **30.** Return **Ext Play Start** to **Off** on the MTX100B.
- **31.** Disconnect all cables from the MTX100B, the function generator, and the MPEG analyzer.

## **IEEE1394b Interface** This test verifies that the IEEE1394b interface is functioning correctly.

#### **Equipment required.**

- IEEE1394b hard disk drive  $\overline{\phantom{a}}$
- IEEE1394b cable (9 pin-9 pin)  $\blacksquare$
- $\mathcal{C}$ test40.TRP file
- **1.** Use the IEEE1394b cable to connect the IEEE1394b connector on the MTX100B to the IEEE1394b hard disk drive.

#### MTX100B rear panel

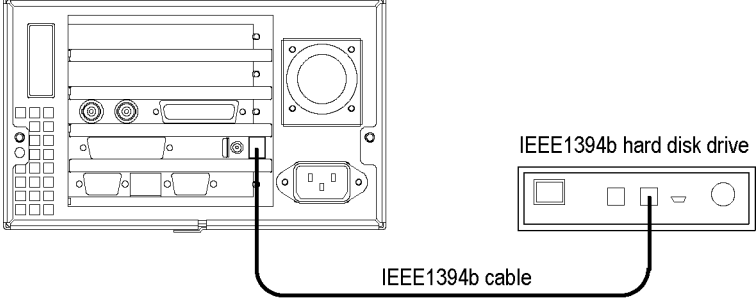

**Figure 2-10: Equipment connection for verifying the IEEE1394b interface**

- **2.** Select **Play** > **Minimize** to minimize the MTX100B application.
- **3.** Power on the IEEE1394b hard disk drive.
- **4.** Double-click the **My Computer** icon on the Windows desktop to open the My Computer window.
- **5.** In the window, verify that the hard disk drive is recognized as the **F:** (or **G:)** drive.
- **6.** Use the Windows file copy operation to copy the **test40.TRP** file on the **D:** drive to **F:** (or **G:)** drive.
- **7.** Verify that the **test40.TRP** file is copied to the F: (or G:) drive correctly.
- **8.** Delete the **test40.TRP** file from the F: (or G:) drive.
- **9.** Power off the IEEE1394b hard disk drive.

# **ASI Interface (Option 01 Only)**

This test verifies that the transport stream data is correctly output from and is recorded through the ASI interface on the MTX100B.

# **Required Equipment.**

- L. MPEG analyzer
- $\overline{\phantom{a}}$ Oscilloscope
- $\overline{\phantom{a}}$ 75  $\Omega$  signal adapter
- test40.TRP file п
- Two 75 Ω BNC cables  $\Box$

#### **Checking the Output Signal.**

**1.** Use a 75  $\Omega$  BNC cable and the 75  $\Omega$  signal adapter to connect the ASI Out 1 connector on the MTX100B to the oscilloscope CH1 input.

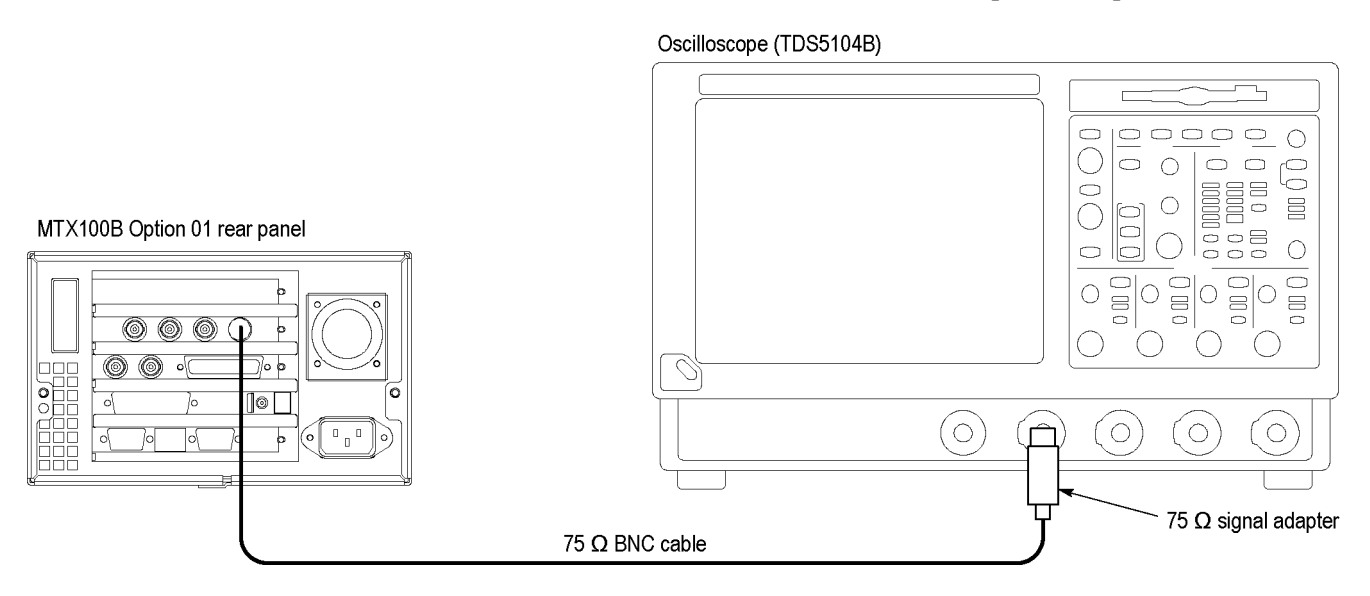

# **Figure 2-11: Equipment connection for verifying the output signal-ASI interface**

**2.** Set the oscilloscope settings as follows:

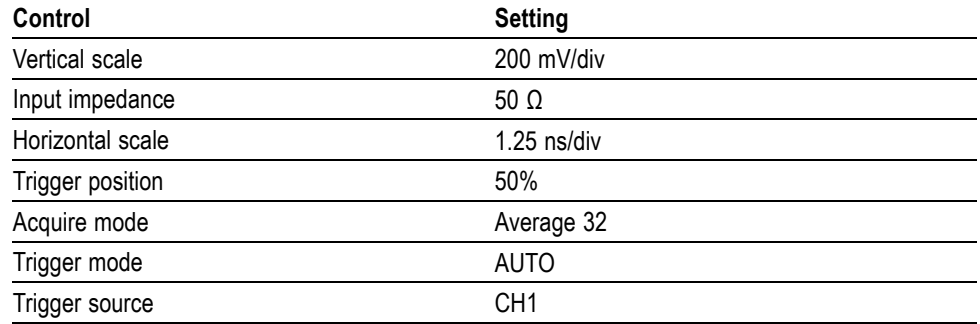

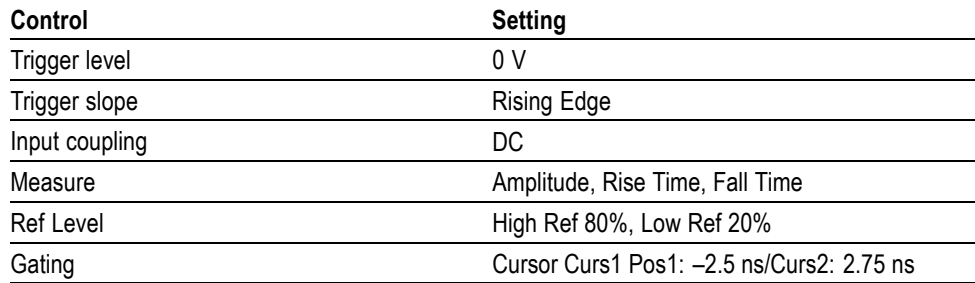

- **3.** To open the **test40.TRP** file on the MTX100B, do the following:
	- **a.** Select **File** > **Open** in the Play screen to open the Select File dialog box.
	- **b.** In the dialog box, select the **test40.TRP** file.
- **4.** Press the **Play/Pause** button to start playing the **test40.TRP** file.
- **5.** Use the oscilloscope to measure that the amplitude, rise and fall times are as follows:

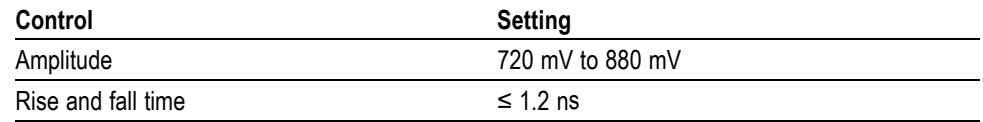

- **6.** Move the BNC cable connection from the ASI Out 1 connector to the ASI Out 2 connector on the MTX100B and repeat step 5.
- **7.** Move the BNC cable connection from ASI Out 2 connector to the through output of the ASI In connector.
- **8.** Connect the ASI Out 1 connector to the ASI In connector on the MTX100B using the 75  $\Omega$  BNC cable.
- **9.** Select **ASI/IF** > **Through Out** > **On** on the MTX100B and repeat step 5.

# **Checking the Play Operation.**

**1.** Disconnect the BNC cable from the 75  $\Omega$  signal adapter on the oscilloscope, and then connect the cable to the ASI/SMPTE In connector on the MPEG analyzer.

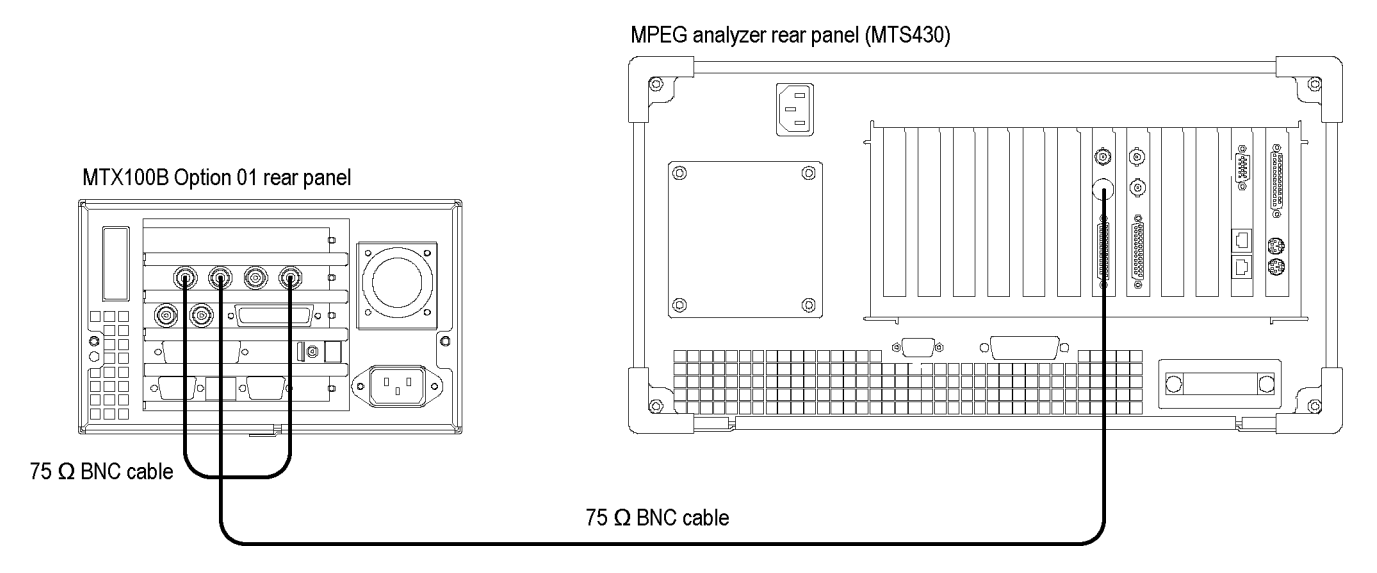

## **Figure 2-12: Equipment connections for verifying the play operation-ASI interface**

- **2.** Start the **MPEG Player** application on the MPEG analyzer.
- **3.** Set the application to the **Record** mode.
- **4.** Set the MPEG analyzer settings as follows:

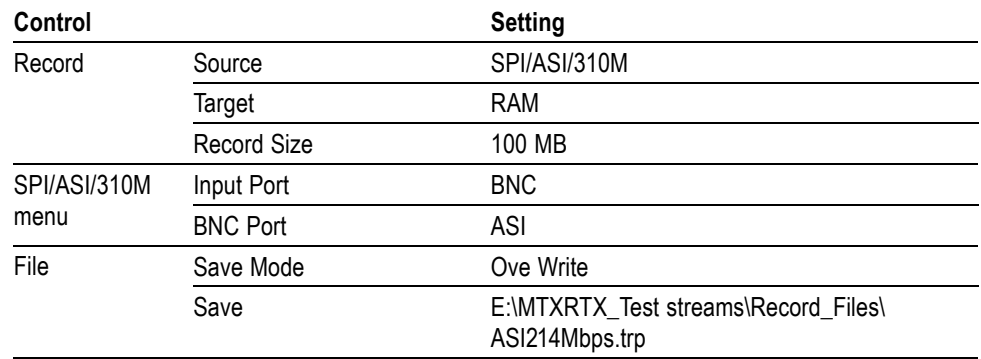

**5.** In the **Play** menu on the MTX100B, make the following settings:

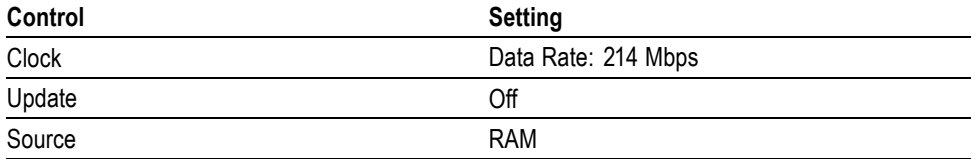

- **6.** Select **ASI I/F** > **Through Out** > **On**.
- **7.** Press the **Play/Pause** button on the MTX100B to start playing the **test40.TRP** file.
- **8.** Verify that the hierarchical view is displayed on the MPEG analyzer screen. In addition, verify that the bit rate is **214** Mbps and the packet size is **188** bytes.
- **9.** Click the **Record** button on the MPEG Player application to record the file.
- **10.** After the recording is complete, press the **Stop** button on the MTX100B.
- **11.** Disconnect the 75 Ω BNC cables from the MTX100B and the MPEG analyzer.

#### **Checking the Record Operation.**

**1.** Use a 75  $\Omega$  BNC cable to connect the ASI In connector on the MTX100B to the ASI/SMPTE Out connector on the MPEG analyzer.

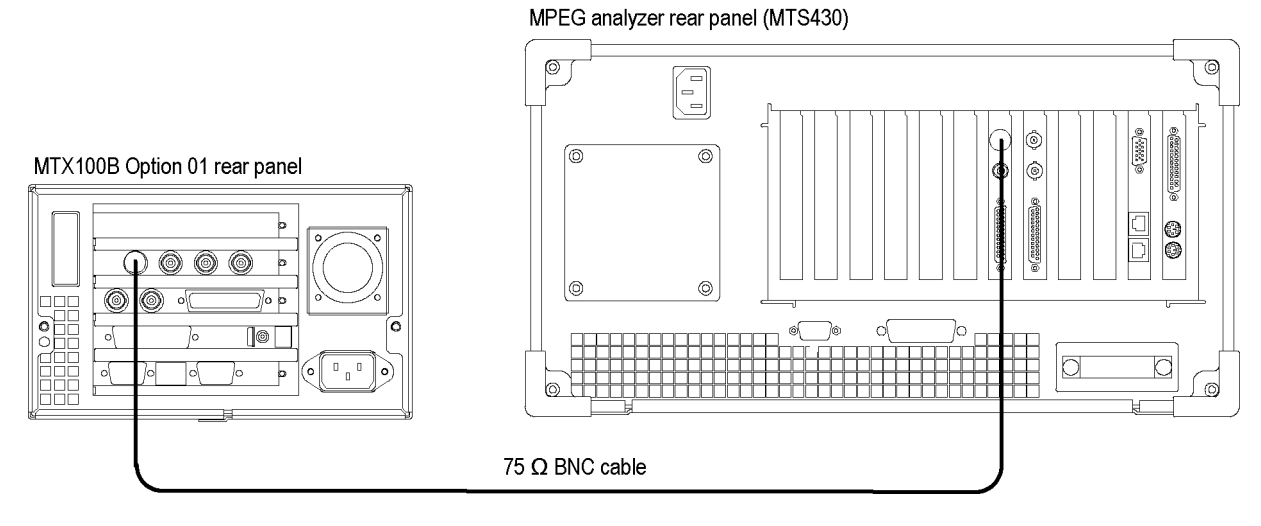

# **Figure 2-13: Equipment connection for verifying the record operation-ASI interface**

- **2.** Press the **Record** button on the MTX100B to display the Record screen.
- **3.** On the MTX100B, make the following settings:

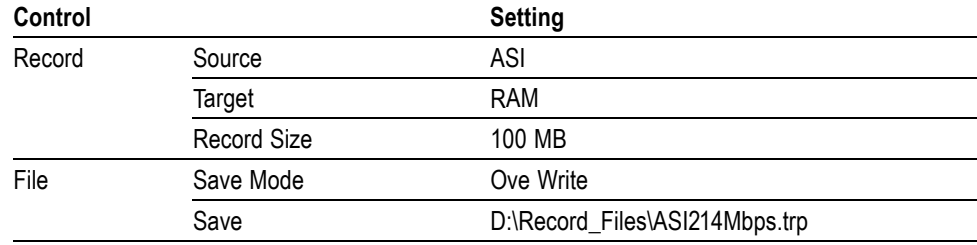

- **4.** Set the MPEG analyzer to the Play mode.
- **5.** Select **File** > **Open** on the MPEG analyzer to display the Open dialog box.
- **6.** In the dialog box, navigate to the **E:\MTXRTX\_Test Streams\ Record\_Files** directory, and select the **ASI214Mbps.trp** file.
- **7.** Set the following settings on the MPEG analyzer:

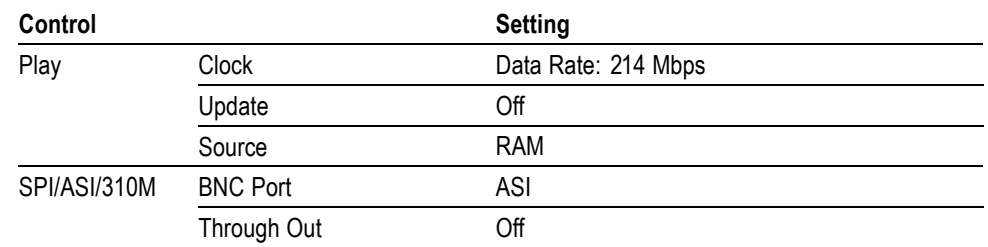

- **8.** Click the **Play** button on the MPEG analyzer to start playing the **ASI214Mbps.trp** file.
- **9.** Verify that the hierarchical view is displayed on the MTX100B screen. In addition, verify that the bit rate is **214** Mbps and packet size is **188** bytes.
- **10.** Press the **Record** button on the MTX100B to record the file.
- **11.** After the recording is complete, click the **Stop** button on the MPEG analyzer.
- **12.** Exit the MPEG Player application on the MPEG analyzer.
- **13.** Disconnect the 75 Ω BNC cable from the MTX100B and the MPEG analyzer.

#### **Checking the Recorded File.**

**1.** Use the 75 Ω BNC cable to connect the ASI Out 2 connector on the MTX100B to the ASI/SMPTE In connector on the MPEG test system.

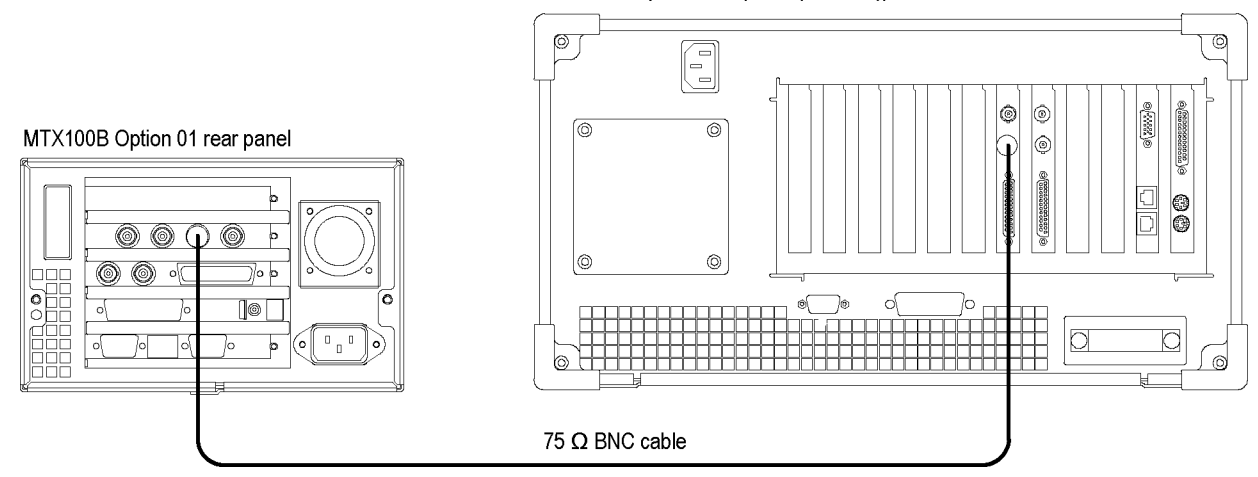

#### MPEG test system rear panel (MTS430))

**Figure 2-14: Equipment connection for verifying the recorded file-ASI interface**

- **2.** Press the **Play/Pause** button on the MTX100B to display the Play screen.
- **3.** Select **Play** > **Update >On**.
- **4.** To open the **ASI214Mbps file** on the MTX100B, do the following.
	- **a.** Select **File** > **Open** to open the **Select File** dialog box.
	- **b.** In the dialog box, navigate to the **D:\Record\_Files** directory, and then select the **ASI214Mbps.trp** file.
- **5.** Press the **Play/Pause** button to start playing the file.
- **6.** Start the **TS Compliance Analyzer** on the MPEG analyzer.
- **7.** In the TS Compliance Analyzer window, select **Real-time...** and make the following settings:

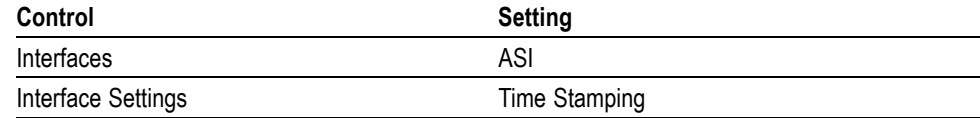

**8.** Verify that the hierarchical view is displayed on the MPEG analyzer screen and that no error messages appear. In addition, verify that the bit rate is **40** Mbps and that the transport stream packet size is **188** bytes.

*NOTE. Ignore Program 3 and PID 120 (0x78) errors in the Navigation view because these are caused by the original test40.TRP file.*

**9.** Press the **Stop** button on the MTX100B to stop the stream output.

through the Universal Parallel/Serial interface on the MTX100B.

**10.** Disconnect the 75 Ω BNC cable from the MTX100B and the MPEG analyzer.

This test verifies that transport stream data is correctly output from and is recorded

**Universal Parallel/Serial Interface (Option 02 Only)**

# **Equipment required.**

- MPEG analyzer  $\mathcal{L}_{\mathcal{A}}$
- $\mathcal{L}_{\mathcal{A}}$ MPEG recorder and player (MTX100A(B) Option 02)
- Oscilloscope  $\overline{\phantom{a}}$
- $\overline{\phantom{a}}$ Probe
- 50 Ω BNC cable **The State**
- $\mathcal{L}_{\mathcal{A}}$ Parallel interface cable
- test40.TRP file  $\Box$

## **Checking the Output Signals.**

**1.** Connect the probe to the oscilloscope CH1 input.

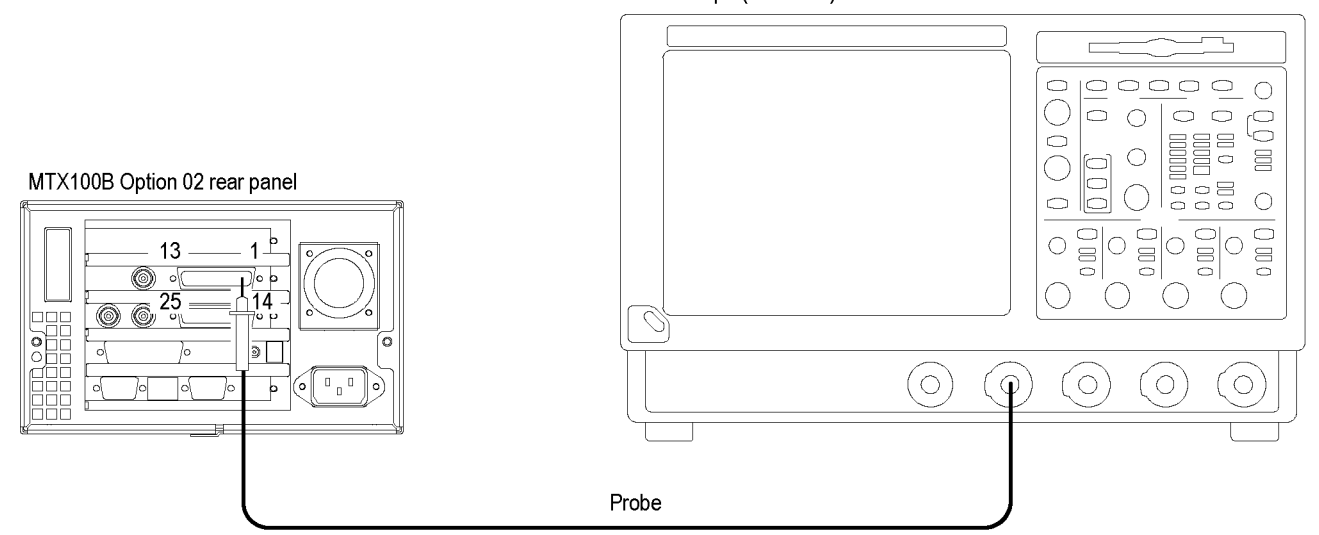

Oscilloscope (TD5104B)

#### **Figure 2-15: Equipment connection for verifying the output signals-universal parallel/serial interface**

**2.** Set the oscilloscope settings as indicated below:

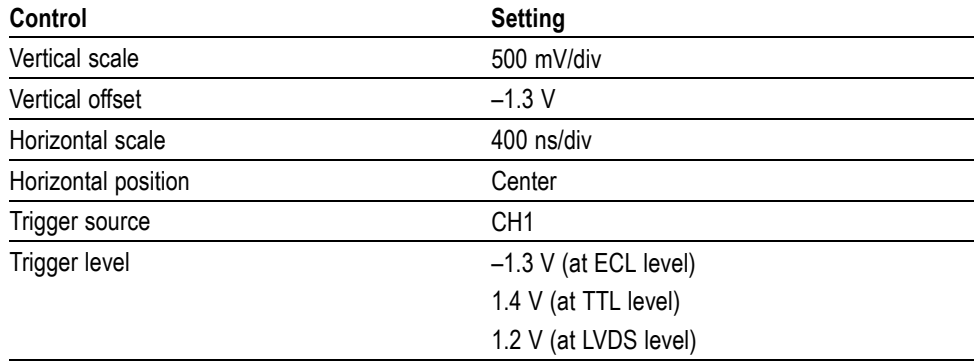

- **3.** Press the **Play/Pause** button on the MTX100B to display the Play screen.
- **4.** Open the **test40.TRP** file on the MTX100B.
	- **a.** Select **File** > **Open** to open the Select File dialog box.
	- **b.** In the dialog box, select the **test40.TRP** file.
- **5.** Select **Play** > **Clock** to open the **Clock** dialog box.
- **6.** In the dialog box, set **Data Rate** to **10 Mbps**.
- **7.** Select **Univ I/F** > **Level** > **ECL**.
- **8.** Press the **Play/Pause** button to start playing the **test40.TRP** file.
- **9.** Attach the probe tip to **pin 1** of the Universal In/Out connector on the MTX100B.
- **10.** Use the oscilloscope to measure that the ECL high and low levels of pin 1 are as follows:

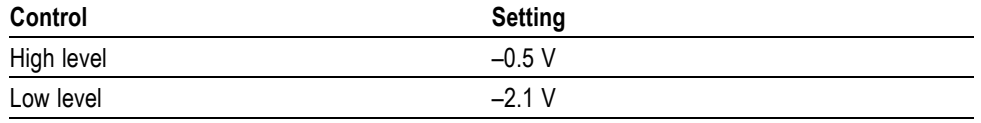

**11.** Move the probe tip attachment from pin 1 to pin 14, and measure that the ECL high and low levels correspond to the values shown in the following table.

**12.** Repeat step 11 for all other pins.

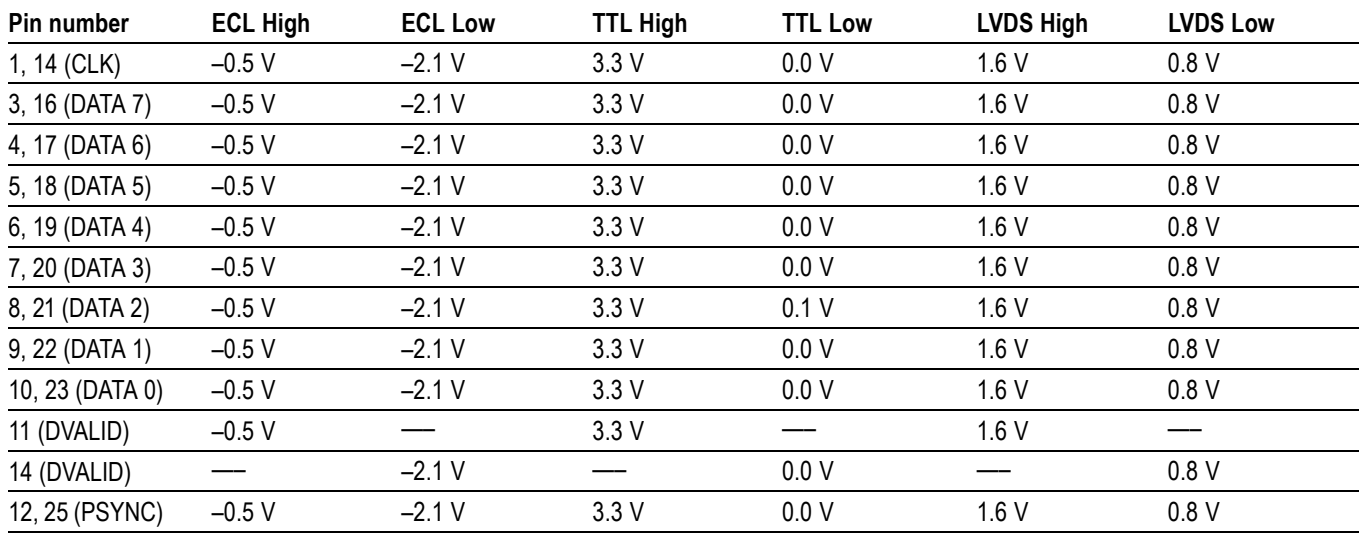

#### **Table 2-3: Output level of each connector pin**

- **13.** Select **Univ I/F** > **Level** > **TTL** on the MTX100B.
- **14.** Use the oscilloscope to measure that TTL High and Low levels of all the pins correspond to the values shown in the table. (See Table 2-3.)
- **15.** Select **Univ I/F** > **Level** > **LVDS** on the MTX100B.
- **16.** Use the oscilloscope to measure that LVDS High and Low levels of all the pins correspond to the values shown in the table. (See Table 2-3.)

## **Checking the Play Operation (Parallel Mode).**

**1.** Use the parallel interface cable to connect the Universal In/Out connector on the MTX100B to the Universal In/Out connector on the MPEG recorder and player.

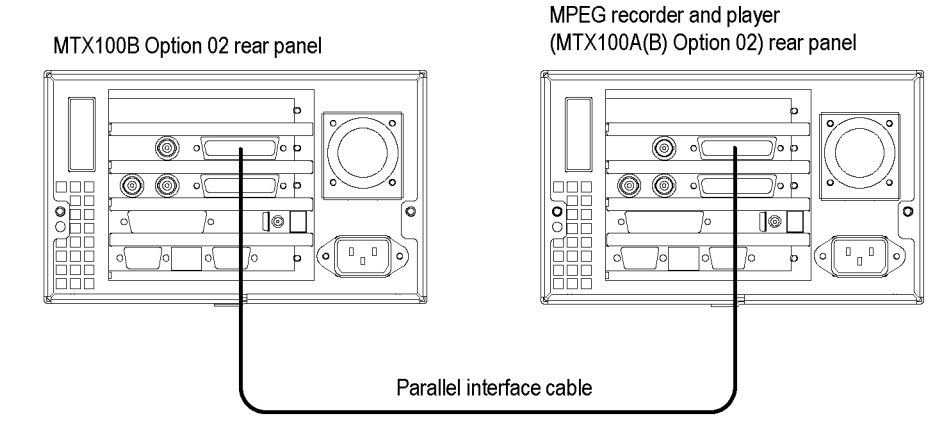

**Figure 2-16: Equipment connection for verifying the play operation-universal parallel/serial interface**

- **2.** Press the **Play/Pause** button on the MTX100B to display the Play screen.
- **3.** On the MTX100B, make the following settings:

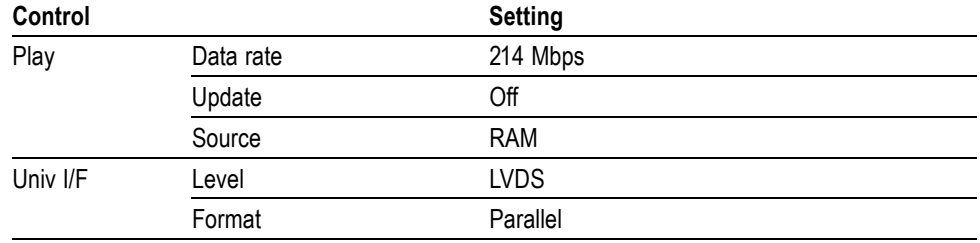

**4.** Press the **Record** button on the MPEG recorder and player to display the Record screen.

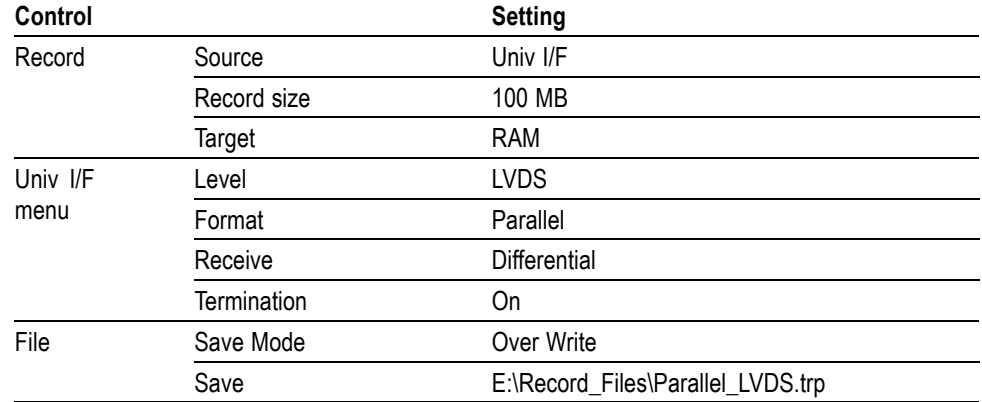

**5.** On the MPEG recorder and player, make the following settings:

- **6.** Press the **Play/Pause** button on the MTX100B to start playing the **test40.TRP** file.
- **7.** Verify that the hierarchical view is displayed on the MPEG recorder and player screen. In addition, verify that the bit rate display is **214** Mbps and packet size is **188** bytes.
- **8.** Press the **Record** button on the MPEG recorder and player to record the file.
- **9.** After the recording is complete, press the **Stop** button on the MTX100B.

### **Checking the Play Operation (Serial Mode).**

- **10.** Select **Play** > **Clock** on the MTX100B to open the Clock dialog box.
- **11.** In the dialog box, set **Data Rate** to **40** Mbps.
- **12.** Select **Univ I/F** > **Format** > **Serial** on the MTX100B.
- **13.** Press the **Record** button on the MPEG recorder and player to display the Record screen.
- **14.** On the MPEG recorder and player, make the following settings:

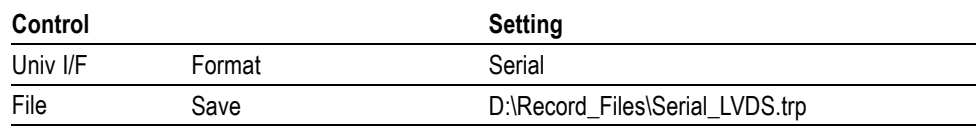

- **15.** Press the **Play/Pause** button on the MTX100B to start playing the **test40.TRP** file.
- **16.** Verify that the hierarchical view is displayed on the MPEG recorder and player screen. In addition, verify that the bit rate display is **40** Mbps and the packet size is **188** bytes.
- **17.** Press the **Record** button on the MPEG recorder and player to record the file.
- **18.** After recording is complete, press the **Stop** button on the MTX100B.

#### **Checking the Record Operation (Parallel Mode).**

- **19.** Press the **Record** button on the MTX100B to display the Record screen.
- **20.** On the MTX100B, make the following settings:

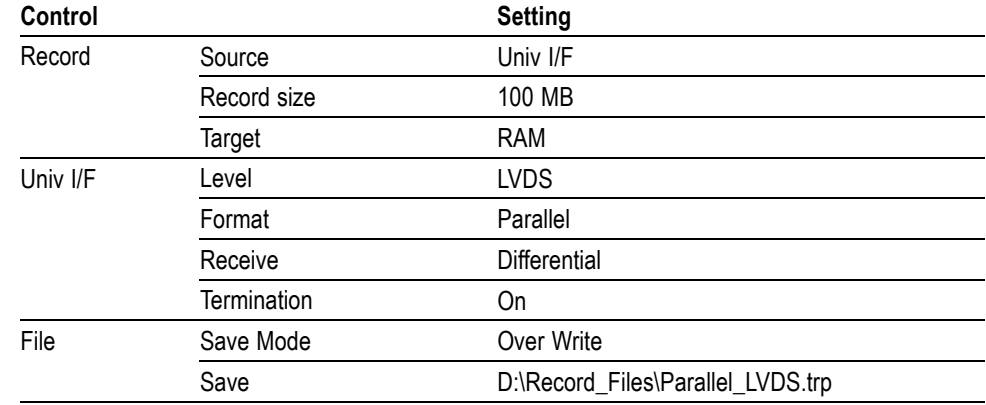

- **21.** Press the **Play/Pause** button on the MPEG recorder and player to display the Play screen.
- **22.** To open the **Parallel\_LVDS.trp** file on the MPEG recorder and player.
	- **a.** Select **File** > **Open** to open the **Select File** dialog box.
	- **b.** In the dialog box, navigate to the **E:\Record\_Files** directory, and then select the **Parallel\_LVDS.trp** file.
- **23.** On the MPEG recorder and player, make the following settings in the Play menu:

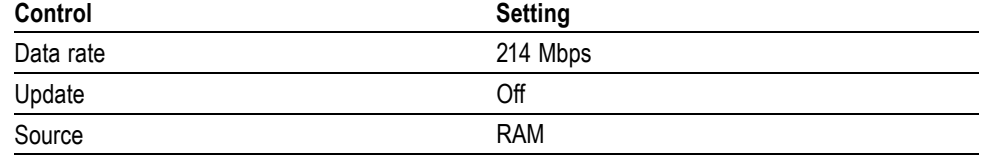

- **24.** Press the **Play/Pause** button on the MPEG recorder and player to start playing the file.
- **25.** Verify that the hierarchical view is displayed on the MTX100B screen. In addition, verify that the bit rate display is **214** Mbps and the packet size is **188** bytes.
- **26.** Press the **Record** button on the MTX100B to record the file.
- **27.** After the recording is complete, press the **Stop** button on the MPEG recorder and player.

#### **Checking the Record Operation (Serial Mode).**

**1.** On the MTX100B, make the following settings:

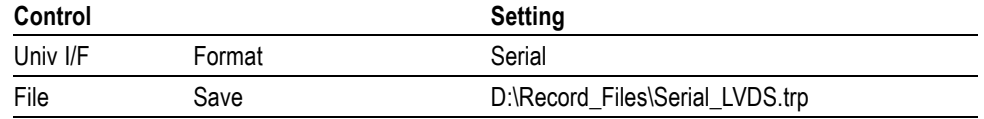

- **2.** To open the **Serial\_LVDS.trp** file on the MPEG recorder and player.
	- **a.** Select **File** > **Open** to open the Select File dialog box.
	- **b.** In the dialog box, navigate to the **D:\Record\_Files** directory, and then select the **Serial\_LVDS.trp** file.
- **3.** Select **Play** > **Clock** on the MPEG recorder and player to open the **Clock** dialog box.
- **4.** In the dialog box, set **Data Rate** to **40 Mbps**.
- **5.** Press the **Play/Pause** button on the MPEG recorder and player to start playing the file.
- **6.** Verify that the hierarchical view is displayed on the MTX100B screen. In addition, verify that the bit rate display is **40 Mbps** and the packet size is **188** bytes.
- **7.** Press the **Record** button on the MTX100B to record the file.
- **8.** After the recording is completed, press the **Stop** button on the MPEG recorder and player.

#### **Checking signal acquisition for ECl and TTL Levels.**

**1.** On the MTX100B, make the following settings:

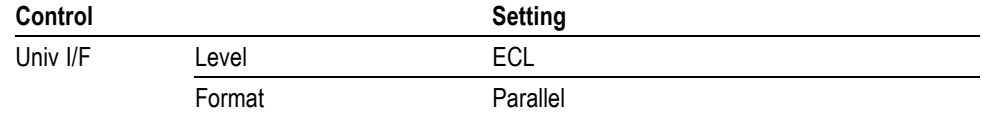

- **2.** Open the **test40.TRP** file on the MPEG recorder and player.
	- **a.** Select **File** > **Open** to open the Select File dialog box.
	- **b.** In the dialog box, navigate to the **E:** drive, and then select the **test40.TRP** file.
- **3.** On the MPEG recorder and player, make the following settings:

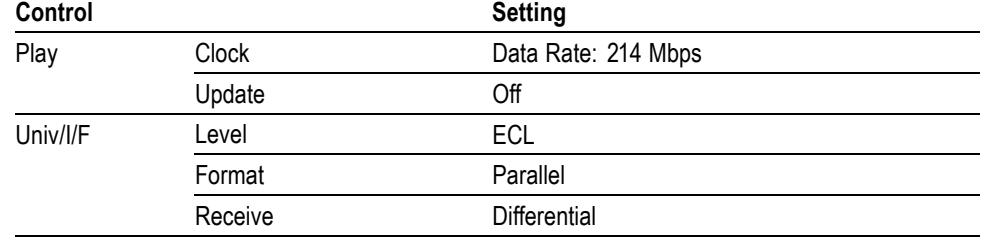

- **4.** Press the **Play/Pause** button on the MPEG recorder and player to start playing the test40.TRP file.
- **5.** Verify that no **Non-TS** and **No Signal** messages appear on the MTX100B screen. In addition, the hierarchical view and the bit rate are displayed correctly (214 Mbps and 188).
- **6.** Select **Univ I/F** > **Receive** > **Single** on the MTX100B, and then repeat step 5.
- **7.** Select **Univ I/F** > **Level** > **TTL** on the MPEG recorder and player.
- **8.** Select **Level** > **TTL** and **Receive** > **Differential** in the **Univ I/F** menu on the MTX100B, and repeat step 5.
- **9.** Select **Univ I/F** > **Receive** > **Single** on the MTX100B, and then repeat step 5.
- **10.** On the MTX100B , make the following settings:

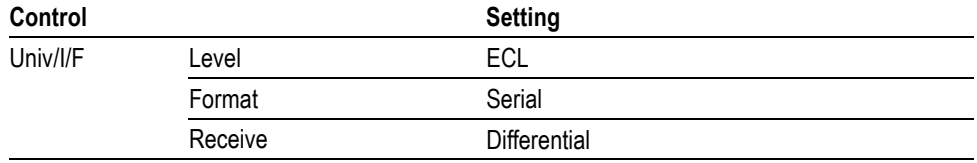

**11.** On the MPEG recorder and player, make the following settings:

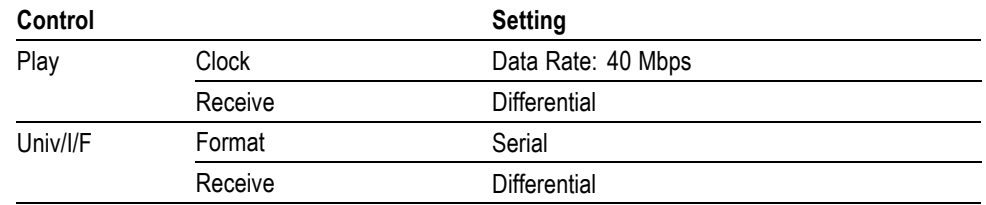

- **12.** Press the **Play/Pause** button on the MPEG recorder and player to start playing the file.
- **13.** Repeat step [14](#page-52-0).
- **14.** Select **Univ I/F** > **Receive** > **Single** on the MTX100B , and then repeat ste[p 14](#page-52-0).
- **15.** Select **Univ I/F** > **Level** > **TTL** on the MPEG recorder and player.
- **16.** Select **Level** > **TTL** and **Receive** > **Differential** from the **Univ I/F** menu on the MTX100B, and then repeat ste[p 14](#page-52-0).
- **17.** Select **Univ I/F** > **Receive** > **Single** on the MTX100B , and then repeat ste[p 14](#page-52-0).
- **18.** Press the **Stop** button on the MPEG recorder and player to stop the stream output.
- **19.** Disconnect the parallel interface cable from the MTX100B and the MPEG recorder and player.

#### **Checking the Recorded File.**

**1.** Use the parallel interface cable to connect the Universal In/Out connector on the MTX100B to the DVB/SPI In connector on the MPEG test system.

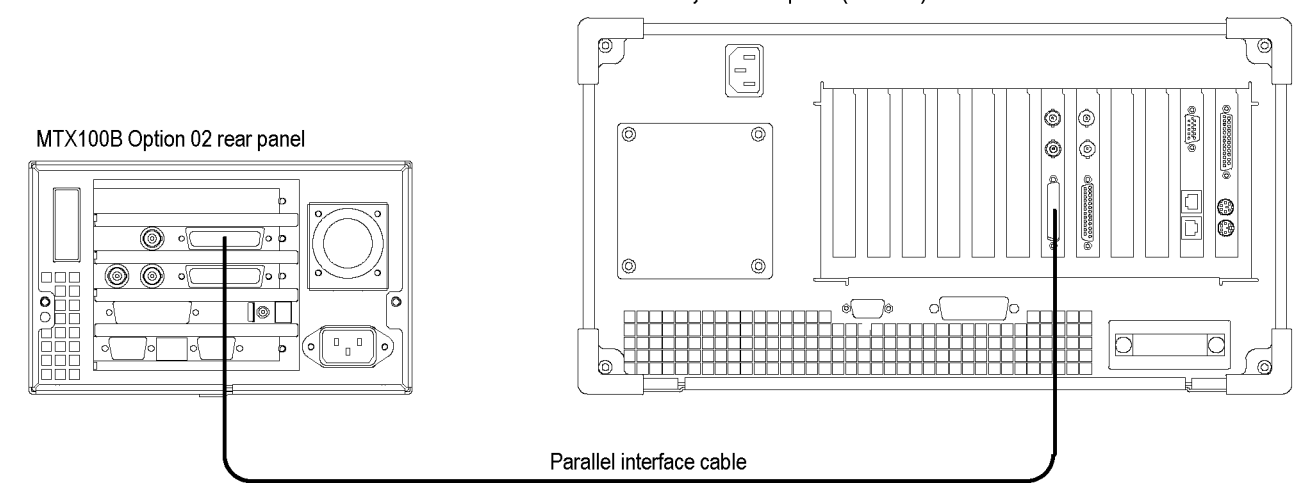

#### MPEG test system rear panel (MTS430)

**Figure 2-17: Equipment connection for verifying the recorded file-universal parallel/serial interface**

- **2.** Press the **Play/Pause** button on the MTX100B to display the Play screen.
- **3.** Select **Play** > **Update** > **On**.
- **4.** Select **Univ I/F** > **Level** > **LVDS**.
- **5.** Select **Univ I/F** > **Format** > **Parallel**.
- **6.** Open the **Parallel\_LVDS.trp** file on the MTX100B.
	- **a.** Select **File** > **Open** to open the **Select File** dialog box.
	- **b.** In the dialog box, navigate to the **D:\Record\_Files** directory, and then select the **Parallel\_LVDS.trp** file.
- **7.** Press the **Play/Pause** button on the MTX100B to start playing the file.
- **8.** Start the **TS Compliance Analyzer** on the MPEG analyzer.
- **9.** In the **Open Transport Stream** dialog box, select **Real-time Analysis**, and then make the following settings:

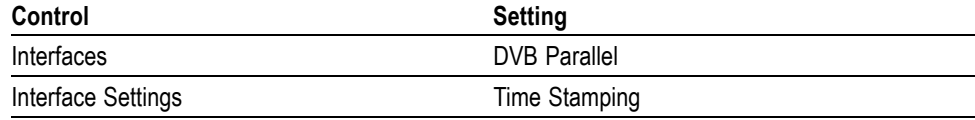

**10.** Verify that the hierarchical view is displayed on the MPEG analyzer screen and that no error messages appear. In addition, verify that the bit rate is **40 Mbps** and that the transport stream packet size is **188** bytes.

*NOTE. Ignore Program 3 and PID 120 (0x78) errors in the hierarchical view because these are caused by the original test40.TRP file.*

- **11.** Press the **Stop** button on the MTX100B to stop the stream output.
- **12.** Open the **Serial\_LVDS.trp** file on the MTX100B.
	- **a.** Select **File** > **Open** to open the Select File dialog box.
	- **b.** In the dialog box, navigate to the **D:\Record\_Files** directory, and then select the **Serial\_LVDS.trp** file.
- **13.** Press the **Play/Pause** button on the MTX100B to start playing the file.
- **14.** Restart analysis on the MPEG analyzer.
- **15.** Repeat steps 10 and 11.
- **16.** Disconnect the parallel interface cable from the MTX100B and the MPEG analyzer.
## **Checking the Event Output.**

**1.** Use the 50 Ω BNC cable to connect the Event Out connector on the MTX100B to the oscilloscope CH1 input.

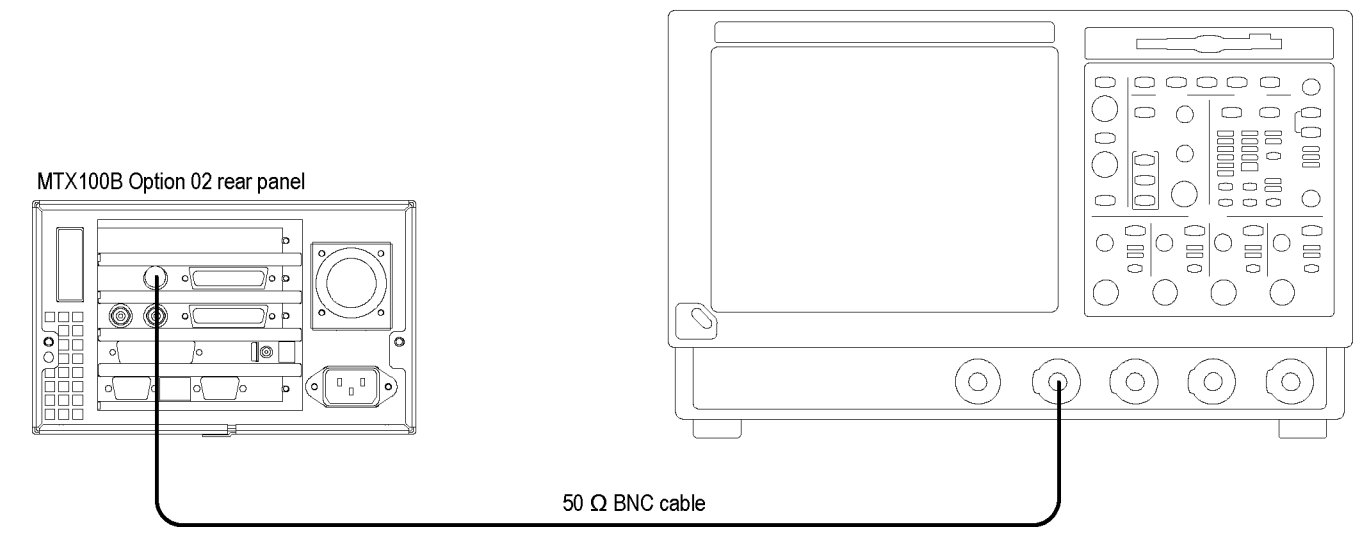

#### Oscilloscope (TDS5104B)

### **Figure 2-18: Equipment connection for verifying the Event output**

**2.** Set the oscilloscope settings as follows:

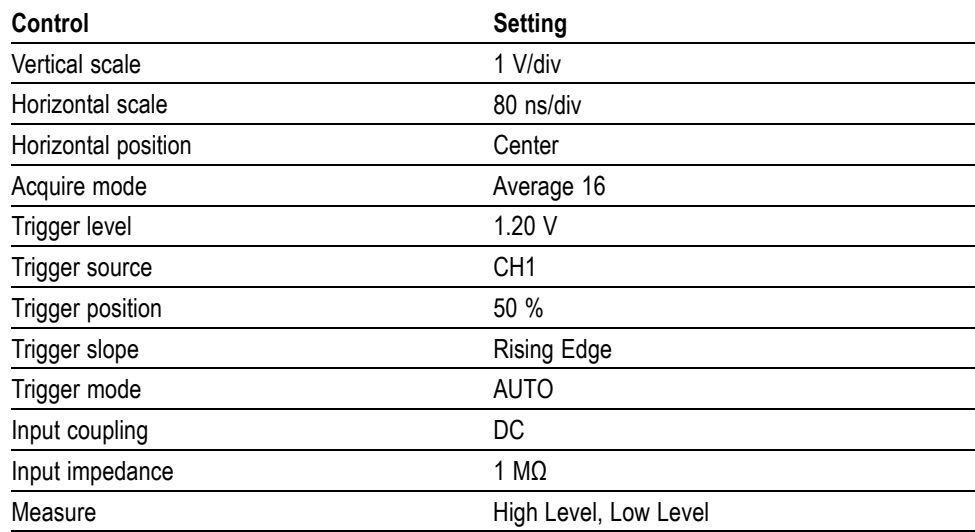

- **3.** Open the **test40.TRP** file on the MTX100B.
	- **a.** Select **File** > **Open** in the Play screen to open the **Select File** dialog box.
	- **b.** In the dialog box, select the **test40.TRP** file.
- **4.** Press the **Play/Pause** button on the MTX100B to start playing the test40.TRP file.
- **5.** Use the oscilloscope to measure that the high and low levels of the Event output are as follows:

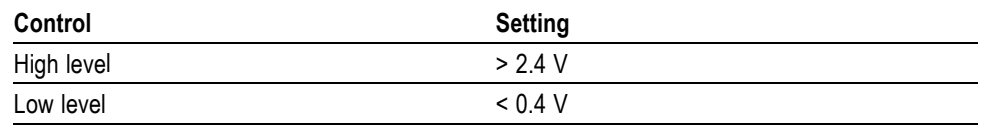

**6.** Press the **Stop** button on the MTX100B to stop the stream output.

# **IEEE1394/ASI Interface (Option 05 Only)**

This test verifies that transport stream data is correctly output from and is recorded through the IEEE1394/ASI interface on the MTX100B.

### **Equipment required.**

- $\Box$ MPEG analyzer
- $\Box$ Oscilloscope
- D-VHS digital recorder  $\mathcal{C}$
- Video monitor
- $\blacksquare$  75 Ω BNC cable
- $\mathcal{L}_{\mathcal{A}}$ IEEE1394 cable (4 pin-4 pin)
- $\overline{\phantom{a}}$ 75 Ω signal adapter
- $\overline{\phantom{a}}$ RCA(Ma)-to-BNC(Fe) adapter
- п test40.TRP file

## **Checking the Output Signal.**

**1.** Use the 75  $\Omega$  BNC cable and 75  $\Omega$  signal adapter to connect the ASI Output connector on the MTX100B to the oscilloscope CH1 input.

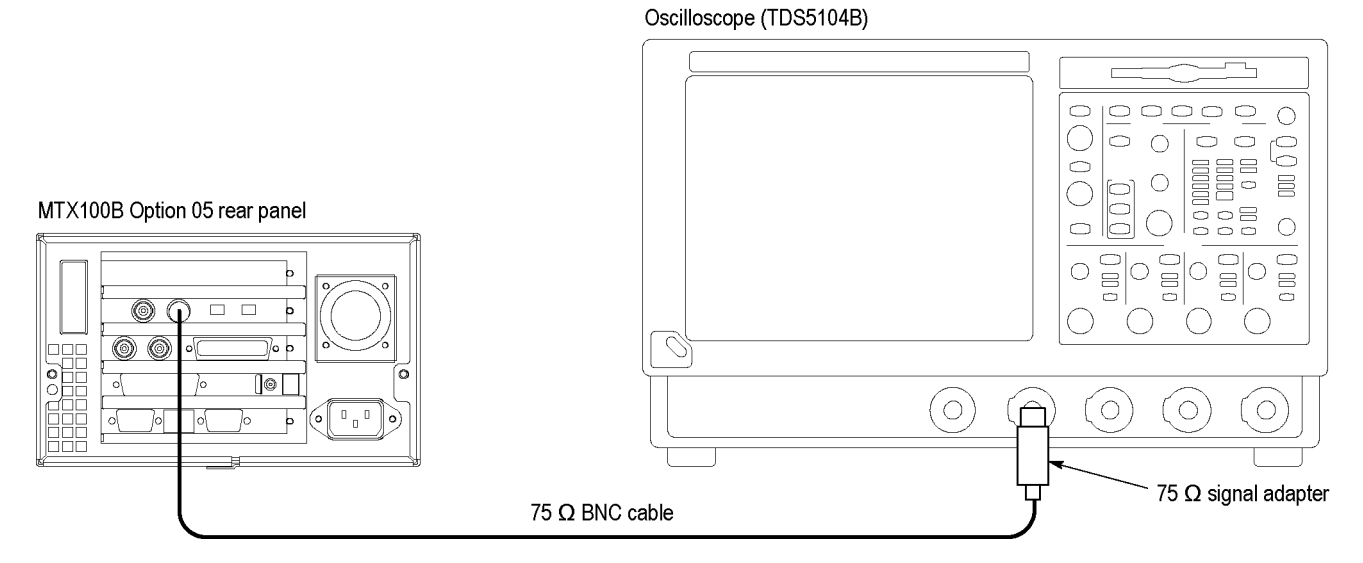

**Figure 2-19: Equipment connection for verifying the output signal-IEEE1394/ASI interface**

**2.** Set the oscilloscope controls as follows:

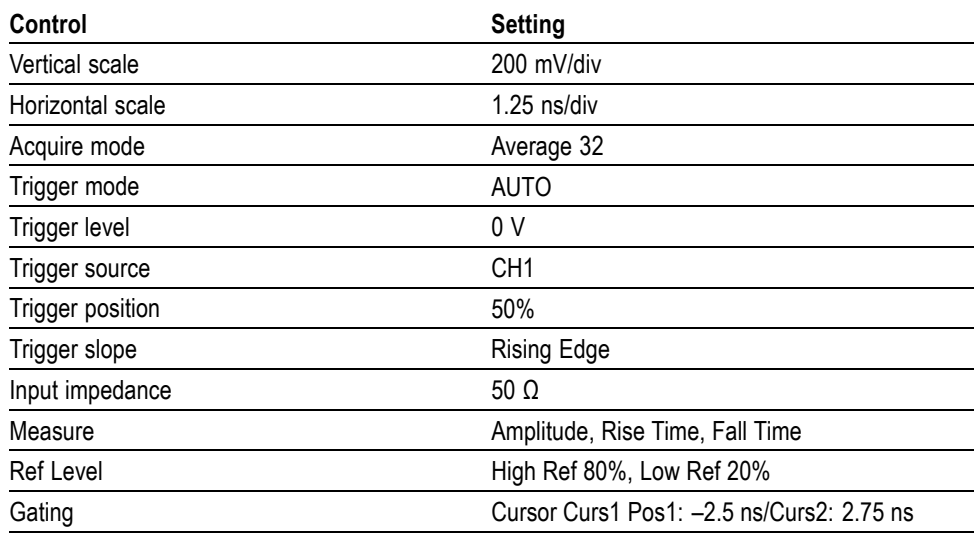

- **3.** Open the **test40.TRP** file on the MTX100B.
	- **a.** Select **File** > **Open** to open the **Select File** dialog box.
	- **b.** In the dialog box, select the **test40.TRP** file.
- **4.** Press the **Play/Pause** button on the MTX100B to start playing the **test40.TRP** file.
- **5.** Use the oscilloscope to verify that the amplitude and rise and fall times are within the following range.

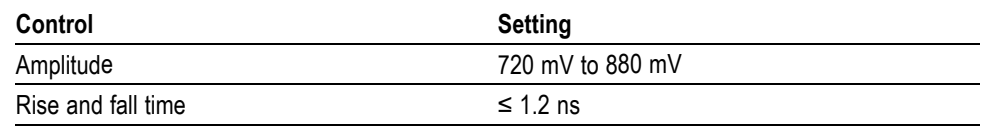

**6.** Disconnect the 75 Ω BNC cable from the MTX100B and the oscilloscope.

## **Checking the Play Operation.**

**1.** Disconnect the BNC cable from the 75  $\Omega$  signal adapter on the oscilloscope, and then connect the cable to the ASI/SMPTE In connector on the MPEG analyzer.

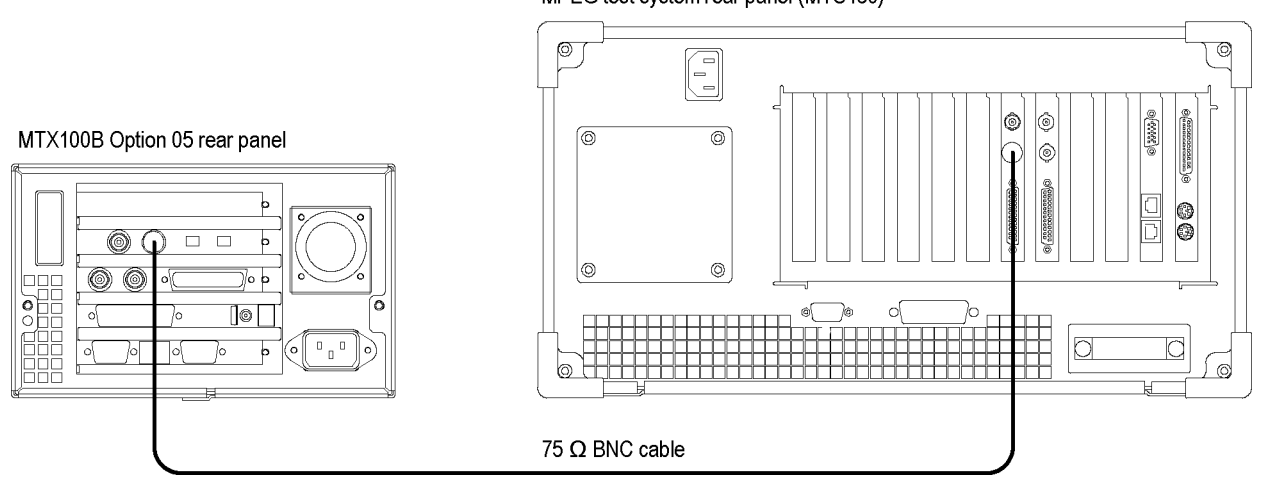

### MPEG test system rear panel (MTS430)

## **Figure 2-20: Equipment connection for verifying the play operation-IEEE1394/ASI interface**

- **2.** Start the **MPEG Player** application on the MPEG analyzer.
- **3.** Set the application to the **Record** mode.
- **4.** Set the MPEG analyzer settings as follows:

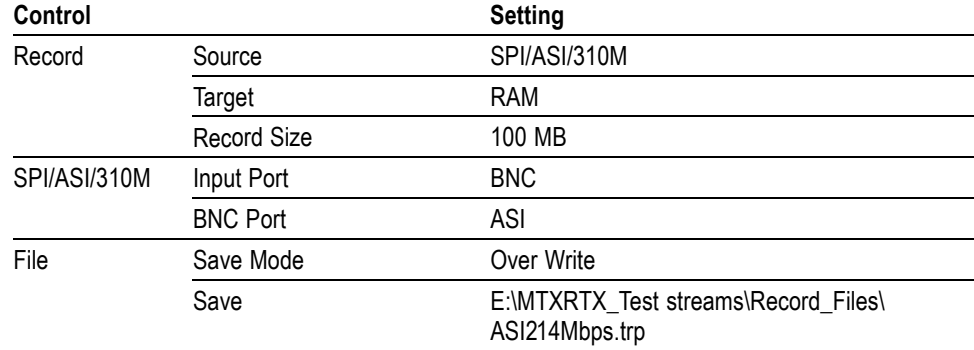

**5.** On the MTX100B , make the following settings:

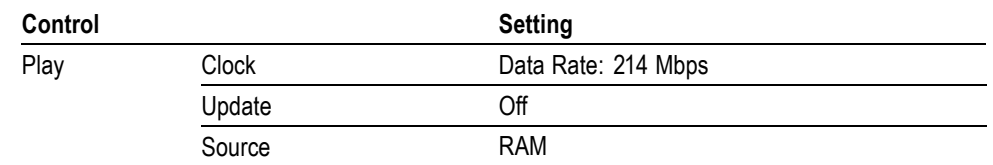

- **6.** Press the **Play/Pause** button on the MTX100B to start playing the test40.TRP.
- **7.** Verify that the hierarchical view is displayed on the MPEG analyzer screen. In addition, verify that the bit rate is **214 Mbps** and the packet size is **188** bytes.
- **8.** Click the **Record** button on the MPEG Player application to record the file.
- **9.** After the recording is completed, press the **Stop** button on the MTX100B.
- **10.** Disconnect the 75 Ω BNC cable from the MTX100B and the MPEG analyzer.

### **Checking the Record Operation.**

**1.** Use the 75 Ω BNC cable to connect the ASI In connector on the MTX100B to the ASI/SMPTE Out connector on the MPEG analyzer.

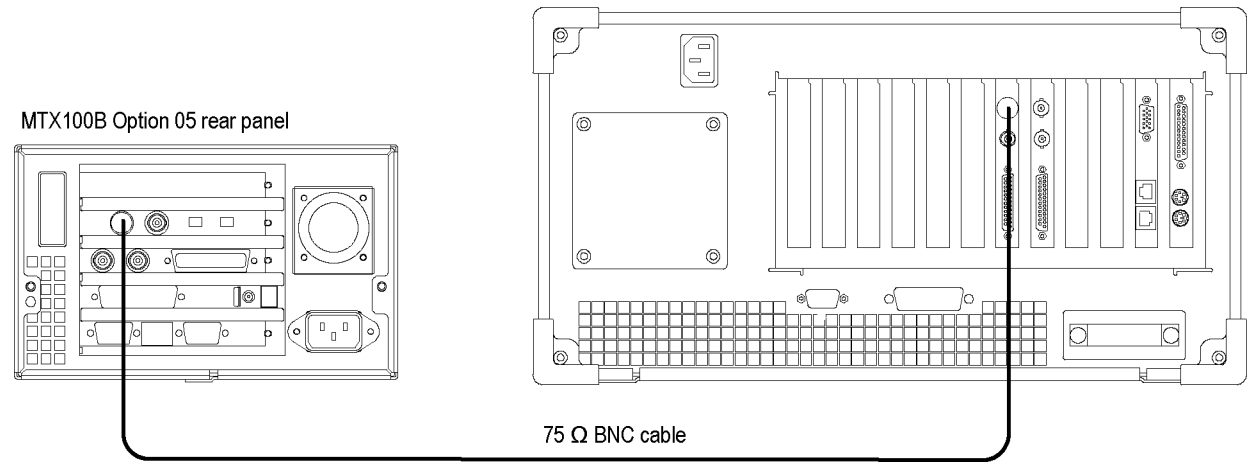

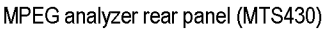

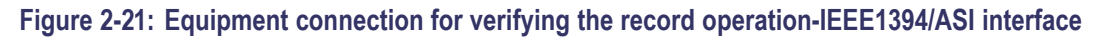

**2.** Press the **Record** button on the MTX100B to display the Record screen.

**3.** On the MTX100B, make the following settings:

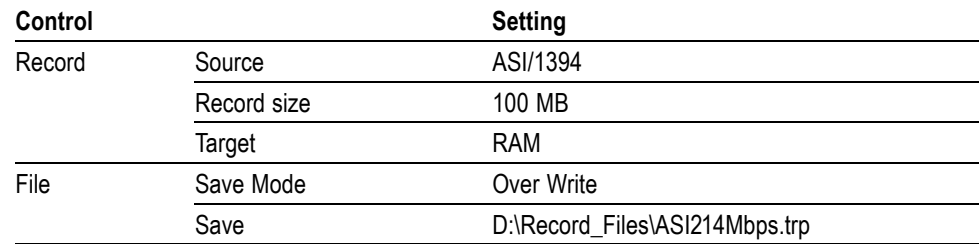

- **4.** Set the MPEG analyzer to the Play mode.
- **5.** Select **File** > **Open** on the MPEG analyzer to display the Open dialog box.
- **6.** In the dialog box, navigate to the **E:\MTXRTX\_Test Streams\ Record\_Files** directory, and select the **ASI214Mbps.trp** file.
- **7.** Set the following settings on the MPEG analyzer:

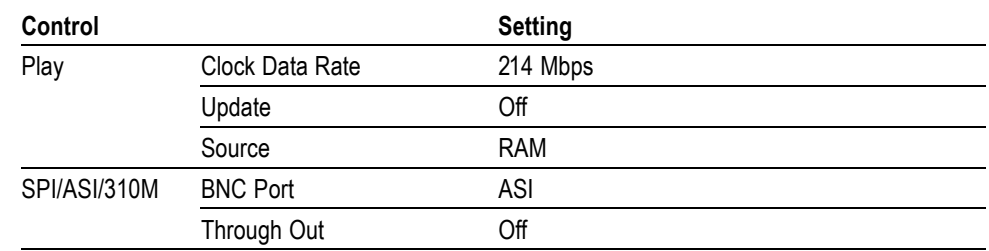

- **8.** Click the **Play** button on the MPEG analyzer to start playing the **ASI214Mbps.trp** file.
- **9.** Verify that the hierarchical view is displayed on the MTX100B screen. In addition, verify that the bit rate is **214 Mbps** and that the packet size is **188** bytes.
- **10.** Press the **Record** button on the MTX100B to record the file.
- **11.** After the recording is complete, click the **Stop** button on the MPEG analyzer.
- **12.** Exit the MPEG Player application on the MPEG analyzer.
- **13.** Disconnect the 75 Ω BNC cable from the MTX100B and the MPEG analyzer.

### **Checking the Recorded File.**

**1.** Use the 75  $\Omega$  BNC cable to connect the ASI Output connector on the MTX100B to the ASI/SMPTE In connector on the MPEG test system.

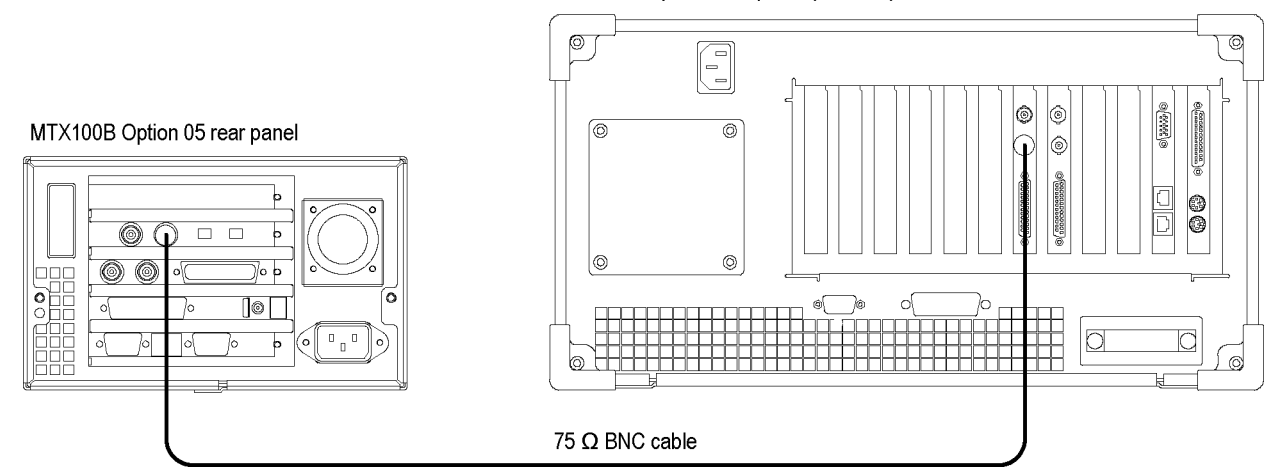

#### MPEG test system rear panel (MTS430)

#### **Figure 2-22: Equipment connection for verifying the recorded file-IEEE1394/ASI interface**

- **2.** Press the **Play/Pause** button on the MTX100B to display the Play screen.
- **3.** Select **Play** > **Update >On**.
- **4.** To open the **ASI214Mbps** file on the MTX100B, do the following:
	- **a.** Select **File** > **Open** to open the Select File dialog box.
	- **b.** In the dialog box, navigate to the **D:\Record\_Files** directory, and then select the **ASI214Mbps.trp** file.
- **5.** Press the **Play/Pause** button on the MTX100B to start playing the file.
- **6.** Start the **TS Compliance Analyzer** on the MPEG analyzer.
- **7.** In the TS Compliance Analyzer window, select **Real-time..** and make the following settings:

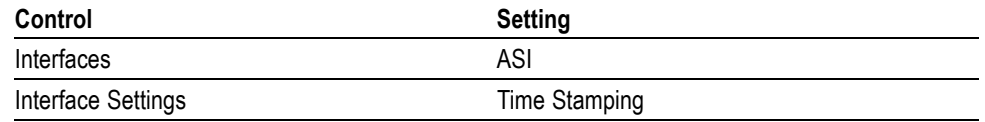

**8.** Verify that the hierarchical view is displayed on the screen and that no error messages appear. In addition, verify that the bit rate is **40** Mbps and that the packet size is **188** bytes.

*NOTE. Ignore Program 3 and PID 120 (0x78) errors in the hierarchical view because these are caused by the original test40.TRP file.*

- **9.** Press the **Stop** button on the MTX100B to stop the stream output.
- **10.** Disconnect the 75 Ω BNC cable from the MTX100B and the MPEG analyzer.

#### **Checking the IEEE1394 Output Signal.**

- **1.** Use the IEEE1394 cable to connect the IEEE1394 port on the MTX100B to the i.LINK IN/OUT connector of the D-VHS digital recorder. [\(See](#page-81-0) [Figure 2-23.\)](#page-81-0)
- **2.** Use the 75 Ω BNC cable and RCA(Ma)-to-BNC(Fe) adapter to connect the VIDEO OUTPUT connector on the D-VHS digital recorder to the video input on the video monitor.

<span id="page-81-0"></span>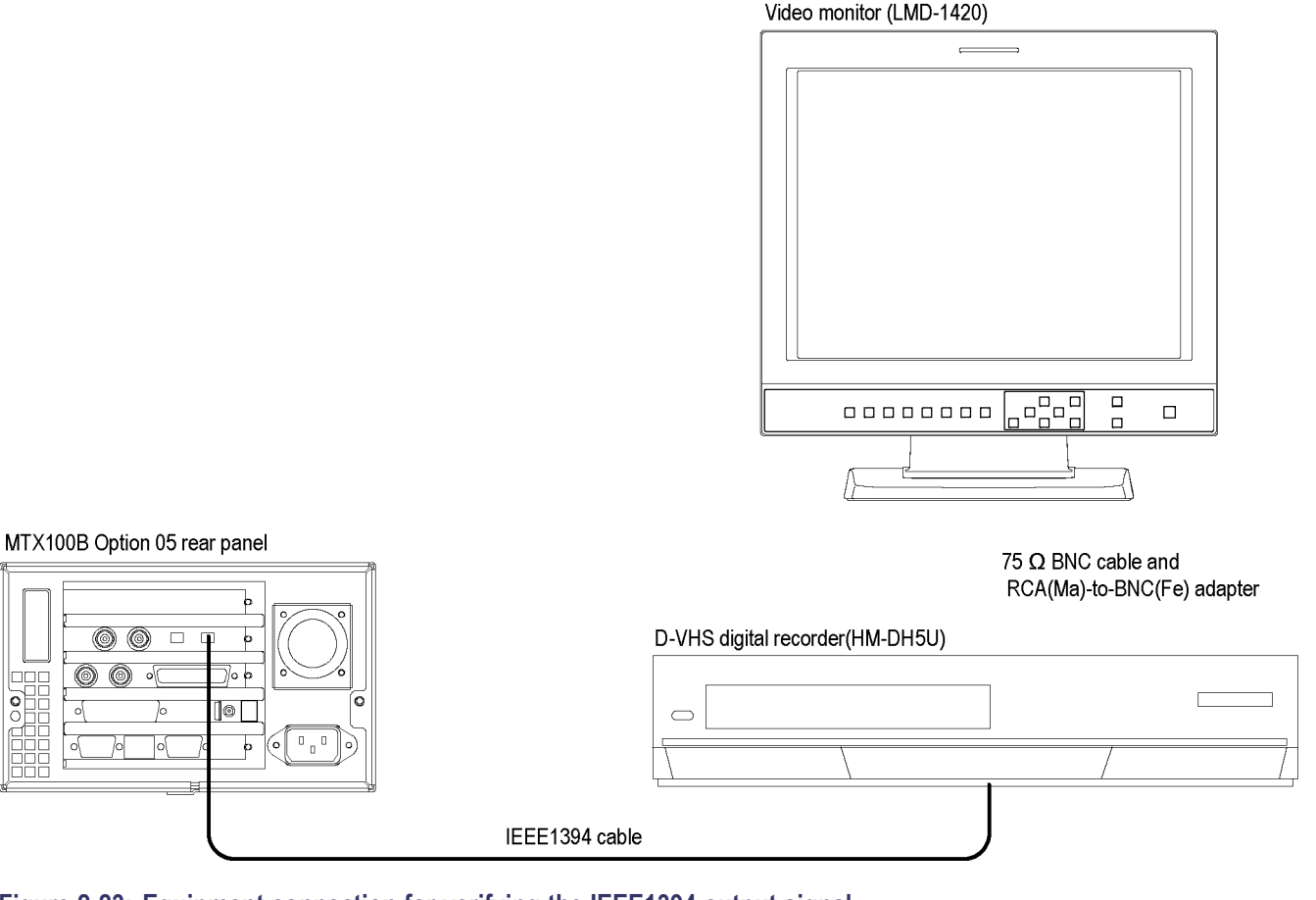

**Figure 2-23: Equipment connection for verifying the IEEE1394 output signal**

- **3.** To make the following i.LINK setup on the D-VHS digital recorder:
	- **a.** Press the **MENU** button on the remote controller that is provided with the D-VHS digital recorder to display the Main Menu screen.
	- **b.** Press the left or right arrow button on the remote controller to move the arrow to **INITIAL SET UP**, and press the **OK** button.
	- **c.** Press the left or right arrow button to move the arrow to **OTHER**, and then press the **OK** button.
	- **d.** Press the up or down arrow button to move the arrow to **LINK**, and then press left or right arrow button to set to **AUTO**.
	- **e.** Press the **MENU** button to return to Main Menu screen.
- **4.** Press the **Play/Pause** button on the MTX100B to display the Play screen.
- **5.** To open the **Flower.trp** file on the MTX100B, do the following:
	- **a.** Select **File** > **Open** to open the Select File dialog box.
	- **b.** In the dialog box, navigate to the **D:\525** directory, and select the **Flower.trp** file.
- **6.** Select **ASI/1394** > **1394Mode** > **PtoP Connect** on the MTX100B to open the IEEE1394 dialog box.
- **7.** In the dialog box, select **J VC HM-DH5** in the **Instrument** list box.
- **8.** In the dialog box, select the **Connect** button, and select the **OK** button.
- **9.** Press **TV/VCR CH +** button on the remote controller to select **I** as a recording channel.
- **10.** Press the **Play/Pause** button on the MTX100B to start playing the **Flower.trp** file.
- **11.** Press the **REC** button on the D-VHS digital recorder.
- **12.** Verify that any block noise does not appear on the video monitor.
- **13.** After about 30 seconds of recording, press the **STOP** button on the D-VHS digital recorder.
- **14.** Press the **REW** (AA) button on the D-VHS digital recorder.
- **15.** Press the **Record** button on the MTX100B to display the Record screen.
- **16.** Select **Record** > **Source** > **ASI/1394** on the MTX100B.
- **17.** Select **ASI/1394** > **Input Port** > **1394** on the MTX100B.
- **18.** Select **ASI/1394** > **1394 Mode** > **PtoP Connect** to open the IEEE1394 dialog box.
- **19.** In the dialog box, select the **Disconnect** button, and select the **OK** button.
- **20.** Select **ASI/1394** > **1394 Mode** > **PtoP Connect** to open the IEEE1394 dialog box.
- **21.** In the dialog box, select the **Connect** button, and then select the **OK** button.
- **22.** Press the **PLAY** button on the D-VHS digital recorder.
- **23.** Verify that correct the hierarchical display appears on the MTX100B screen.
- **24.** Disconnect all the cables from the MTX100B, the D-VHS digital recorder, and the video monitor.

## **SMPTE310M/ASI/SPI Interface (Option 07 Only)**

This test verifies that the transport stream data is correctly output from and is recorded through the SMPTE310M/ASI/SPI interface on the MTX100B.

### **Equipment required.**

- Oscilloscope  $\overline{\phantom{a}}$
- H. MPEG analyzer
- $\Box$ 75 Ω precision termination
- 75 Ω BNC cable  $\overline{\phantom{a}}$
- $\overline{\phantom{a}}$ 75  $\Omega$  signal adapter
- n. test40.TRP file
- $\overline{\phantom{a}}$ Flower.trp file

### **Checking the Output Signal.**

**1.** Use the 75  $\Omega$  BNC cable and the 75  $\Omega$  signal adapter to connect the SMPTE310M/ASI Output connector on the MTX100B to the oscilloscope CH1 input.

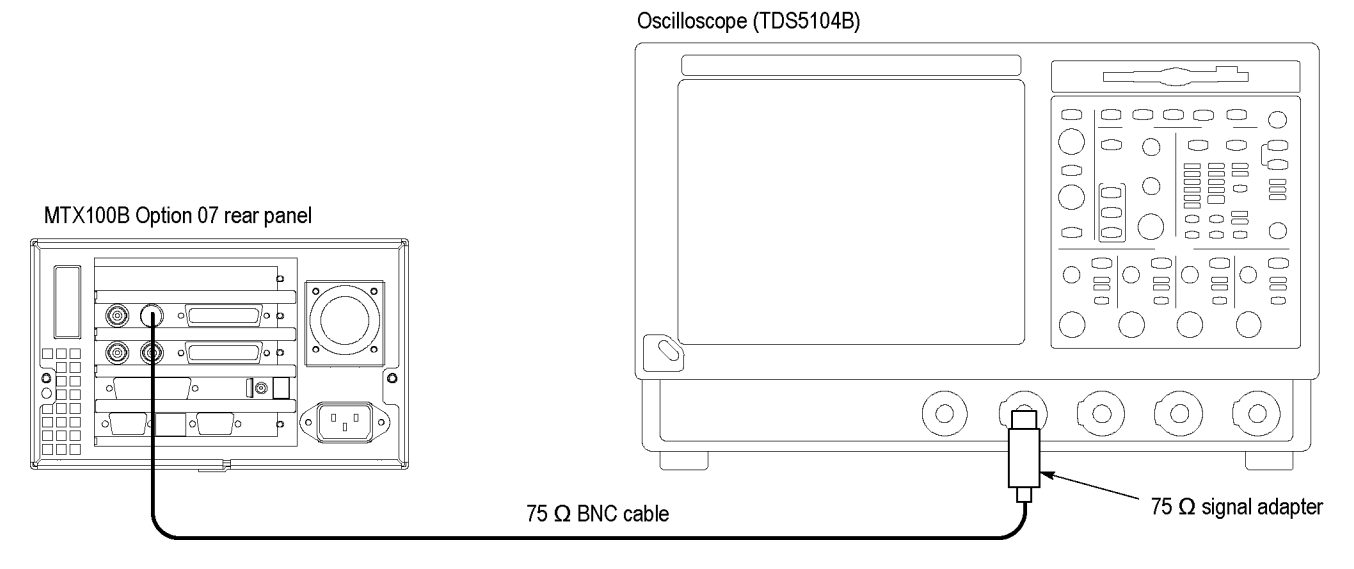

#### **Figure 2-24: Equipment connection for verifying output signal-SMPTE310M interface**

**2.** Set the oscilloscope settings as indicated below:

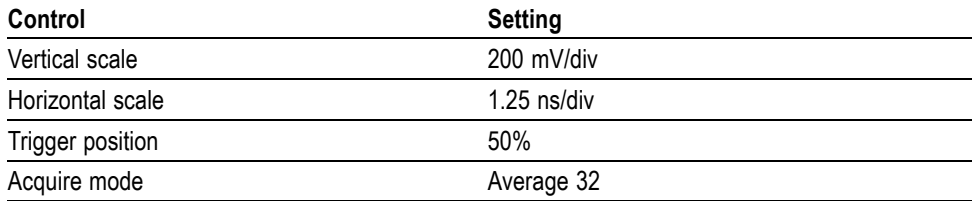

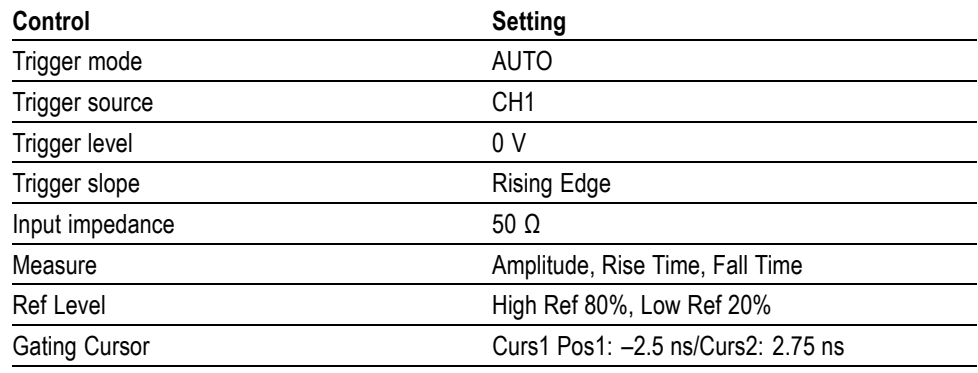

- **3.** To open the **test40.TRP** file on the MTX100B, do the following:
	- **a.** Select **File** > **Open** to open the Select File dialog box.
	- **b.** In the dialog box, select the **test40.TRP** file.
- **4.** Press the **Play/Pause** button on the MTX100B to start playing the **test40.TRP** file.
- **5.** Use the oscilloscope to measure that the amplitude, rise and fall times are as follows:

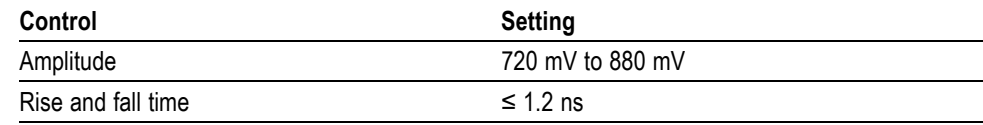

## **Checking the ASI Play Operation.**

**1.** Disconnect the BNC cable from the 75  $\Omega$  signal adapter on the oscilloscope input, and connect the cable to the ASI/SMPTE In connector on the MPEG analyzer.

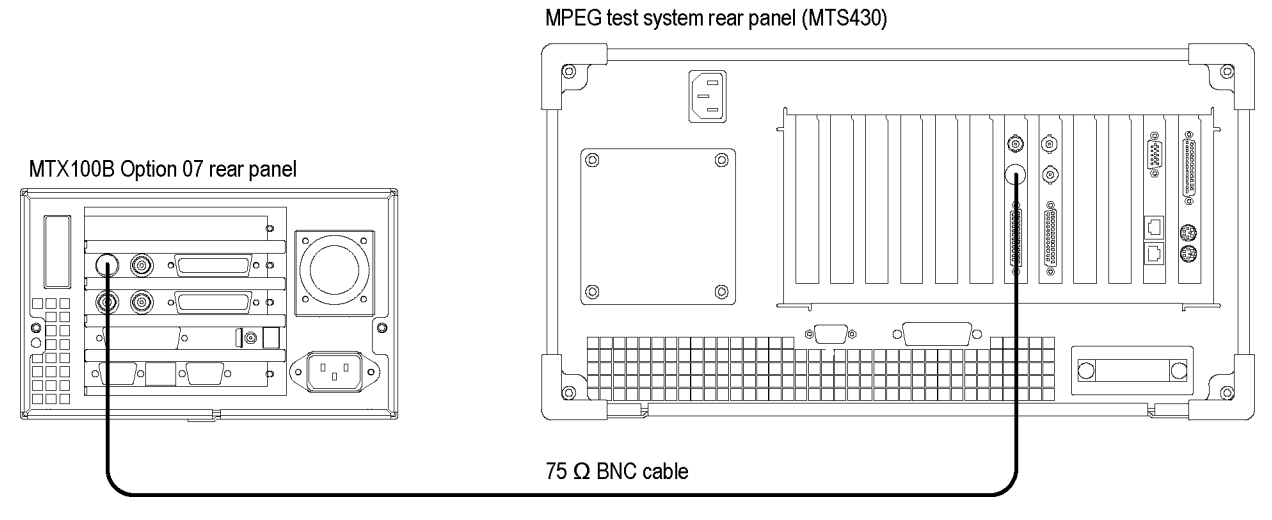

## **Figure 2-25: Equipment connection for verifying the ASI play operation**

- **2.** Start the **MPEG Player** application on the MPEG analyzer.
- **3.** Set the application to the **Record** mode.
- **4.** Set the MPEG analyzer settings as follows:

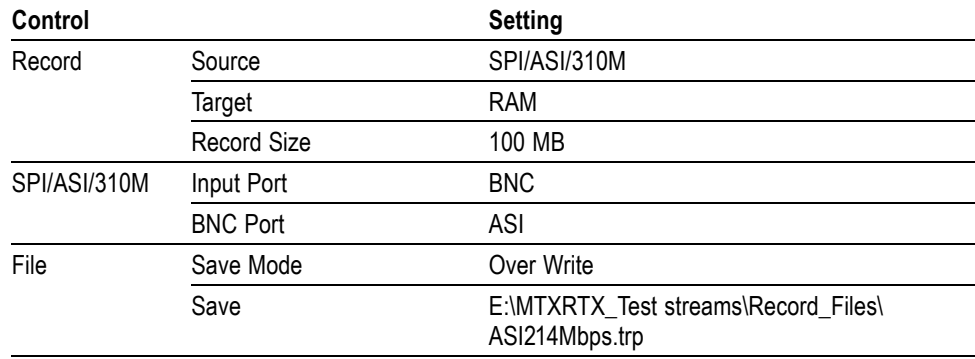

**5.** On the MTX100B, make the following settings:

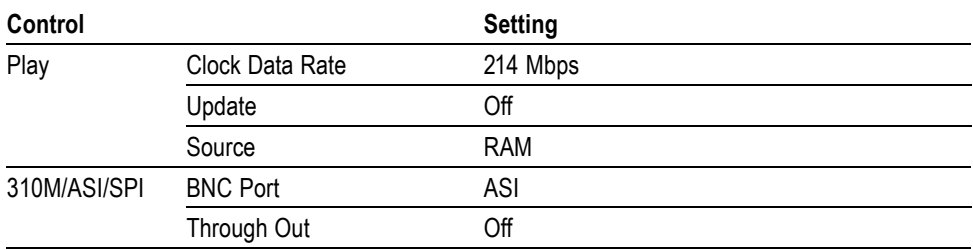

- **6.** Press the **Play/Pause** button on the MTX100B to start playing the **test40.TRP** file.
- **7.** Verify that the hierarchical view is displayed on the MPEG analyzer screen. In addition, verify that the bit rate is **214** Mbps and the packet size is **188** bytes.
- **8.** Click the **Record** button on the MPEG Player application to record the file.
- **9.** After the recording is complete, press the **Stop** button on the MTX100B.
- **10.** Disconnect the 75 Ω BNC cable from the MTX100B and the MPEG analyzer.

#### **Checking the ASI Record Operation.**

**1.** Use the 75 Ω BNC cable to connect the SMPTE/ASI Input connector on the MTX100B to the ASI/SMPTE Out connector on the MPEG analyzer.

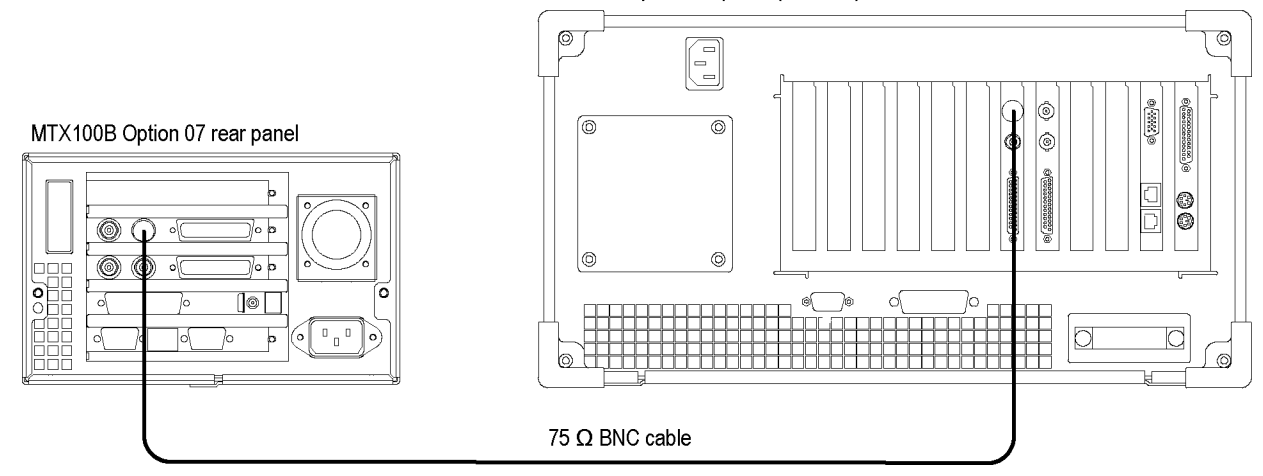

#### MPEG analyzer rear panel (MTS430)

## **Figure 2-26: Equipment connection for verifying the ASI record operation**

- **2.** Press the **Record** button on the MTX100B to display the Record screen.
- **3.** On the MTX100B, make the following settings:

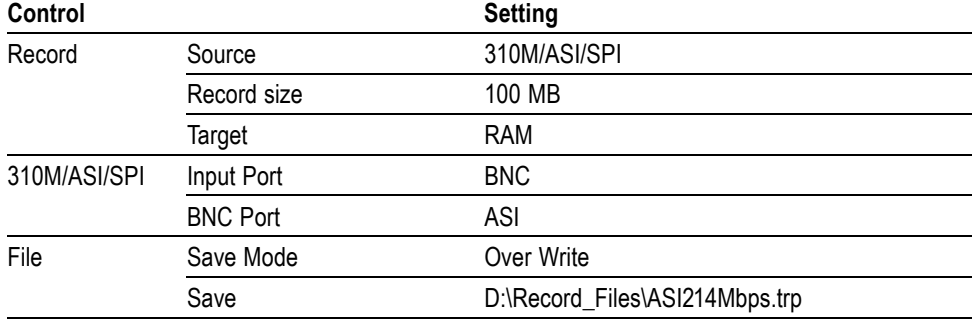

**4.** Set the MPEG analyzer to the Play mode.

- **5.** Select **File** > **Open** on the MPEG analyzer to display the Open dialog box.
- **6.** In the dialog box, navigate to the **E:\MTXRTX\_Test Streams\Record\_Files** directory, and select the **ASI214Mbps.trp** file.
- **7.** Set the following settings on the MPEG analyzer:

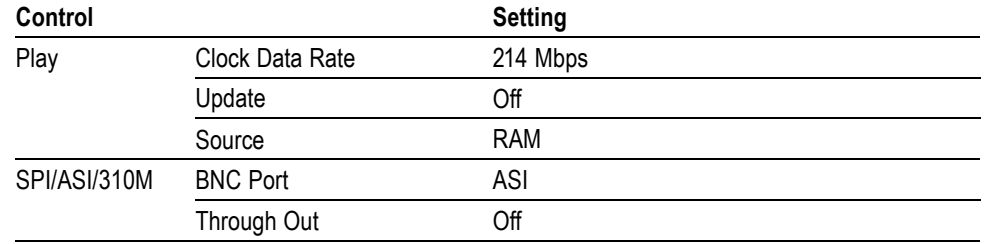

- **8.** Click the **Play** button on the MPEG analyzer to start playing the **ASI214Mbps.trp** file.
- **9.** Verify that the hierarchical view is displayed on the MTX100B screen. In addition, verify that the bit rate is **214** Mbps and packet size is **188** bytes.
- **10.** Press the **Record** button on the MTX100B to record the file.
- **11.** After the recording is complete, click the **Stop** button on the MPEG analyzer.
- **12.** Exit the MPEG Player application on the MPEG analyzer.
- **13.** Disconnect the BNC cable from the MTX100B and the MPEG analyzer.

#### **Checking the Recorded File.**

**1.** Use the 75 Ω BNC cable to connect the SMPTE310M/ASI Output connector on the MTX100B to the ASI/SMPTE In connector on the MPEG analyzer.

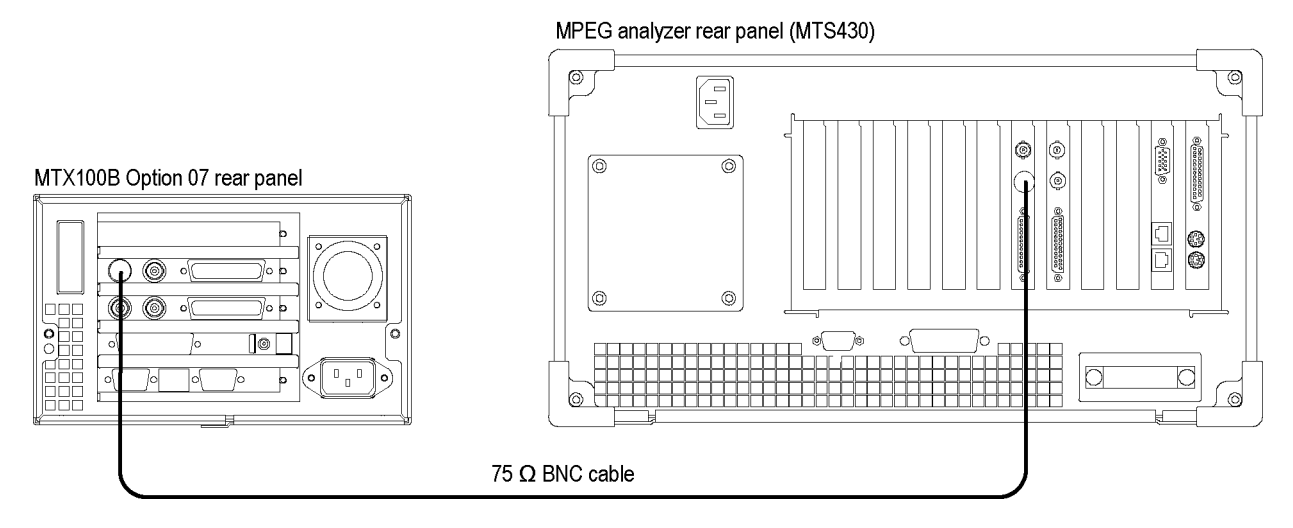

**Figure 2-27: Equipment connection for verifying the recorded file-ASI interface**

- **2.** Press the **Play/Pause** button on the MTX100B to display the Play screen.
- **3.** Select **Play** > **Update >On**.
- **4.** To open the **ASI214Mbps** file on the MTX100B, do the following:
	- **a.** Select **File** > **Open** to open the **Select File** dialog box.
	- **b.** In the dialog box, navigate to the **D:\Record\_Files** directory, and then select the **ASI214Mbps.trp** file.
- **5.** Press the **Play/Pause** button to start playing the file.
- **6.** Start the **TS Compliance Analyzer** on the MPEG analyzer.
- **7.** In the TS Compliance Analyzer window, select **Real-time..**, and make the following settings:

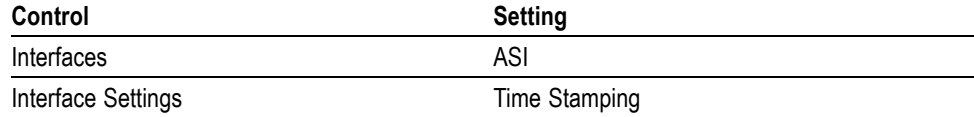

**8.** Verify that the hierarchical view is displayed on the MPEG analyzer screen and that no error messages appear. In addition, verify that the bit rate is **40** Mbps and that the packet size is **188** bytes.

*NOTE. Ignore Program 3 and PID 120 (0x78) errors in the hierarchical view because these are caused by the original test40.TRP file.*

- **9.** Press the **Stop** button on the MTX100B to stop the stream output.
- **10.** Disconnect the 75 Ω BNC cable from the MTX100B and the MPEG analyzer.

### **Checking the SMPTE310M Play Operation.**

**1.** Use the 75 Ω BNC cable to connect the SMPTE310M/ASI Output connector on the MTX100B to the ASI/SMPTE In connector on the MPEG analyzer.

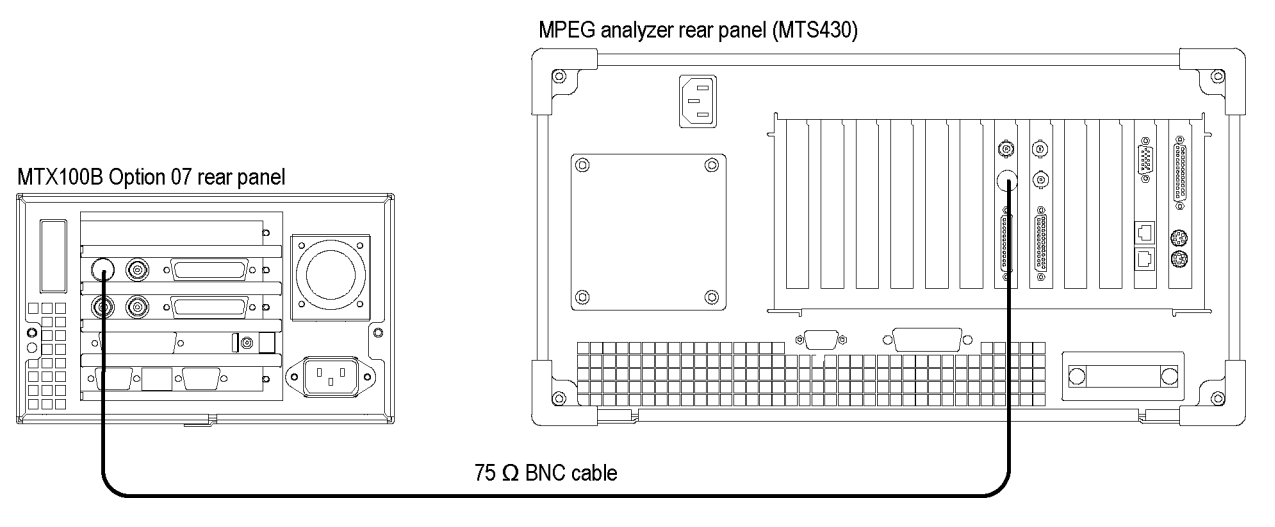

**Figure 2-28: Equipment connection for verifying the SMPTE310M play operation**

- **2.** Start the **MPEG Player** application on the MPEG analyzer.
- **3.** Set the application to the **Record** mode.

**4.** Set the MPEG analyzer settings as indicated bellow:

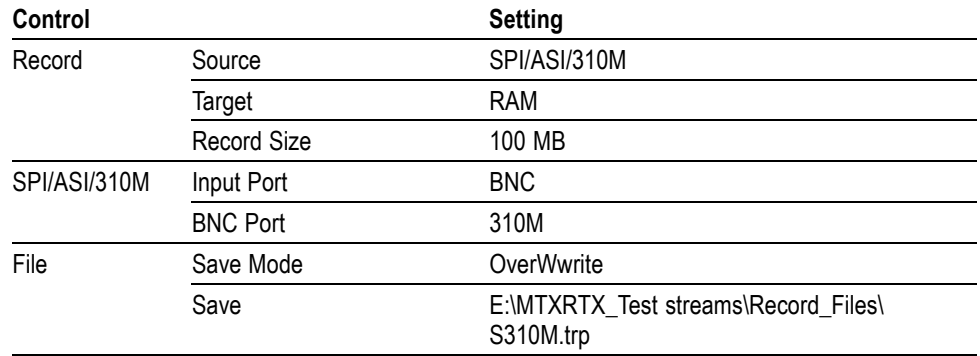

**5.** To open the **Flower.trp** file on the MTX100B.

- **a.** Select **File** > **Open** to open the Select File dialog box.
- **b.** In the dialog box, navigate to the **D:\525** directory, and select the **Flower.trp** file.
- **6.** On the MTX100B, make the following settings:

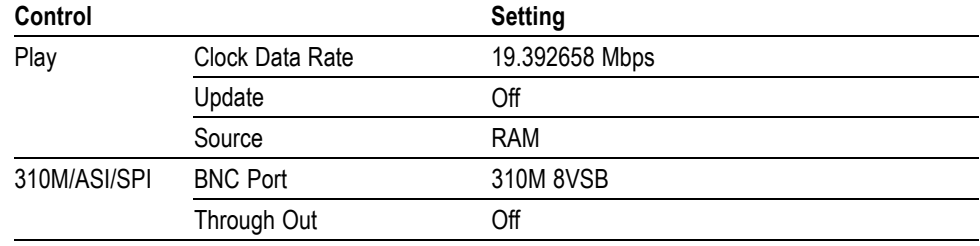

- **7.** Press the **Play/Pause** button on the MTX100B to start playing the **Flower.trp** file.
- **8.** Verify that the hierarchical view is displayed on the MPEG analyzer screen. In addition, verify that the bit rate is **19.392** Mbps and packet size is **188** bytes.
- **9.** Click the **Record** button on the MPEG Player application to record the file.
- **10.** After the recording is completed, press the **Stop** button on the MTX100B.
- **11.** Disconnect the 75 Ω BNC cable from the MTX100B and the MPEG analyzer.

### **Checking the SMPTE310M Record Operation.**

**1.** Use the 75 Ω BNC cable to connect the SMPTE310M/ASI Input connector on the MTX100B to the ASI/SMPTE Out connector on the MPEG analyzer.

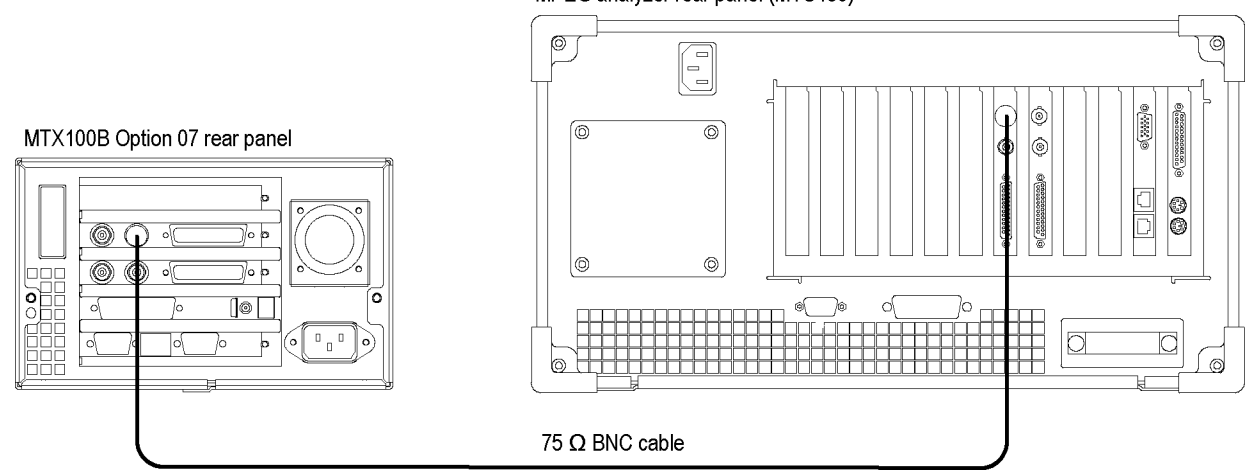

MPEG analyzer rear panel (MTS430)

### **Figure 2-29: Equipment connection for verifying the SMPTE310M record operation**

- **2.** Press the **Record** button on the MTX100B to display the Record screen.
- **3.** On the MTX100B, make the following settings:

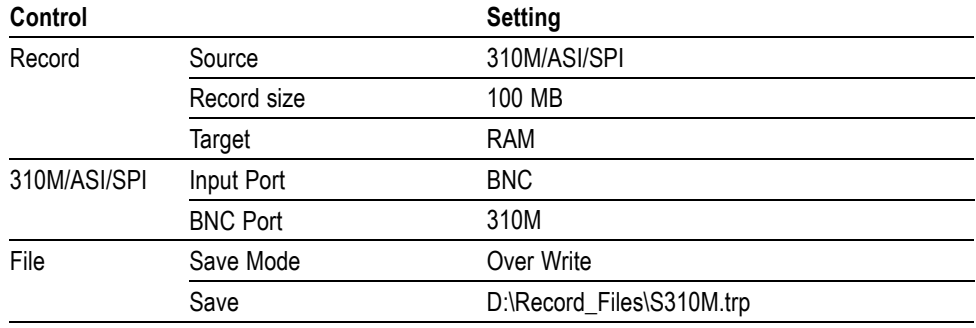

- **4.** Set the MPEG analyzer to the Play mode.
- **5.** Select **File** > **Open** on the MPEG analyzer to display the Open dialog box.
- **6.** In the dialog box, navigate to the **E:\MTXRTX\_Test Streams\Record\_Files** directory, and select the **S310M.trp** file.
- **Control** Setting Play Update Off Source RAM SPI/ASI/310M BNC Port 310M 8VSB Through Out **Off**
- **7.** On the MPEG player, make the following settings:

- **8.** Click the **Play** button on the MPEG analyzer to start playing the **S310M.trp** file.
- **9.** Verify that the hierarchical view is displayed on the MTX100B screen. In addition, verify that the bit rate is **19.392** Mbps and packet size is **188** bytes.
- **10.** Press the **Record** button on the MTX100B to record the file.
- **11.** After the recording is complete, click the **Stop** button on the MPEG analyzer.
- **12.** Exit the MPEG Player application on the MPEG analyzer.
- **13.** Disconnect the 75 Ω BNC cable from the MTX100B and the MPEG analyzer.

#### **Checking the Recorded File.**

**1.** Use the 75 Ω BNC cable to connect the SMPTE310M/ASI Output connector on the MTX100B to the ASI/SMPTE In connector on the MPEG analyzer.

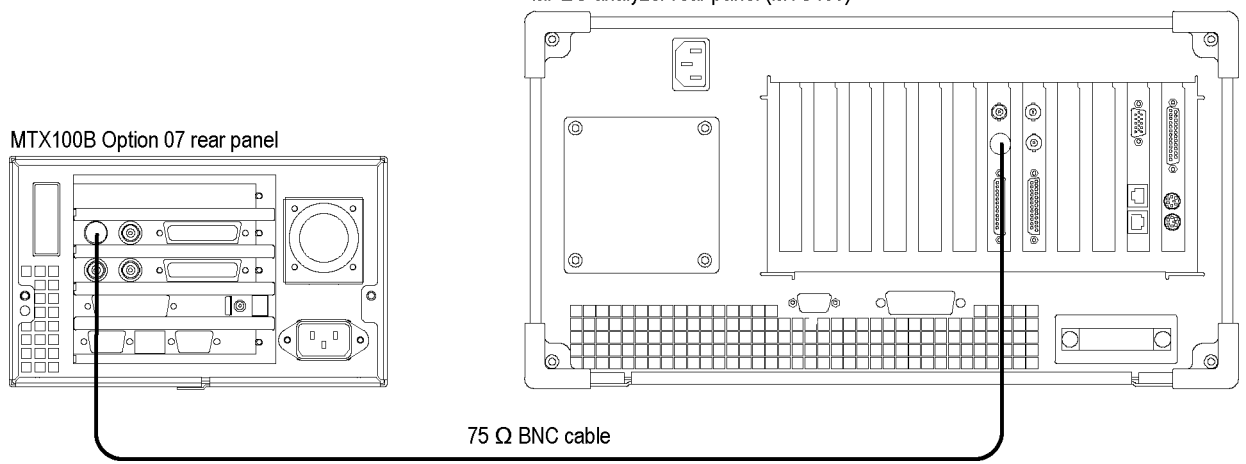

MPEG analyzer rear panel (MTS430)

**Figure 2-30: Equipment connection for verifying the recorded file-ASI interface**

- **2.** Press the **Play/Pause** button on the MTX100B to display the Play screen.
- **3.** To open the **310M.trp** file on the MTX100B, do the following:
	- **a.** Select **File** > **Open** to open the Select File dialog box.
	- **b.** In the dialog box, navigate to the **D:\Record\_Files** directory, and select the **310M.trp** file.
- **4.** Select **Play** > **Update** > **On**.
- **5.** Press the **Play/Pause** button to start playing the file.
- **6.** Start the **TS Compliance Analyzer** on the MPEG analyzer.
- **7.** In the TS Compliance Analyzer window, select **Real-time..**, and make the following settings:

Interfaces: ASI

Interface Settings: Time Stamping

**8.** Verify that the hierarchical view is displayed on the MPEG analyzer screen and that no error messages appear. In addition, verify that the bit rate is **19.392** Mbps and that the packet size is **188** bytes.

*NOTE. Ignore 3.4.a Unref PID error in the Priority 3 row.*

- **9.** Press the **Stop** button on the MTX100B to stop the stream output.
- **10.** Disconnect the 75 Ω BNC cable from the MTX100B and MPEG analyzer.

### **Checking the SPI Record Operation.**

**1.** Use the parallel interface cable to connect the SPI Input connector on the MTX100B to the DVB SPI Out connector on the MPEG analyzer.

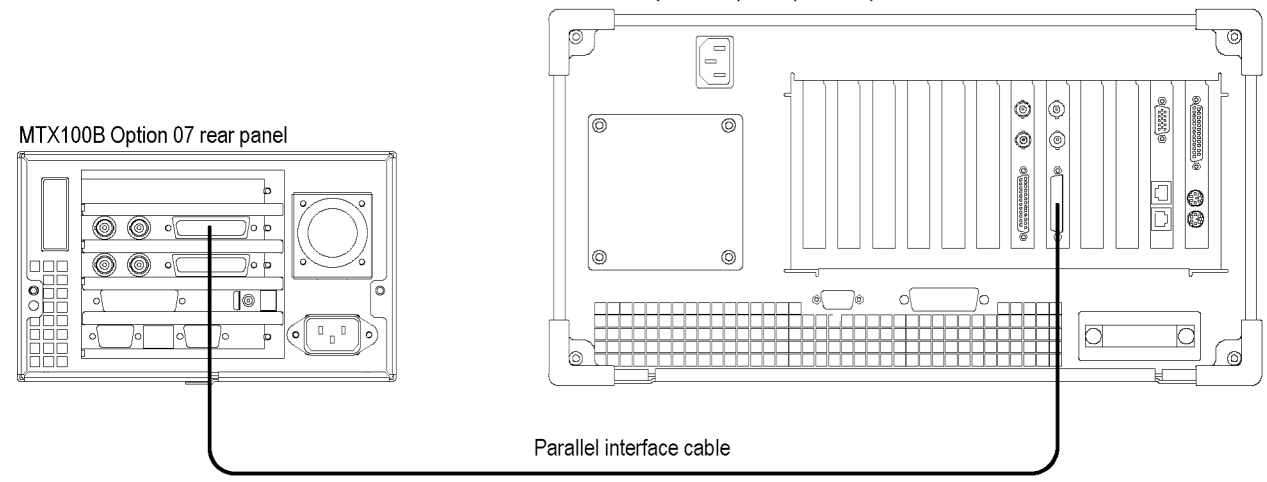

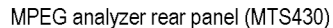

#### **Figure 2-31: Equipment connection for verifying the SPI record operation**

- **2.** Press the **Record** button on the MTX100B to display the Record screen.
- **3.** On the MTX100B, make the following settings:

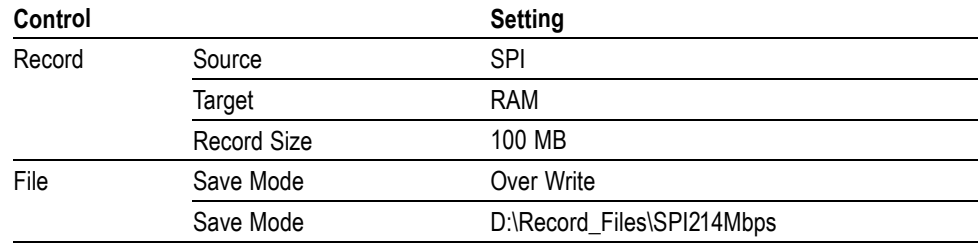

- **4.** Change the MPEG analyzer to Play mode.
- **5.** Select **File** > **Open** on the MPEG analyzer to display the Open dialog box.
- **6.** In the dialog box, navigate to the **E:\MTXRTX\_Test streams\ Record\_Files**, and select the **SPI214Mbps.trp** file.

**7.** On the MPEG analyzer, make the following settings:

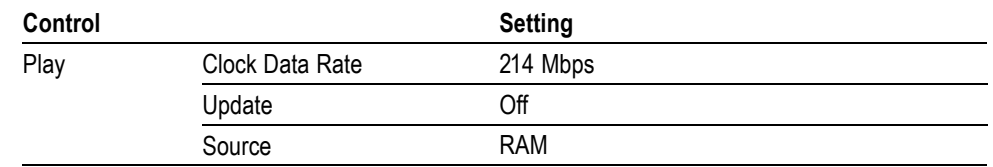

- **8.** Click the **PLAY** button on the MPEG Analyzer to start playing the **SPI214Mbps.trp** file.
- **9.** Verify that the hierarchical view is displayed on the MTX100B screen. In addition, verify that the bit rate display is **214** Mbps and the packet size display is **188** bytes.
- **10.** Press the **Record** button on the MTX100B to record the file.
- **11.** After recording is complete, click the **Stop** button on the MPEG analyzer.
- **12.** Exit the MPEG Player application on the MPEG analyzer.

#### **Checking the Recorded File.**

- **1.** Change the interface cable connection from DVB/SPI Out connector to DVB/SPI In connector on the MPEG analyzer.
- **2.** Start the **TS Compliance Analyzer** on the MPEG analyzer.
- **3.** In the TS Compliance Analyzer window, select **Real-time..**, and make the following settings:

Interfaces ASI

Interface Settings Time Stamping

- **4.** Press the **Play/Pause** button on the MTX100B to display the Play screen.
- **5.** Select **File > Open** to open the Select File dialog box.
- **6.** In the dialog box, navigate to the **D:\ Record\_Files** directory, and select the **SPI214Mbps.trp** file.
- **7.** Select **Play** > **Update** > **On**.
- **8.** Press the **Play/Pause** button on the MTX100B to start playing the **SPI214Mbps.trp** file.
- **9.** Verify that the hierarchical view is displayed on the MPEG analyzer screen and that no error messages appear. In addition, verify that the bit rate is **40** Mbps and that the transport stream packet size is **188** bytes.

*NOTE. Ignore Program 3 and PID 120 (0x78) errors in the hierarchical view because these are caused by the original test40.TRP file.*

- **10.** Press the **Stop** button on the MTX100B.
- **11.** Close the TS Compliance Analyzer window.

**IP Interface** The following tests verify that the transport stream data is correctly output from the MTX100B instrument.

#### **Recommended Settings for MPEG Player in IP mode.**

Perform this procedure in Category/Classic view to check the settings of Intel/Pro 1000 MT drivers:

- **1.** Click **Control Panel** > **Network and Internet Connections** > **Network Connections** in Category view or click **Control Panel** > **Network Connections** in Classic view.
- **2.** Select **Intel(R) Pro/1000 MT Network Connection** device and right-click to select the **Properties** option.
- **3.** Click **Configure** > **Advanced** and check if the following options are set in the dialog box:

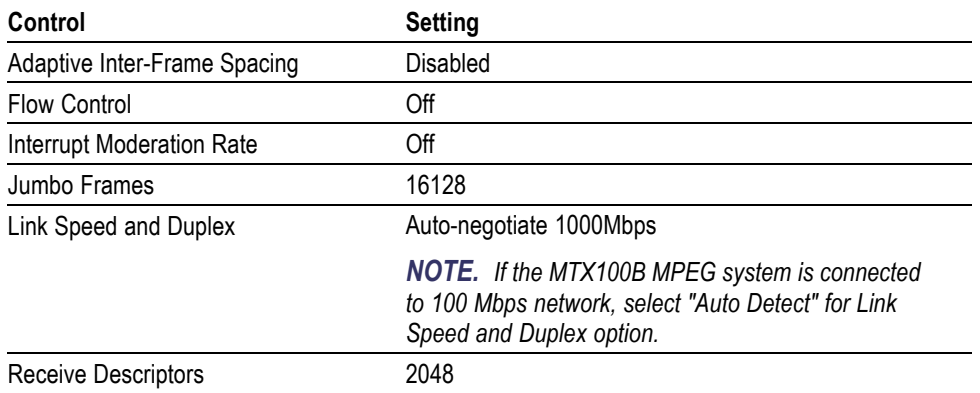

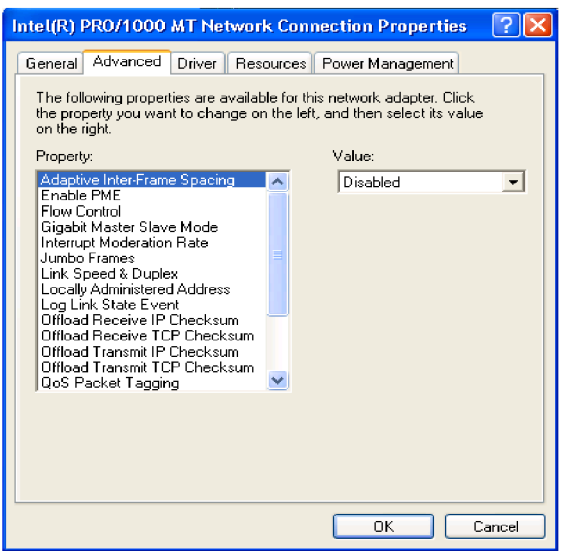

Perform this procedure to check the settings of Administrative tools for improved performance during the Playout:

- **1.** Click **Control Panel** > **Administrative Tools** > **Services** in Classic view.
- **2.** Select **Windows Firewall/Internet Connection Sharing (ICS)** to open the dialog box. Check if the Startup type is set to **Disabled**.

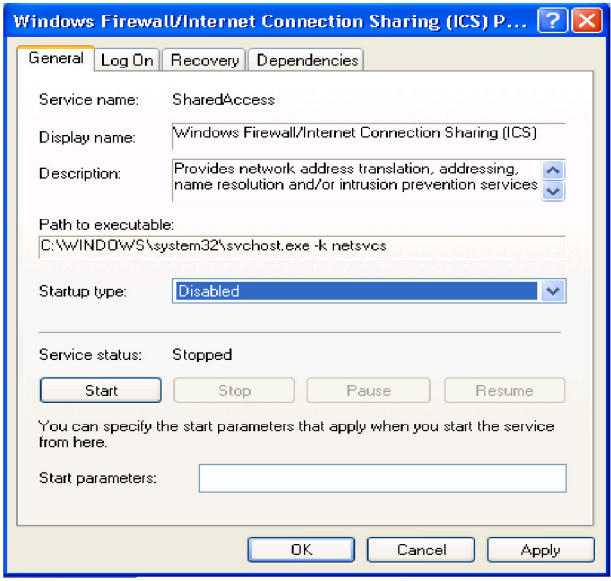

**3.** Select **Automatic Updates** to open the dialog box. Check if the Startup type is set to **Disabled**.

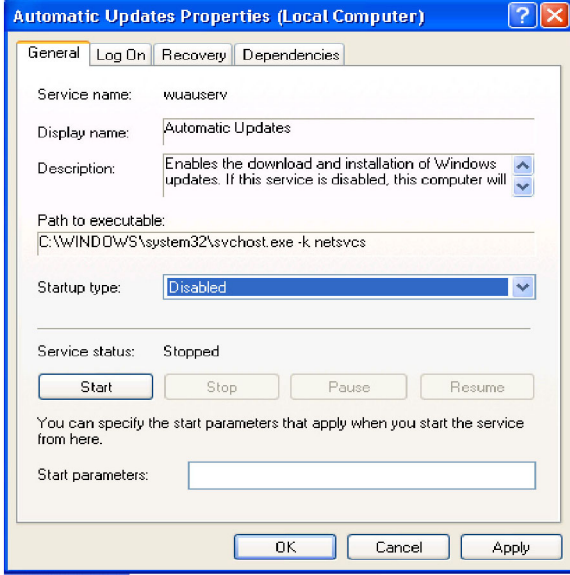

**4.** Select IIS admin to open the dialog box. Check if the Startup type is set to **Disabled**.

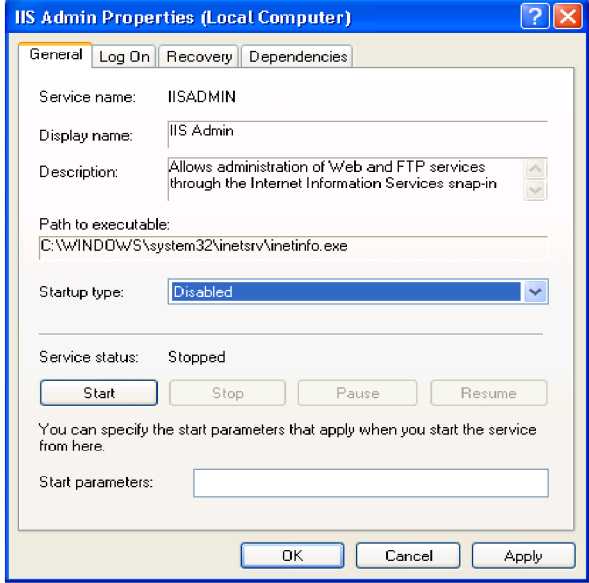

Perform this procedure to check if the automatic Java updates are disabled:

- **1.** Click **Control Panel** > **Java**.
- **2.** Select the **Update** tab and check if the **Check for Updates Automatically** check box is deselected.

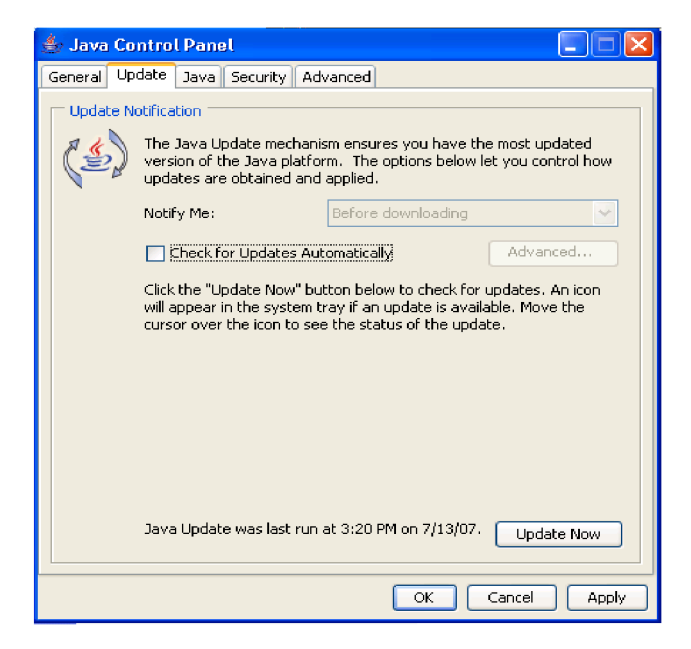

Perform this procedure to check for the settings of VLAN:

- **1.** Click **Start** > **Run** and type **regedit**. Press **OK** to display the Registry Editor Window.
- **2.** Browse to HKEY\_LOCAL\_MACHINE\SYSTEM\ControlSet001\ Control\Class\{4D36E972-E325-11CE-BFC1-08002BE10318}\00XX where XX is the instance of the network adapter that you need to see tags on. You can check by opening and viewing the driver descriptor value (DriverDesc value should be Intel(R) PRO/1000 MT Network Connection).

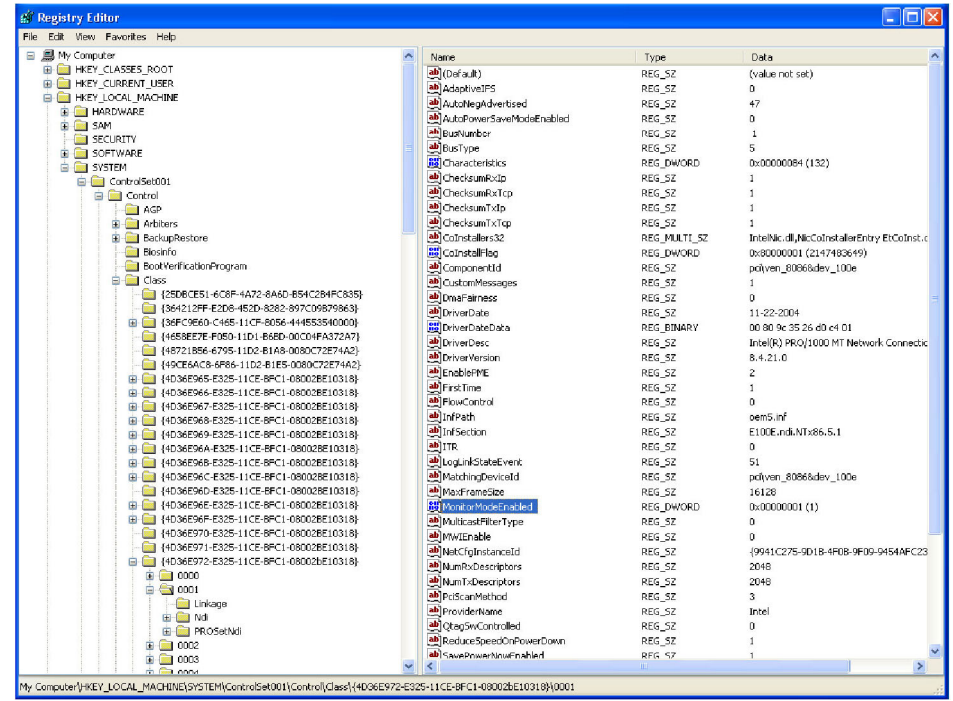

- **3.** Select MonitorModeEnabled DWORD Value that you created.
- **4.** Double-click the DWORD Value to open the Edit DWORD Value dialog box. Check if the Value data is set to 1.

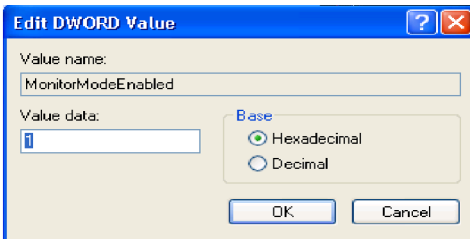

**Checking Option GbE performance.** Perform this procedure to check that the GbE Gigabit Ethernet interface of MTX100B is operating properly. This test checks that the transport stream data is correctly output from the MTX100B instrument.

### **Equipment required.**

- $\overline{\phantom{a}}$ MTS400 Series MPEG system
- RJ-45 cables n.
- Crossover RJ-45 cable ш
- **1.** Connect the equipment as shown below.

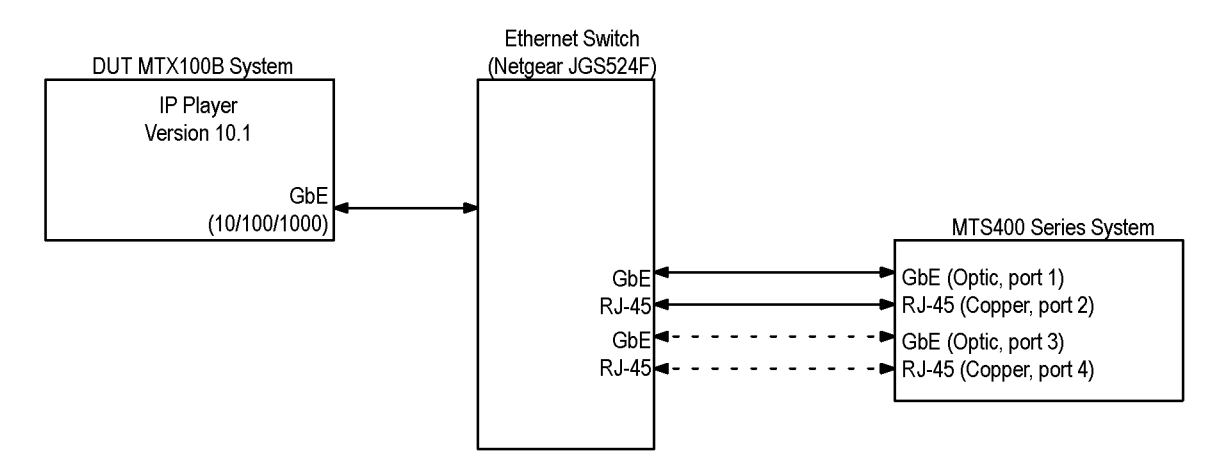

**Figure 2-32: Equipment setup for Option GbE performance verification**

*NOTE. Check that V10.1 or greater MTX100B software is installed.*

- **2.** Power on the MTS400 Series MPEG system and allow the Windows operating system to boot completely. Wait an additional 90 seconds for the MPEG system to complete the Option GbE firmware loading process.
- **3.** Configure the DUT MTX100B system with the following settings for GbE testing:
	- **a.** Double-click the **MTX100B MPEG player** icon on the desktop to start the player.

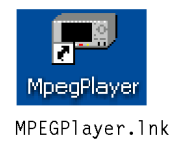

**b.** From the **File** menu, select **Open** > **Look in** (dropdown menu) > **Local Disk (D)** > **test streams** > **test40.TRP** > **Open**.

**c.** Make the following selections in the Play menu:

Play Interface > IP

Play Packet Size >188

Play Clock dialog box Make sure the Internal button is selected Make sure the "Data Rate" section shows:

 $\frac{40}{27}$  X 27.0 = 40.000000

Play > Update > On (checked)

Play > PCR Initial Value... dialog box: Base Value (33): 0 Extension Value (9): 0

Click the OK button

Play > Source > Disk (checked)

Play > Loop > On (checked)

Start > Stop... dialog box: Start radio button selected 0% text-entry-box set to 0 100% text-entry-box set to 386555 Format set to Packets

Play > Auto Play > Off (checked)

Play > Timer Play... (ignore this; it should show the current date and time)

**4.** Select Configuration from the IP menu to launch the IP Playout Configuration dialog box, and make the following entries/selections.

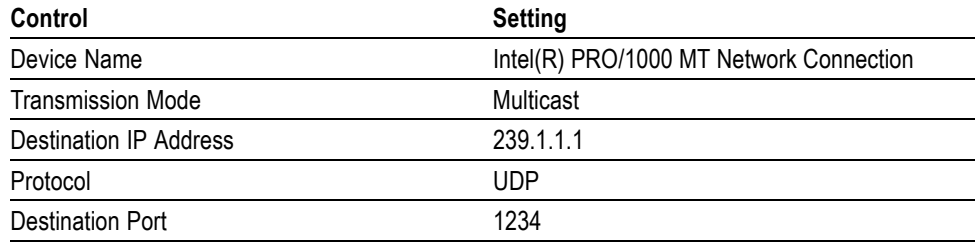

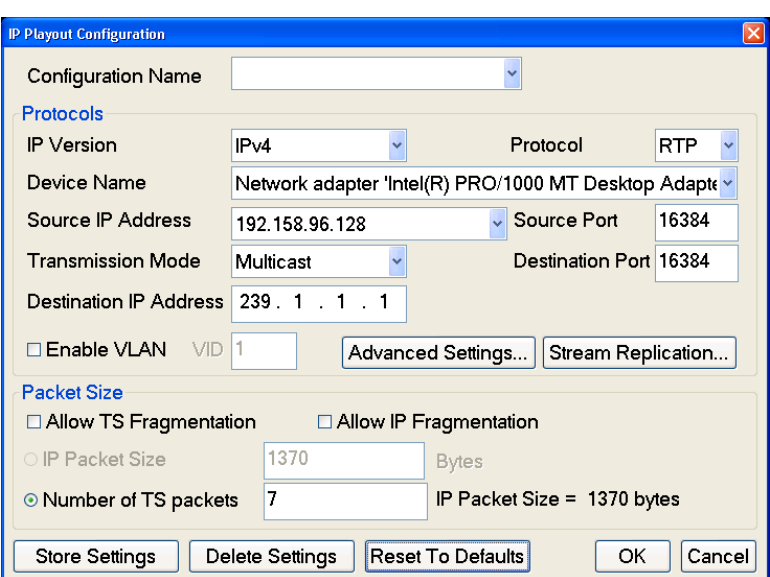

Now the MTX100B MPEG Player should appear as the following figure.

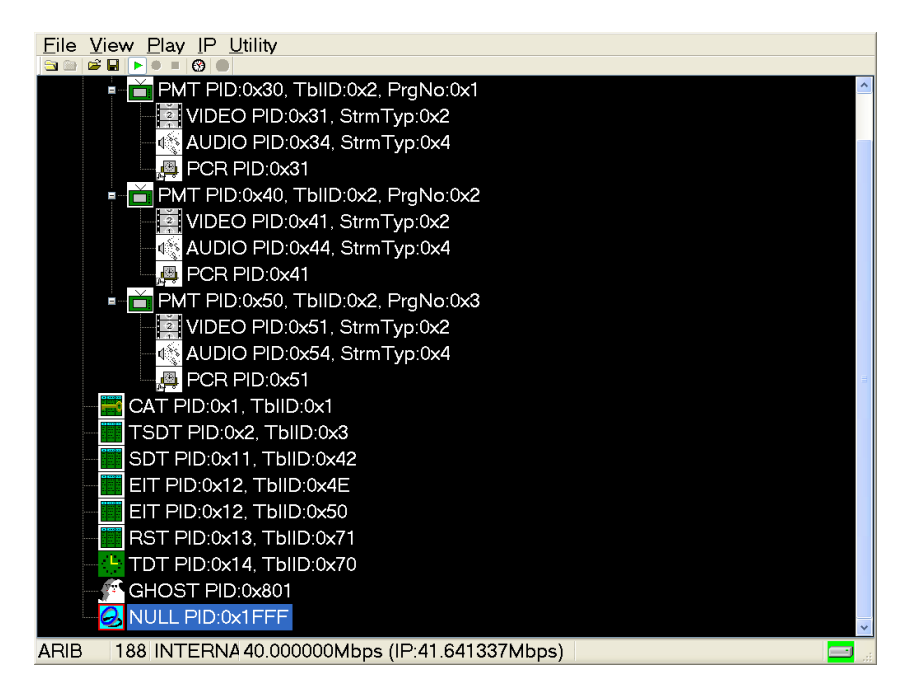

- **5.** Click the **Start** button to start the stream playout.
- **6.** Double-click the MTS400 Series system's **TS Compliance Analyser**

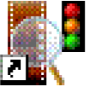

desktop icon TS Compliance Analyser. Ink to launch the TS Compliance Analyser application (TSCA). This starts with the Open Transport Stream dialog box as shown in the following figure.

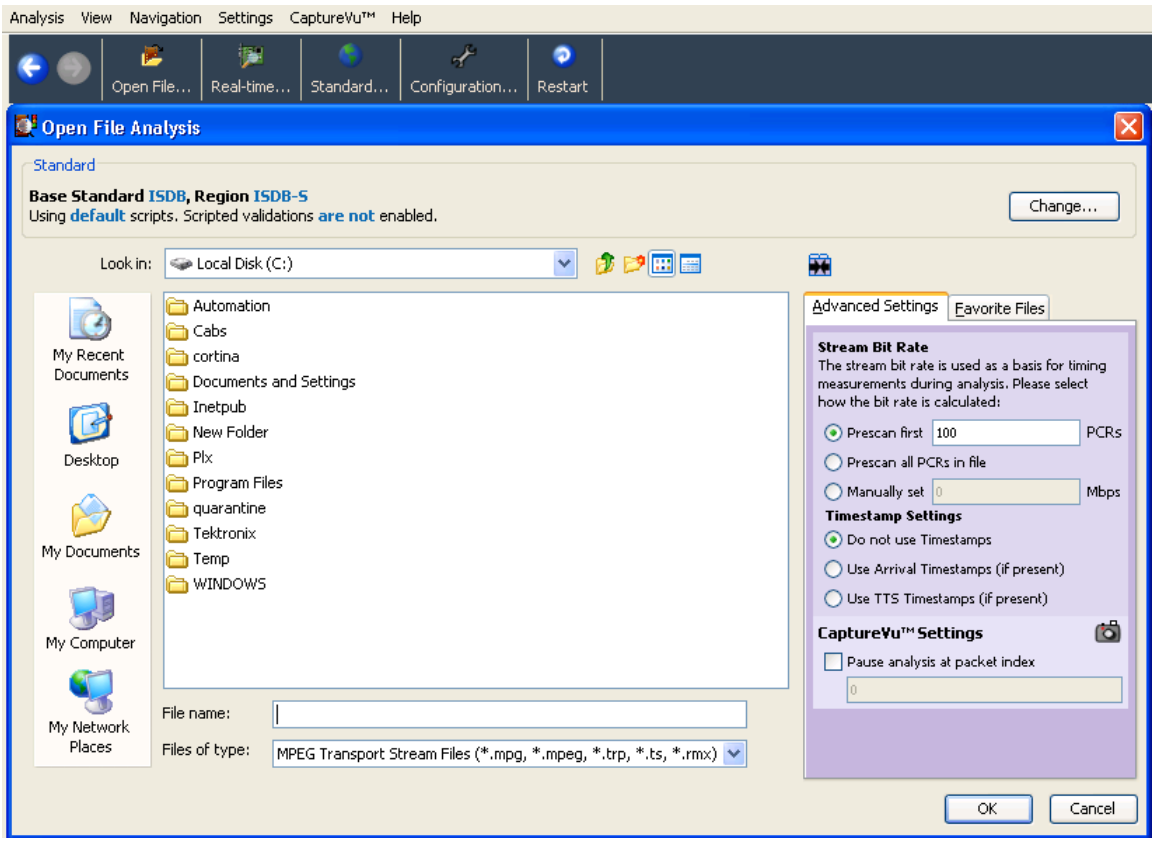

- **7.** Select **Real-time...**. The Select Real-time Interface dialog box appears.
- **8.** In the Select Real-time Interface dialog box, select **IP** from the Interfaces drop-down menu.

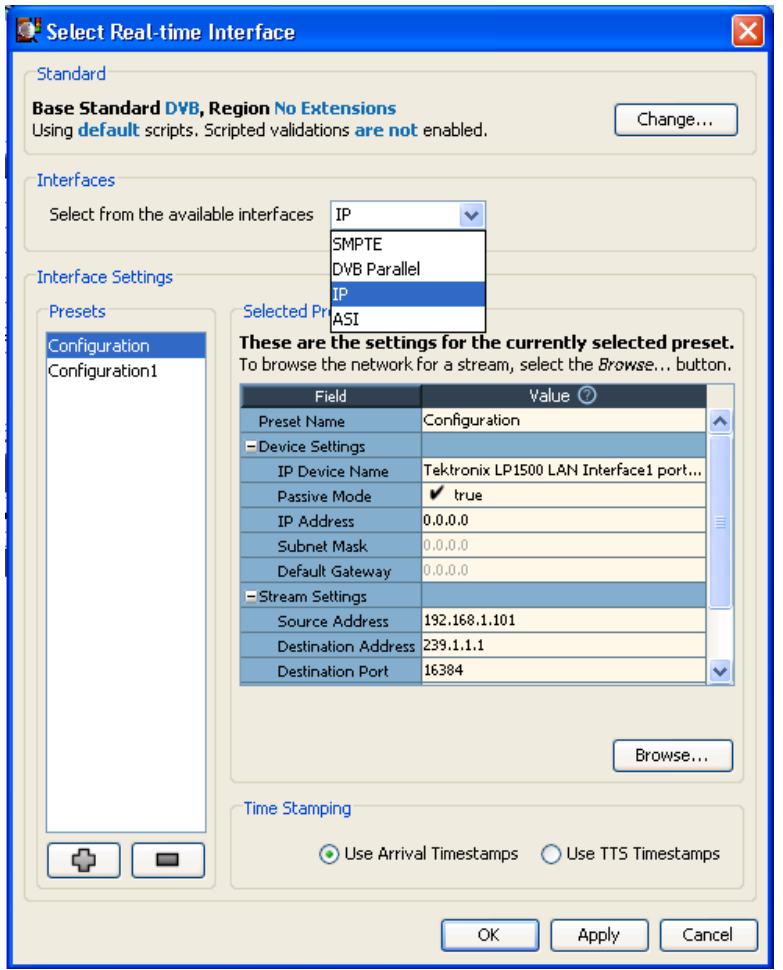

**9.** Click the **Browse** button to open the Browse for UDP Flow dialog box. [\(See](#page-106-0) [Figure 2-33.\)](#page-106-0)

*NOTE. You may have to click the + button below the Configurations list to make the settings pane change. The Browse button, which is needed for the next step, will then be active.*

- **10.** Select Tektronix LP1500 LAN Interface Port 4 from the **Browse Device** drop-down menu.
- **11.** In the Browse for UDP flow dialog box, make these selections:
	- **a.** Select the Passive mode radio button.
	- **b.** In the Detected UDP Flows pane, select the IP stream with a Destination IP Address of 239.1.1.1.

<span id="page-106-0"></span>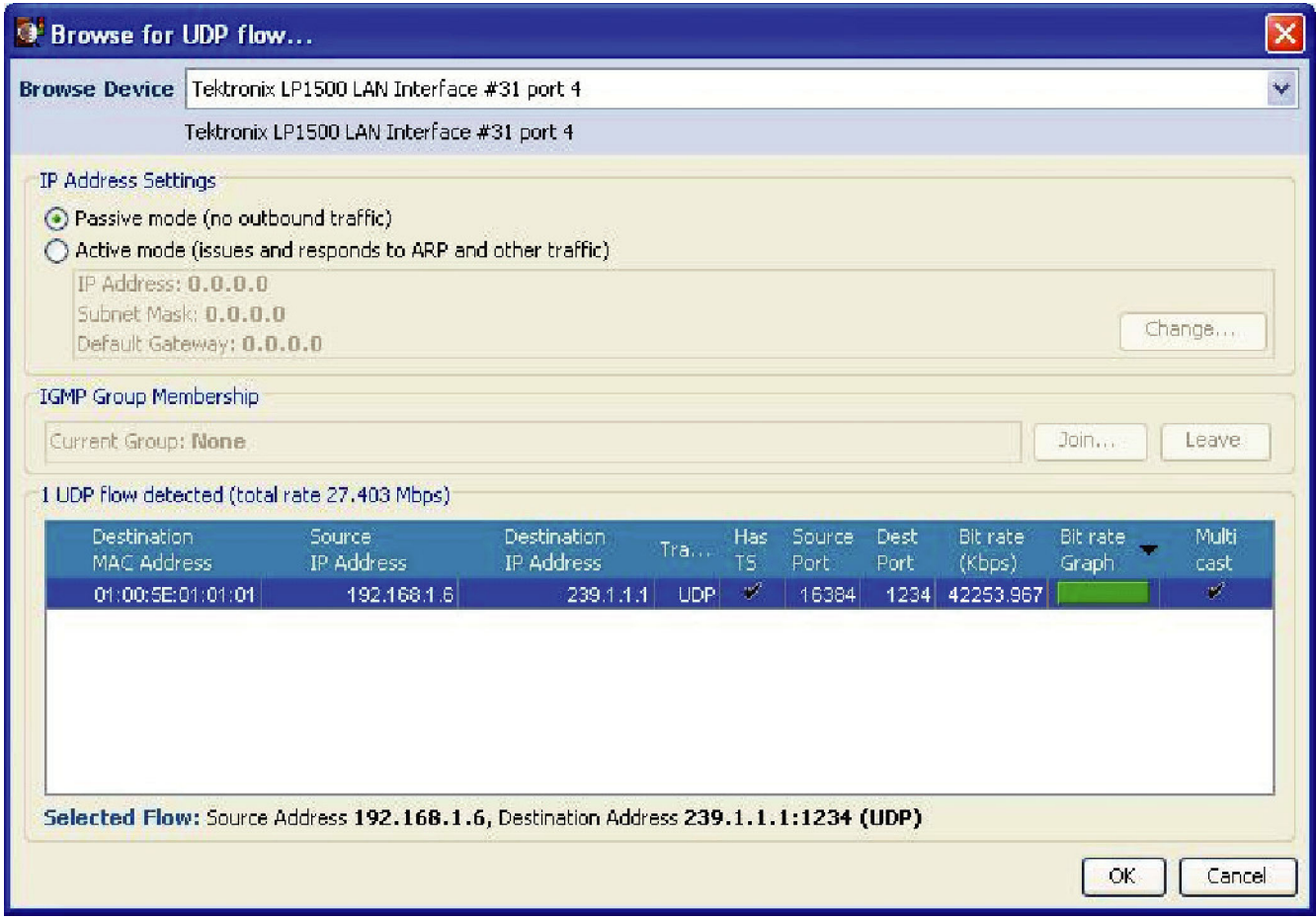

#### **Figure 2-33: IP Flow selection**

- **c.** Click the **OK** button. The MTS400 Series TS Compliance Analyzer dialog box opens.
- **12.** Allow the DUT MTX100B MPEG system to loop at least three times.
- **13.** On the MTS400 Series MPEG system, verify that the TS Availability and Sync indicators, in the bottom left corner of the Compliance Analyzer display, remain green.
- **14.** Check that all the parameters under **Priority 1** of the Compliance Analyzer display are green. The TS bit rate displayed in the status bar should be approximately equal to 40.00000 Mbps which was set in the MTX100B instrument.

*NOTE. Ignore the 2.5 PTS errors as they are generated by the test40.trp file.*

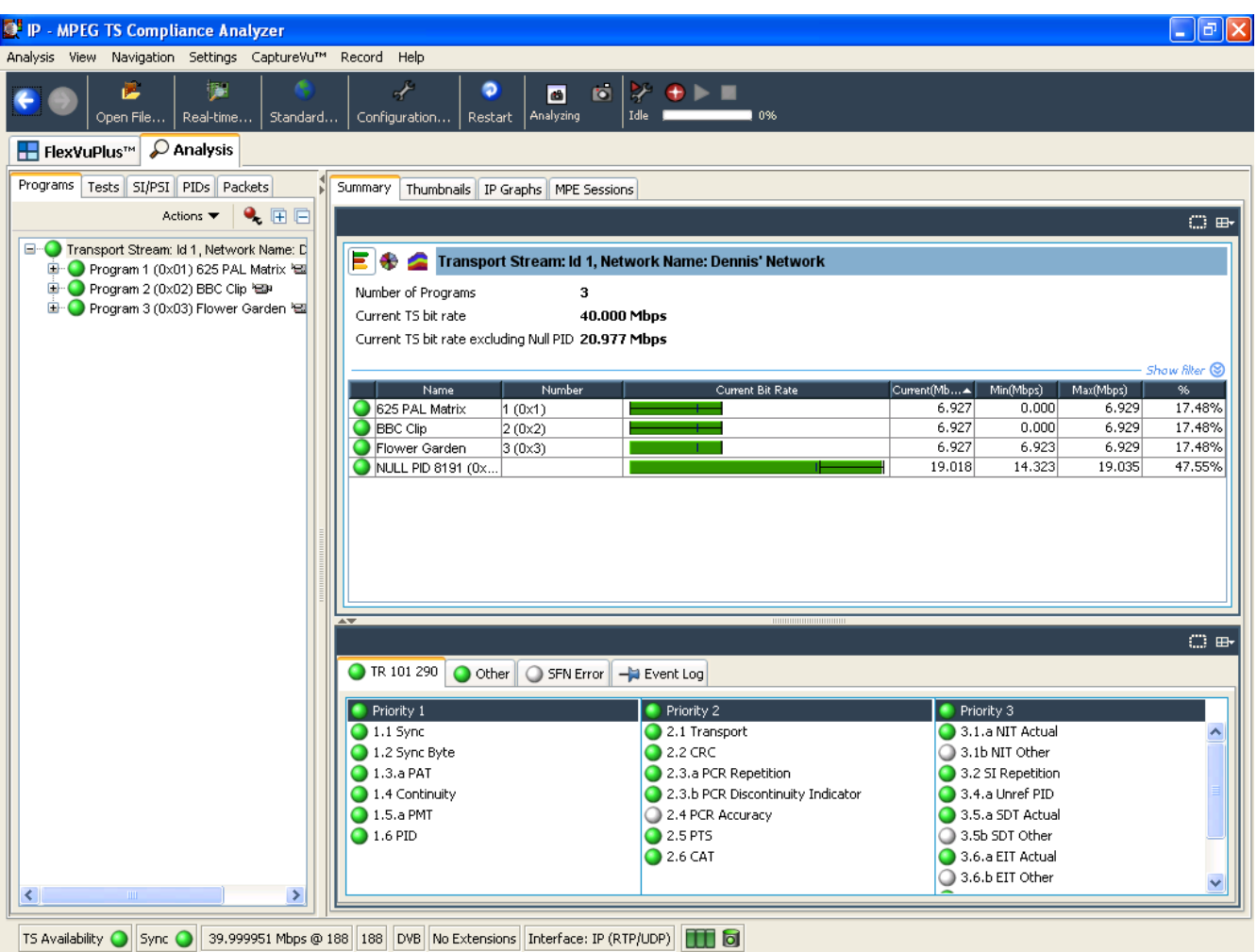

- **15.** Disconnect the DUT MTX100B MPEG system from the test setup and turn it off using the front panel POWER switch. After the Windows shutdown completes, unplug the power cord from the system.
- **16.** Disconnect the MTS400 Series MPEG system from the test setup:
	- **a.** Disconnect the cable to the SFP module.
	- **b.** Remove the SFP module.
	- **c.** Close all applications running on the MTS400 Series MPEG system and turn it off using the front panel POWER switch. After the Windows shutdown completes, unplug the power cord from the system.
- **1** The Start button is the button with the green horizontally oriented triangle, just below the SPI/ASM/310M menu near the top of the application-window.
**Checking maximum bit rate performance.** Perform this test to check that the maximum transport stream data is correctly output from the MTX100B instrument.

*NOTE. You can perform the maximum bit rate performance test on MTS400 Series with a Cheetah card only.*

- **1.** Perform the steps [1](#page-101-0) through [4](#page-102-0) listed in the *Checking Option GbE performance* section.
- **2.** Set the TS bit rate value to 160.000000 Mbps as shown in the following figure.

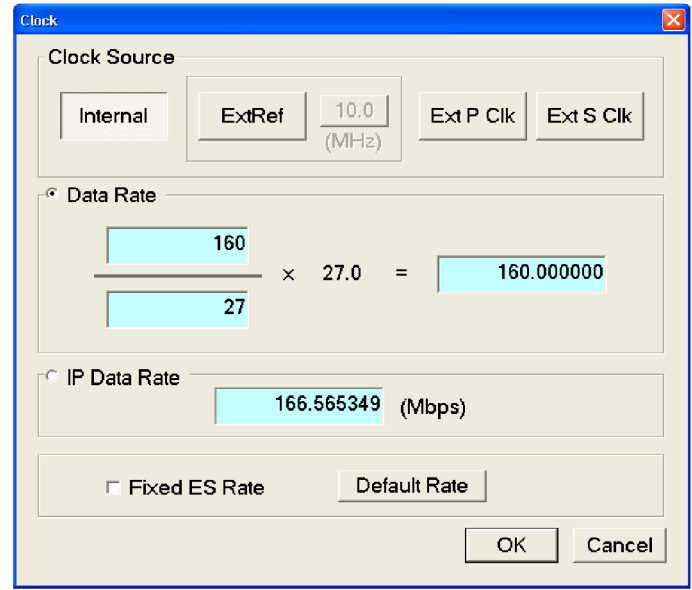

## **Figure 2-34: Clock dialog box**

The status bar displays the TS bit rate as 160.0000000 Mbps.

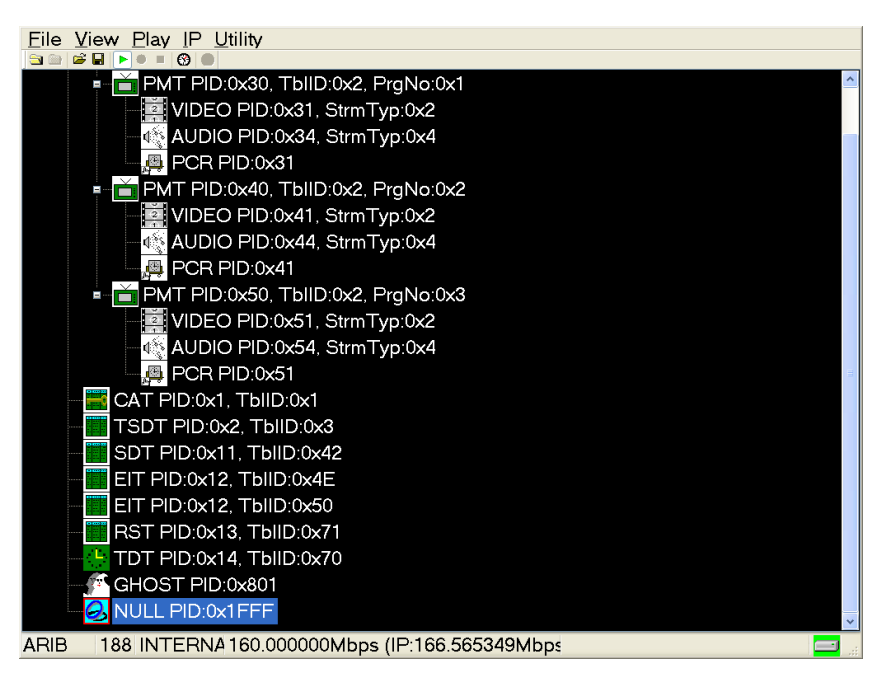

- **3.** Perform the steps [6](#page-103-0) throug[h 15](#page-107-0) listed in the *Checking Option GbE performance* section.
- **4.** Check that the TS bit rate displayed in the status bar is approximately equal to 160.000000 Mbps as set in the MTX100B instrument.

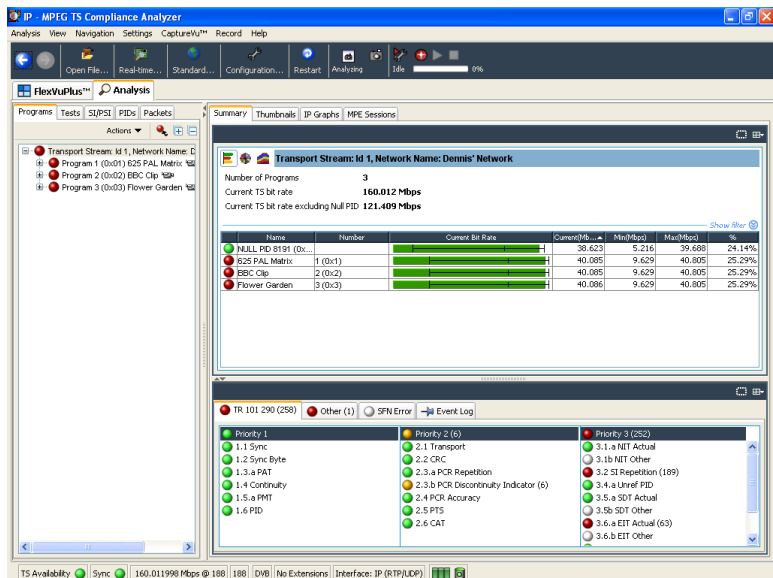

**5.** Disconnect the DUT MTX100B MPEG system from the test setup and turn it off using the front panel POWER switch. After the Windows shutdown completes, unplug the power cord from the system.

- **6.** Disconnect the MTS400 Series MPEG system from the test setup:
	- **a.** Disconnect the cable to the SFP module.
	- **b.** Remove the SFP module.
	- **c.** Close all applications running on the MTS400 Series MPEG system and turn it off using the front panel POWER switch. After the Windows shutdown completes, unplug the power cord from the system.

## <span id="page-111-0"></span>**GbE Interface (Option IPTVP)**

**1.** Connect an Ethernet cable from the RJ45 connector on the rear panel to the LAN connector, as shown:

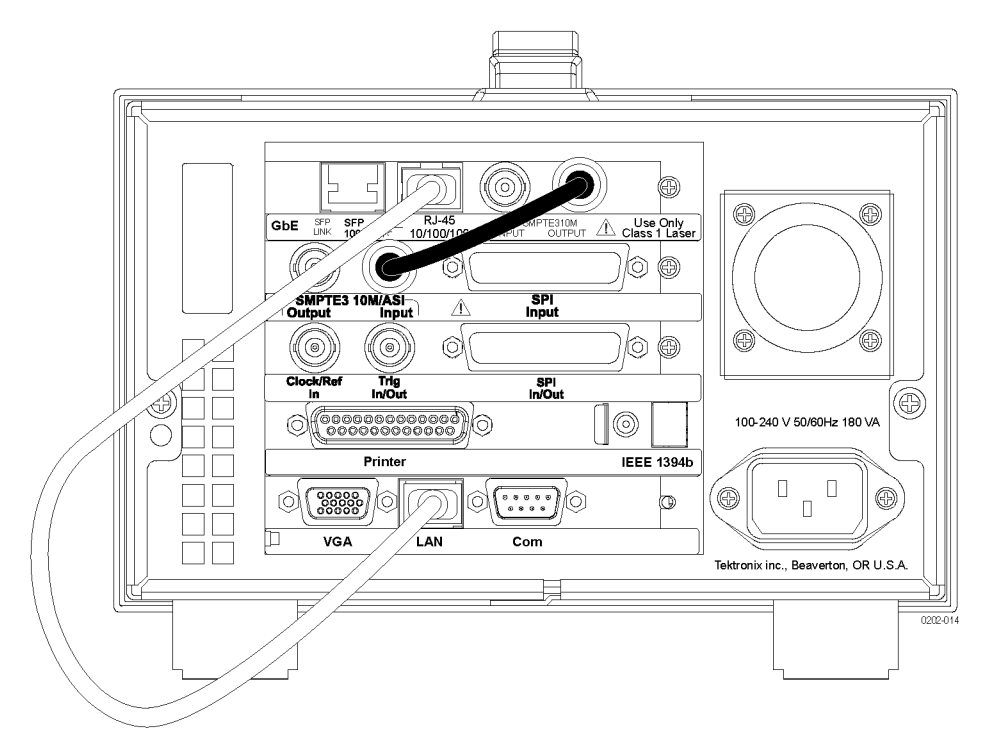

- **2.** Launch the **TS Compliance Analyzer** application from the desktop.
- **3.** In the TS Compliance Analyzer window, select **Real-time..** and close any dialog boxes which are open.

*NOTE. The Firmware version is up-to-date. If it is not up-to-date, a message appears to update the version and the Update Firmware button is activated. Click Update Firmware and allow the update to complete.*

**4.** In the Select Real-time Interface window, verify that the **GigE** interface appears in the **Select from the available interface** drop-down menu.

<span id="page-112-0"></span>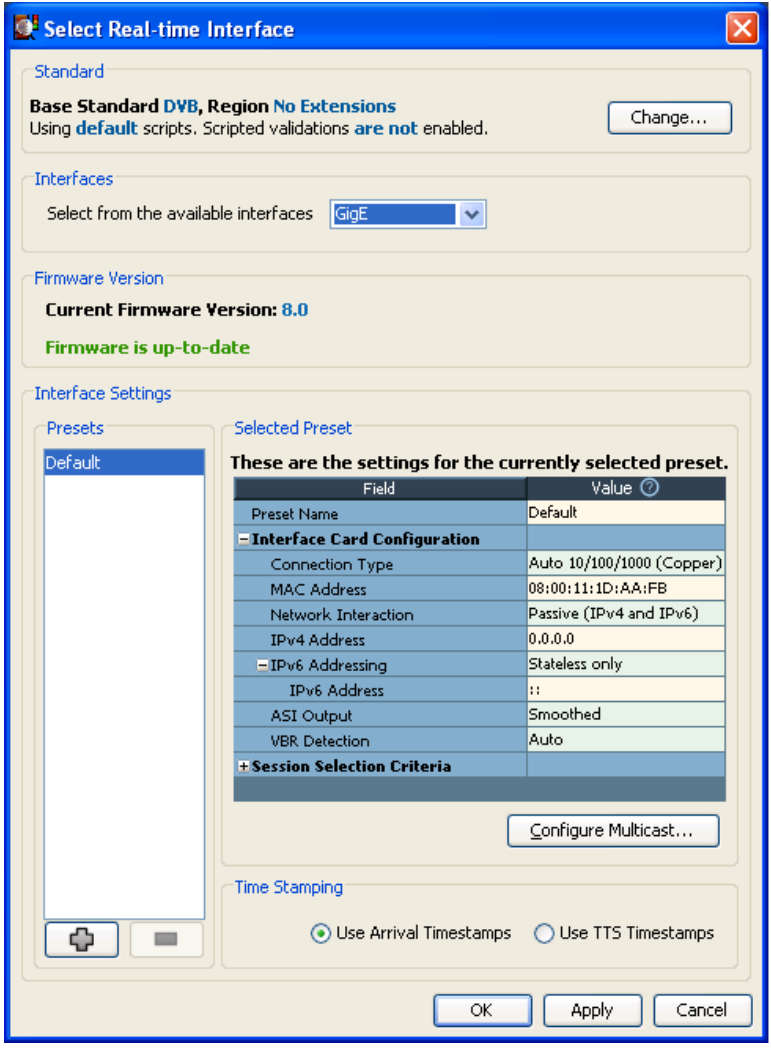

*NOTE. If the GigE interface appears, the Interface Settings displayed should be similar to the values shown above. If you wish to proceed with the analysis, make sure that the Connection Type is set to Auto.*

- **5.** If you want to start the analysis and if the local setup matches the interface settings, click **OK** to close the Select Real-time Interface dialog box.
- **6.** Click the **Interface** tab and select the **IP Tables** tab.
- **7.** Minimize the TSCA Application. Do not close the application window.
- **8.** Launch the MPEG Player Application.
- **9.** Select **File > Open**, then browse to C:\test streams and select **Sym1.mpg**.

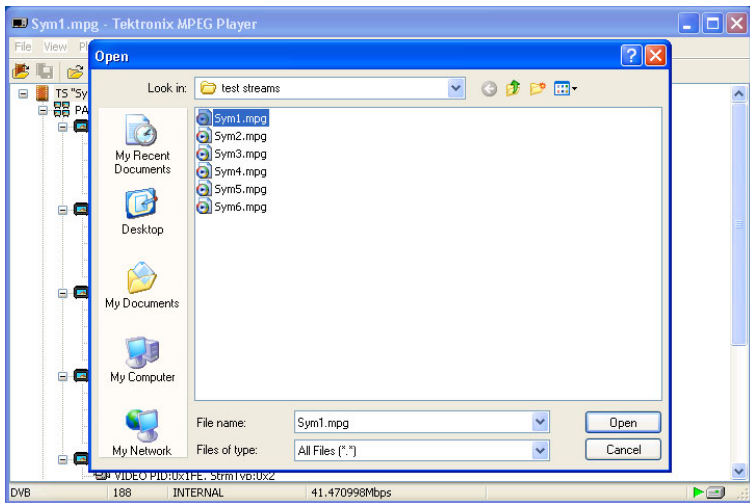

- **10.** Select **Play > Interface > IP**.
- **11.** If this is the first time running the IP interface, you should select "Auto Configure" on the following settings page. Otherwise, click the **OK** button.

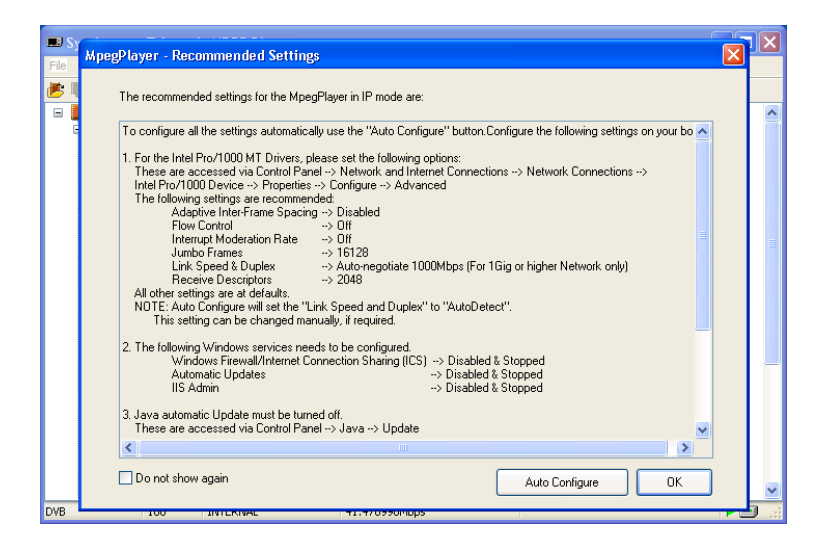

- **12.** If Auto Configure was selected in the previous step, reboot the box and repeat step[s 2](#page-111-0) through 11 above.
- **13.** Select **IP > Configuration**. Set the items in the dialog box as shown in the following figure and then click the **OK** button.

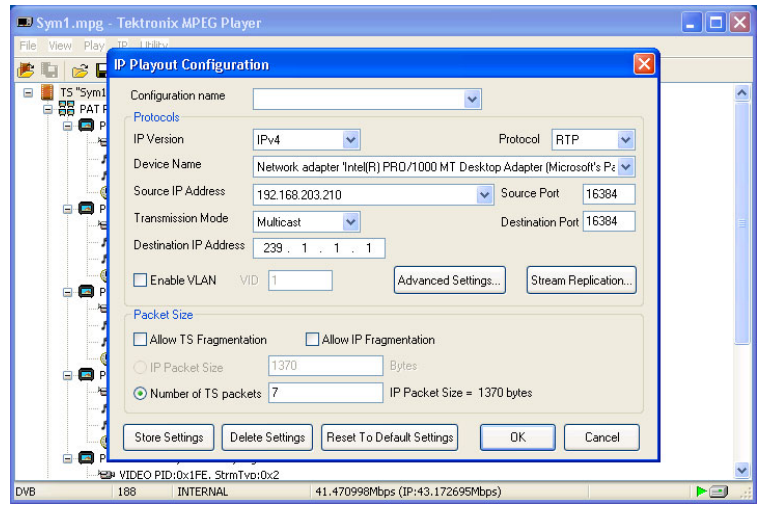

- **14.** Start the IP packet generator by selecting the **Play** button ( $\boxed{\blacktriangleright}$ ) on the MPEG Player application toolbar.
- **15.** The following screen should appear.

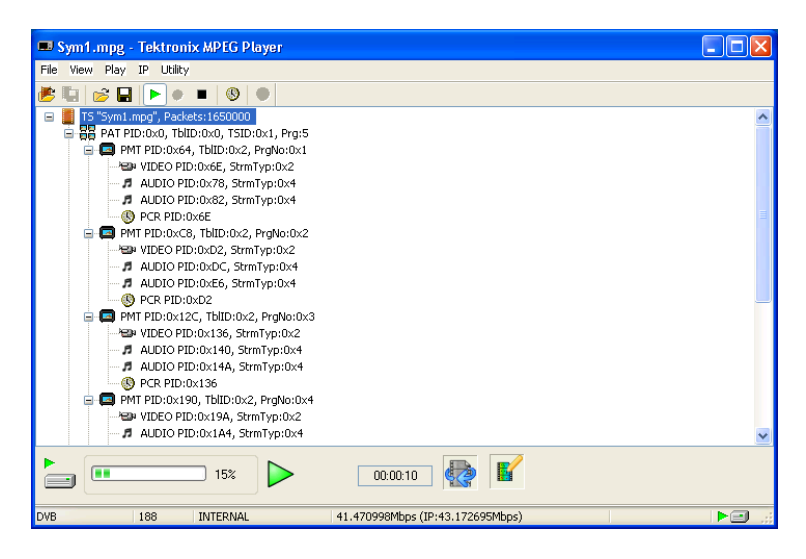

**16.** Maximize the TSCA application (minimized in step [7](#page-112-0)) and select the generated IP session on the Traffic Table. This is done by double clicking the specific line on the table.

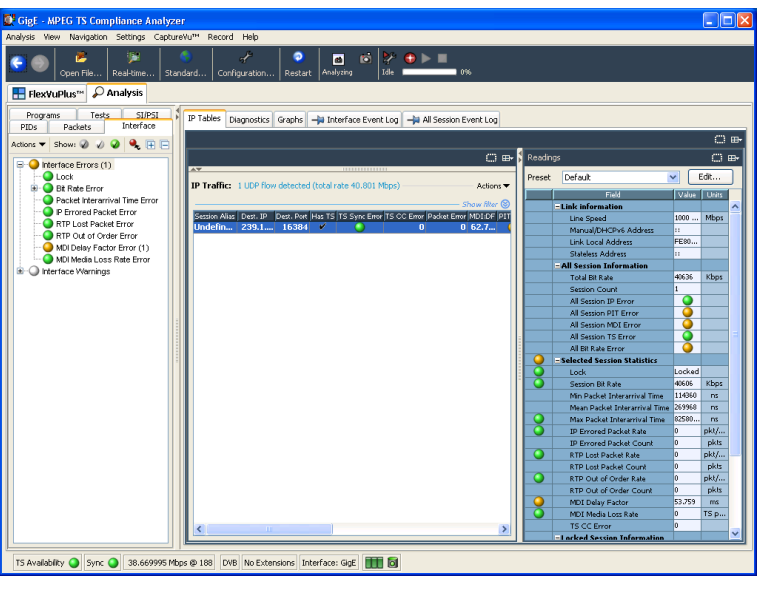

**17.** Select the Restart Button ( $\left[\text{Restart}\right]$ ) on the TSCA Toolbar. After restart, the TSCA analyzes the generated IP traffic. Error and limit indicators will be red, yellow, or green depending on where the specific limits are set for the instrument.

ō

**18.** Check that the traffic is selectable. Check that the bitrate, TS CC errors, Packet errors, and other measurements are similar to the readings in the following figure. If they are, the instrument is working correctly.

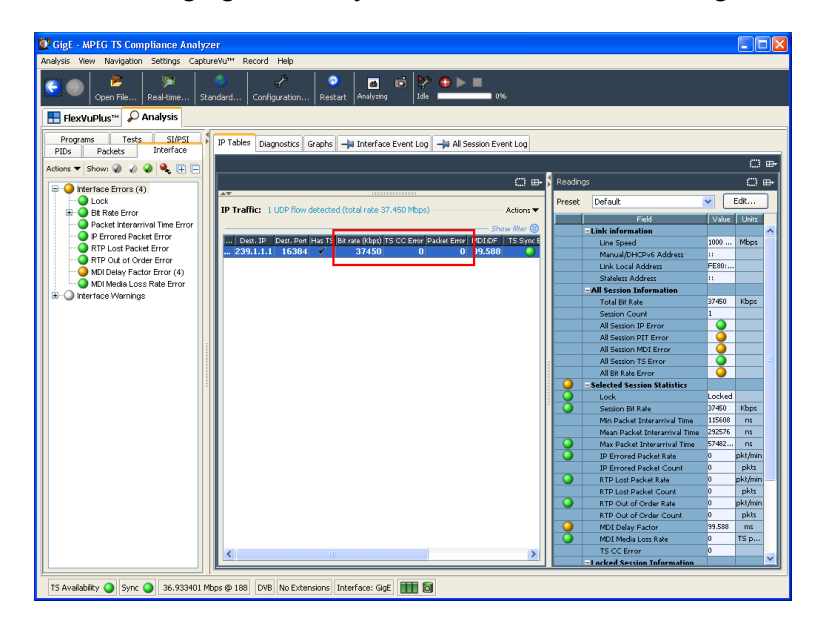

This completes the MTX100B performance verification.